# Oracle® Fusion Middleware

Upgrading Oracle WebLogic Server 12*c* (12.2.1.2.0)

E78030-03

January 2017

This document describes the procedures to upgrade an application environment to Oracle WebLogic Server 12c (12.2.1.2.0).

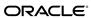

Oracle Fusion Middleware Upgrading Oracle WebLogic Server, 12c (12.2.1.2.0)

E78030-03

Copyright © 2007, 2017, Oracle and/or its affiliates. All rights reserved.

This software and related documentation are provided under a license agreement containing restrictions on use and disclosure and are protected by intellectual property laws. Except as expressly permitted in your license agreement or allowed by law, you may not use, copy, reproduce, translate, broadcast, modify, license, transmit, distribute, exhibit, perform, publish, or display any part, in any form, or by any means. Reverse engineering, disassembly, or decompilation of this software, unless required by law for interoperability, is prohibited.

The information contained herein is subject to change without notice and is not warranted to be error-free. If you find any errors, please report them to us in writing.

If this is software or related documentation that is delivered to the U.S. Government or anyone licensing it on behalf of the U.S. Government, then the following notice is applicable:

U.S. GOVERNMENT END USERS: Oracle programs, including any operating system, integrated software, any programs installed on the hardware, and/or documentation, delivered to U.S. Government end users are "commercial computer software" pursuant to the applicable Federal Acquisition Regulation and agency-specific supplemental regulations. As such, use, duplication, disclosure, modification, and adaptation of the programs, including any operating system, integrated software, any programs installed on the hardware, and/or documentation, shall be subject to license terms and license restrictions applicable to the programs. No other rights are granted to the U.S. Government.

This software or hardware is developed for general use in a variety of information management applications. It is not developed or intended for use in any inherently dangerous applications, including applications that may create a risk of personal injury. If you use this software or hardware in dangerous applications, then you shall be responsible to take all appropriate fail-safe, backup, redundancy, and other measures to ensure its safe use. Oracle Corporation and its affiliates disclaim any liability for any damages caused by use of this software or hardware in dangerous applications.

Oracle and Java are registered trademarks of Oracle and/or its affiliates. Other names may be trademarks of their respective owners.

Intel and Intel Xeon are trademarks or registered trademarks of Intel Corporation. All SPARC trademarks are used under license and are trademarks or registered trademarks of SPARC International, Inc. AMD, Opteron, the AMD logo, and the AMD Opteron logo are trademarks or registered trademarks of Advanced Micro Devices. UNIX is a registered trademark of The Open Group.

This software or hardware and documentation may provide access to or information about content, products, and services from third parties. Oracle Corporation and its affiliates are not responsible for and expressly disclaim all warranties of any kind with respect to third-party content, products, and services unless otherwise set forth in an applicable agreement between you and Oracle. Oracle Corporation and its affiliates will not be responsible for any loss, costs, or damages incurred due to your access to or use of third-party content, products, or services, except as set forth in an applicable agreement between you and Oracle.

# Contents

| Pr | eface | <b>9</b>                                                          | vii |
|----|-------|-------------------------------------------------------------------|-----|
|    | Doc   | cumentation Accessibility                                         | vii |
|    | Cor   | nventions                                                         | vii |
| 1  | Intro | oduction                                                          |     |
|    | 1.1   | Version Compatibility                                             | 1-2 |
|    | 1.2   | Important Terminology                                             | 1-2 |
|    | 1.3   | Upgrading From a WebLogic Version Prior to WebLogic Server 10.3.1 | 1-3 |
|    | 1.4   | Overview of the Upgrade Process                                   | 1-3 |
|    | 1.5   | Before You Begin                                                  | 1-5 |
|    | 1.6   | Interoperability and Compatibility with Previous Releases         | 1-6 |
|    | 1.7   | Patching an Existing WebLogic Server Installation                 | 1-6 |
|    |       | 1.7.1 About Zero Downtime Patching                                | 1-7 |
|    |       | 1.7.2 About Rolling Updates                                       | 1-7 |
| 2  | Roa   | ndmap for Upgrading Your Application Environment                  |     |
|    | 2.1   | Plan the Upgrade                                                  | 2-1 |
|    |       | 2.1.1 Step 1: Inventory the Application Environment               |     |
|    |       | 2.1.2 Step 2: Verify Supported Configuration Information          | 2-2 |
|    |       | 2.1.3 Step 3: Review the Compatibility Information                | 2-3 |
|    |       | 2.1.4 Step 4: Create an Upgrade Plan                              | 2-3 |
|    | 2.2   | Prepare to Upgrade                                                | 2-3 |
|    |       | 2.2.1 Step 1: Check Your Applications (Undeploy If Necessary)     | 2-4 |
|    |       | 2.2.2 Step 2: Shut Down Servers in the Application Environment    | 2-4 |
|    |       | 2.2.3 Step 3: Back Up the Application Environment                 | 2-4 |
|    |       |                                                                   | 2-4 |
|    |       | 2.2.5 Step 5: Set Up the Environment                              | 2-4 |
|    | 2.3   | Upgrade Your Application Environment                              | 2-5 |
|    |       | Procedure for upgrading an Application Environment                |     |
|    |       |                                                                   | 2-6 |

## 3 Reconfiguring WebLogic Domains 3.1 Before You Begin..... 3-1 3.1.1 Upgrading Domains Created Prior to WebLogic Server 10.3.0..... 3-1 3.1.2 Setting CONFIG\_JVM\_ARGS on UNIX and Linux Systems..... 3.1.3 Backing Up the Domain ..... 3-2 3.2 Reconfiguring a WebLogic Domain..... 3.2.2 Reconfiguring a WebLogic Domain Using WebLogic Scripting Tool...... 3.2.4 Completing the Node Manager Configuration (Two Per Host Node Managers)..... 3-11 3.5.2 Verify File Permissions 3-16 Upgrading WebLogic Web Services 4.1 Upgrading a 10.3.x RESTful Web Service (JAX-RS) to 12.2.x..... 4-1 4.2 Upgrading a 10.x WebLogic Web Service (JAX-WS) to 12.2.x 4-3 4.3 Upgrading an 8.1 WebLogic Web Service to the WebLogic JAX-WS Stack..... 4.4 Upgrading a WebLogic JAX-RPC Web Service to the WebLogic JAX-WS Stack...... Reconfiguration Wizard Screens

| 5.16 Credentials                                                              | ••••• |
|-------------------------------------------------------------------------------|-------|
|                                                                               |       |
| 5.17 Keystore                                                                 |       |
| 5.18 Managed Servers                                                          |       |
| 5.19 Clusters                                                                 |       |
| 5.20 Assign Servers to Clusters                                               |       |
| 5.21 HTTP Proxy Applications                                                  |       |
| 5.22 Coherence Clusters                                                       |       |
| 5.23 Machines                                                                 |       |
| 5.24 Domain Frontend Host                                                     |       |
| 5.25 Assign Servers to Machines                                               |       |
| 5.26 System Components                                                        |       |
| 5.27 OHS Server                                                               |       |
| 5.28 ODI Server Configuration                                                 |       |
| 5.29 Assign System Components to Machine                                      |       |
| 5.30 Deployments Targeting                                                    |       |
| 5.31 Services Targeting                                                       |       |
| 5.32 JMS File Stores                                                          |       |
| 5.33 Configuration Summary                                                    |       |
| 5.34 Reconfiguration Progress                                                 |       |
| 5.35 Reconfiguration Success                                                  |       |
| A.1 Option to Limit Run-Time Footprint When Starting WebLogic Server Has Been |       |
| A.2 Random Number Generator                                                   |       |
| A.3 Partitions, Applications, and Container Context Root Assumptions          |       |
| A.4 Automatic Binding of the Default CommonJ Work Manager Has Been Remove     |       |
| A.5 Parallel Deployment                                                       |       |
| A.6 Server Logging Bridge                                                     | ••••• |
| A.7 Oracle Database Drivers                                                   |       |
| A.8 Oracle Enable JavaNet FastPath                                            |       |
| A.9 Maximum POST Size                                                         |       |
| A.10 WLDF Schema Upgrade                                                      |       |
| A.11 jdbc-connection-timeout-secs Element                                     |       |
| A.12 Commitment of Local Transactions                                         |       |
| A.13 JVM Settings                                                             |       |
| A.13.1 Setting the Location of the Java Endorsed Directory                    |       |
| A.13.2 Setting permgen space                                                  |       |
|                                                                               |       |
| A.14 Node Manager startScriptEnabled Default                                  |       |
| A.14 Node Manager startScriptEnabled Default                                  |       |
| -                                                                             |       |

| A.18 | Certicom SSL Implementation                                                     | A-10 |
|------|---------------------------------------------------------------------------------|------|
| A.19 | Coherence Version                                                               | A-11 |
| A.20 | Deprecated and Obsolete Web Application Features                                | A-11 |
| A.21 | Evaluation Database Changed From PointBase to Derby                             | A-11 |
| A.22 | Data Source Profile Logging                                                     | A-11 |
| A.23 | ONS Debugging                                                                   | A-11 |
| A.24 | Oracle Type 4 JDBC drivers from DataDirect                                      | A-12 |
| A.25 | Default Message Mode Has Changed                                                | A-12 |
| A.26 | Modifications to SSLMBean                                                       | A-12 |
| A.27 | New Web Services Features                                                       | A-12 |
| A.28 | Introduction of JSSE                                                            | A-13 |
| A.29 | Performance Enhancements for Security Policy Deployment                         | A-13 |
| A.30 | ActiveCache                                                                     | A-13 |
| A.31 | Class Caching                                                                   | A-14 |
| A.32 | Deprecated JDBC Drivers                                                         | A-14 |
| A.33 | Changes to weblogic.jms.extension API                                           | A-14 |
| A.34 | Persistent Store Updates                                                        | A-15 |
| A.35 | Oracle Internet Directory and Oracle Virtual Directory Authentication Providers | A-15 |
| A.36 | capacityIncrement Attribute                                                     | A-15 |
| A.37 | Middleware Home Directory                                                       | A-15 |
| A.38 | Resource Registration Name                                                      | A-15 |
| A.39 | Servlet Path Mapping                                                            | A-16 |

# Index

# **Preface**

This preface describes the document accessibility features and conventions used in this guide—*Upgrading Oracle WebLogic Server*.

# **Documentation Accessibility**

For information about Oracle's commitment to accessibility, visit the Oracle Accessibility Program website at http://www.oracle.com/pls/topic/lookup?ctx=acc&id=docacc.

### **Access to Oracle Support**

Oracle customers that have purchased support have access to electronic support through My Oracle Support. For information, visit http://www.oracle.com/pls/topic/lookup?ctx=acc&id=info or visit http://www.oracle.com/pls/topic/lookup?ctx=acc&id=trs if you are hearing impaired.

### **Conventions**

The following text conventions are used in this document:

| Convention | Meaning                                                                                                    |
|------------|----------------------------------------------------------------------------------------------------|
| boldface   | Boldface type indicates graphical user interface elements associated with an action, or terms defined in text or the glossary.         |
| italic     | Italic type indicates book titles, emphasis, or placeholder variables for which you supply particular values.                          |
| monospace  | Monospace type indicates commands within a paragraph, URLs, code in examples, text that appears on the screen, or text that you enter. |

# Introduction

This document describes how to upgrade your servers and domains from an earlier WebLogic Server release to WebLogic Server 12*c* Release 1 (12.2.1.2.0) and, if necessary, how to update an existing application to run on WebLogic Server 12.2.1.2.0. Although you decide to change your application when upgrading to WebLogic Server 12.2.1.2.0, and although sometimes you must change your application, this document focuses on issues that you should consider when moving an application to WebLogic Server 12.2.1.2.0 without making application changes.

The instructions in this document are for the following upgrade scenarios:

- Upgrading from any WebLogic Server 10.3.x release to WebLogic Server 12.2.1.2.0
- Upgrading from WebLogic Server 12.1.x to WebLogic Server 12.2.1.2.0

#### Note:

If you are upgrading from a release prior to WebLogic Server 10.3.1, see Upgrading From a WebLogic Version Prior to WebLogic Server 10.3.1.

If you are upgrading from 12.2.1.1.0 to 12.2.1.2.0, you do not need to run the Upgrade Assistant (UA) for schemas or configuration upgrades. You must only run the Reconfiguration Wizard. However, you must install the binaries in a new Oracle home and run the reconfiguration offline.

This document also describes how to update (reconfigure) an existing WebLogic Server 10.3.x or 12.1.x domain to be compatible with WebLogic Server 12.2.1.2.0, as well as how to upgrade Web Services.

WebLogic Server generally supports very high levels of upgrade capability across WebLogic Server versions. This document is intended to provide WebLogic Server upgrade support and identify issues that may surface during an upgrade so that they can be easily resolved.

#### Note:

For information about upgrading your Java EE environment and your deployed applications from Oracle Application Server 10g and Oracle Containers for Java EE (OC4J) to WebLogic Server 12c Release 1 (12.2.1.2.0), see Fusion Middleware Upgrade Guide for Java EE.

This document describes the upgrade process for Oracle product installations that include only WebLogic Server. If your installation includes other Oracle Fusion Middleware products, prior to beginning the upgrade, refer to *Planning an Upgrade of Oracle Fusion Middleware* and the upgrade guides for each Fusion Middleware product in your installation.

WebLogic Server 12.2.1.2.0 includes the Fusion Middleware Reconfiguration Wizard to assist you with upgrading WebLogic Server and your application environments.

Most WebLogic Server applications can be run without modifications in the new WebLogic Server 12.2.1.2.0 application environment.

This chapter includes the following sections:

- Version Compatibility
- Important Terminology
- Upgrading From a WebLogic Version Prior to WebLogic Server 10.3.1
- Overview of the Upgrade Process
- Before You Begin
- Interoperability and Compatibility with Previous Releases
- Patching an Existing WebLogic Server Installation

# 1.1 Version Compatibility

Prior to upgrade, you should review the WebLogic Server and domain compatibility requirements for WebLogic Server 12.2.1.2.0. For more information, see Compatibility Within a Domain in *Understanding Oracle WebLogic Server*.

# 1.2 Important Terminology

We recommend that, before proceeding, you familiarize yourself with the following terminology:

- Upgrade—In this document, the term upgrade refers to the process of upgrading WebLogic Server and moving an existing application, unchanged, to a new (upgraded) WebLogic Server version.
- **Reconfiguration**—The process of upgrading a domain that was created with a previous WebLogic Server version so that it is compatible with the WebLogic Server version to which you have upgraded. This can be done using either the Reconfiguration Wizard or WLST.
- Application Environment—An application environment includes applications and the WebLogic domains in which they are deployed. It also includes any application data associated with the domain, and may include resources such as database servers, firewalls, load balancers, and LDAP servers.
- **Migrate**—To move an application or domain configuration from a third-party product to an Oracle product.
- Interoperability—(1) The ability of an application deployed in one WebLogic Server version to communicate with another application that is deployed in a different WebLogic Server version. (2) The ability of Oracle product components to communicate with third-party software using standard protocols.
- **Compatibility**—The capability of an application built using one WebLogic Server release to run in another WebLogic Server release, regardless of whether the application was rebuilt.

# 1.3 Upgrading From a WebLogic Version Prior to WebLogic Server 10.3.1

If you are currently using a WebLogic version prior to WebLogic Server 10.3.1, upgrading to version 12.2.1.2.0 is a two-stage process:

• you must first upgrade your installation to WebLogic Server 10.3.6. To do so, follow the instructions in *Upgrade Guide for WebLogic Server* 10.3.6. See http://docs.oracle.com/cd/E23943\_01/web.1111/e13754/toc.htm. Be sure to run the WebLogic Server 10.3.6 Domain Upgrade Wizard to upgrade your domains.

#### Note:

To download a WebLogic Server 10.3.6 upgrade installer, enter the appropriate patch number on My Oracle Support:

- Patch 13529623—10.3.6 Generic Upgrade Installer (does not include a bundled JDK)
- Patch 13529653—10.3.6 Linux 32-bit Upgrade Installer
- Patch 13529639—10.3.6 Windows 32-bit Upgrade Installer
- Patch 13529649—10.3.6 Solaris 32-bit Upgrade Installer
- Upgrade WebLogic Server 10.3.6 to WebLogic Server 12.2.1.2.0 per the instructions in this guide.

#### Note:

As of WebLogic Server 12.1.2, Oracle no longer provides upgrade installers. You must install WebLogic Server 12.2.1.2.0 to a new directory location. You cannot install it over an existing installation.

## 1.4 Overview of the Upgrade Process

The process required to upgrade an application environment depends on the scope of the application. An *application environment* includes a WebLogic domain and any applications and application data associated with the domain. It may also include external resources, such as firewalls, load balancers, and LDAP servers. Figure 1-1 shows an example of a WebLogic application environment.

Figure 1-1 Example WebLogic Application Environment

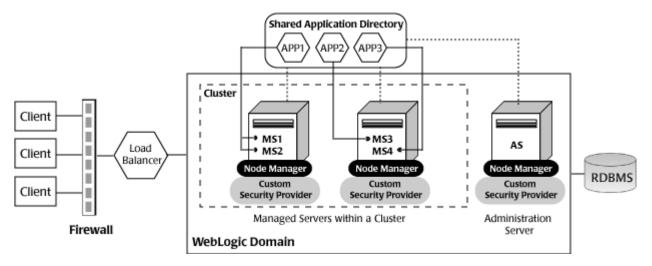

Table 1-1 lists the components of the WebLogic application environment shown in Figure 1-1 and the upgrade requirements for each.

Table 1-1 Upgrade Requirements for Components in Example WebLogic Application Environment

| Component          | Description                                                                                                    | Upgrade Requirements                                                                                                    |
|--------------------|----------------------------------------------------------------------------------------------------|----------------------------------------------------------------------------------------------------|
| WebLogic domain    | Includes the Administration Server (AS) and optionally one or more Managed Servers (for example, MS1, MS2, MS3, and MS4). The servers in a domain may span multiple machines. Furthermore, you can group Managed Servers into clusters to support load balancing and failover protection for critical applications. For more information about WebLogic domains, see Understanding Oracle WebLogic domains in <i>Understanding Domain Configuration for Oracle WebLogic Server</i> . | Upgrade the domain directory on each computer in the domain.                                                                                                    |
| Applications       | Any Java EE applications, including Web applications, EJBs, and so on. Typically, applications are deployed to one or more Managed Servers in a domain. Depending on the deployment strategy, applications may reside locally on a computer or be accessible using a shared directory. In addition, external client applications may access the application environment from outside a firewall.                                                                                     | Most WebLogic Server applications can be run without modifications in the new WebLogic Server 12.2.1.2.0 application environment. For more information, see Interoperability and Compatibility with Previous Releases. |
| External resources | Software components, such as databases for storing domain and application data, load balancers, and firewalls.                                                                                                    | Verify that all external resources are compatible with WebLogic Server 12.2.1.2.0. For more information, see the Oracle Fusion Middleware Supported System Configurations page on the Oracle Technology Network.       |

Upgrading business applications that are deployed to WebLogic Server may involve upgrading multiple WebLogic Server applications, and in some cases domains, in a coordinated fashion to:

maintain consistency in the WebLogic Server versions being used

- use the same supported configurations environment across the entire installation
- meet specific interoperability requirements.

For example, you may want to upgrade all applications and domains simultaneously, upgrade them in a well-defined sequence, or upgrade some applications and domains while leaving other applications and domains on older WebLogic Server versions.

# 1.5 Before You Begin

Before you begin the upgrade process, you should consider the scope of the environments that you are upgrading and which applications will be upgraded in which sequence. Covering all of the permutations of an upgrade is beyond the scope of this document. Therefore, you should consider the following items prior to planning your upgrade. These items focus on upgrades that involve a single application running in a single domain.

- Oracle generally recommends that you upgrade an application in development environments and use a standard QA, testing, and staging process to move upgraded applications to a production environment.
- You will typically upgrade an application either by upgrading an existing domain
  or by creating a new domain, from which you can run the application on the new
  WebLogic Server version. In some cases, you may prefer to create new domains
  using the Fusion Middleware Configuration Wizard or other configuration tools
  (such as WLST) in order to test the applications that you are upgrading.

#### Note:

If the domain was created using a WebLogic Server version prior to version 10.3.1, you must first upgrade to WebLogic Server 10.3.6. See Upgrading From a WebLogic Version Prior to WebLogic Server 10.3.1. After upgrading to WebLogic Server 10.3.6, run the WebLogic Server 10.3.6 Domain Upgrade Wizard to upgrade the domain. You can then use the Reconfiguration Wizard to upgrade the domain to WebLogic Server 12.2.1.2.0.

- When planning a WebLogic Server version upgrade, you should review the Fusion Middleware Supported Systems Configurations page on Oracle Technology Network (OTN) to ensure that your upgraded environment is supported by Oracle, in particular:
  - current and planned JVM and JDK versions
  - operating system versions
  - database versions
  - Web services versions
  - versions of other products that interoperate with or run on WebLogic Server, to ensure that the upgraded environment is supported by Oracle or other vendors' products that you are using with WebLogic Server.
- On an ongoing basis, Oracle documents APIs and features that have been deprecated (that is, planned for removal in a future release). This is intended to inform you that you should avoid using these APIs and features to ensure upgradability. Oracle also documents the APIs and features that have actually been

removed in the current release so that if you are upgrading from prior versions, you can determine if your applications will be affected by an upgrade.

APIs and feature removals are cumulative. For example, if you are upgrading from WebLogic Server 10.0 to WebLogic Server 12.2.1.2.0, your applications may be affected by APIs or features that were removed in WebLogic Server 10.3, as well as by APIs or features that were removed in WebLogic Server 12.2.1.2.0. When upgrading, you should review all documentation of deprecated and removed features for all applicable WebLogic Server versions.

- You should consider the impact (if any) that the upgrade process may have on any automation (such as WLST scripts) that you are using to configure, deploy, start/stop, or monitor your WebLogic Server applications. You may need to upgrade such automation along with the applications and domains you are upgrading.
- You should consider the potential impact that may result from the use of thirdparty libraries in your applications, as they may conflict with different versions of
  those same libraries that are embedded in WebLogic Server. In particular, new
  versions of WebLogic Server may change the version of open source libraries that
  are embedded in WebLogic Server. Applications that may run successfully on
  earlier WebLogic Server versions may encounter new class conflicts after upgrade.

If you are upgrading an application that contains embedded third-party libraries, you should consider using the Classloader Analysis Tool, and filtering classloaders when upgrading WebLogic Server applications to WebLogic Server 12.2.1.2.0. This tool enables you to identify, diagnose and resolve such conflicts, and may simplify the upgrade process.

If you are running applications on prior versions of WebLogic Server, and are
using WebLogic Server patches or bug fixes, you should investigate whether or not
those patches or bug fixes have been incorporated into the version of WebLogic
Server to which you are upgrading.

# 1.6 Interoperability and Compatibility with Previous Releases

Most existing WebLogic Server 10.3.1 or greater applications can be run without modification in the new WebLogic Server 12.2.1.2.0 application environment. You should review the compatibility information described in WebLogic Server 12.2.1.2.0 Compatibility with Previous Releases, to determine whether any feature changes affect the applications in your environment. If your application uses APIs that have been deprecated or removed, then you may encounter warnings or exceptions at run time.

## 1.7 Patching an Existing WebLogic Server Installation

This section describes the two ways that you can use to patch an existing WebLogic Server installation:

- Using Zero Downtime Patching, which is a highly automated way to roll out
  updates to the servers in your domain with no loss of services to your customers.
  You can use this method only if your domain contains three or more nodes and all
  of the servers you want to patch are assigned to clusters. See About Zero
  Downtime Patching.
- Manually performing a rolling update of your servers. This process also results in no loss of service to your customers, but is a manual process. You must use this

method if you want to patch individual servers that are not part of a cluster or if you domain contains less than three nodes. See About Zero Downtime Patching.

### 1.7.1 About Zero Downtime Patching

As of WebLogic Server 12.2.1, you can use Zero Downtime Patching (ZDT Patching) to automate the process of applying patches, bundle patches or patch set updates to a WebLogic Server installation. With ZDT Patching, you can use the OPatchAuto tool, WLST, or the WebLogic Server Administration Console to orchestrate the rollout of updates across some or all of the servers in your domain. In brief, this involves:

- Creating and patching a second Oracle Home. You can do this manually or you can use OPatchAuto to automate the process.
- Distributing the patched Oracle Home to all of your nodes. Again, you can do this manually or you can use OPatchAuto to do it for you.
- Using OPatchAuto, WLST, or the WebLogic Server Administration Console to configure a patching workflow to update the desired servers in your domain.

With ZDT Patching, you can also use a patching workflow to revert patches that you have previously applied to a WebLogic Server installation using ZDT Patching.

For more details about ZDT Patching, see *Administering Zero Downtime Patching Workflows*.

### 1.7.2 About Rolling Updates

Rolling update of WebLogic Server refers to the process of installing a patch, bundle patch, or patch set update to an existing WebLogic Server installation without shutting down the entire cluster or domain. A rolling update preserves the state of active client sessions; during the rolling update process, client sessions are failed over from inactive servers to active servers to provide a seamless experience for your application users.

During the rolling update of a cluster, each server in the cluster is individually patched and restarted while other servers in the cluster continue to operate. You can also perform a rolling update on Managed Servers that are not part of a cluster.

#### Note:

If your installation includes Oracle Enterprise Manager (EM), see Patching Software Deployments in Oracle Enterprise Manager Lifecycle Management Administrator's Guide.

Note the following limitations for rolling updates:

- You cannot use a rolling update to upgrade to a new minor version of WebLogic Server, for example from version 12.1.2 to 12.1.3. You can install only individual patches, patch bundles, or patch set updates (for example, 12.1.2.0.0 to 12.1.2.0.1, 12.1.2.0.1 to 12.1.2.0.2, or 12.1.2.0.0 to 12.1.2.0.5). To upgrade to a new minor version, you must install the new version in a new Oracle Home directory. See *Installing and Configuring Oracle WebLogic Server and Coherence* for more information.
- You must update the machine on which the Administration Server is running first, as that machine must be running the same or a newer version of the software than the machines in the domain that are running only Managed Servers.

- For machines on which WebLogic Server is installed, if multiple servers are running on the machine, you must shut down all servers on the machine, including the Administration Server if it is running on that machine, before you can perform the rolling update.
- You should not make configuration changes during the rolling update process until
  all the servers in the domain have been updated. This is especially true for new
  configuration options. Servers silently ignore settings that they do not understand,
  and the local configuration file may not be updated properly. In addition, using
  new configuration options may prohibit the deinstallation of a patch, patch set, or
  patch set update in a rolling fashion.

### 1.7.2.1 Performing a Rolling Update

To perform a rolling update using patches, bundle patches, or patch set updates for Oracle WebLogic Server, use the Oracle OPatch tool. The general process is as follows, starting with the Administration Server. For more information, see *Patching with OPatch*.

- 1. Back up your applications, database schema, other application data, and domains.
- Download the WebLogic Server patch, bundle patch, or patch set update to a server in the cluster.
- **3.** Shut down the server or servers on the machine to be upgraded:
  - **a.** Complete any pending processes.
  - **b.** Gracefully shut down the server or servers.
- **4.** Apply the patch or patch set update.
- **5.** Restart the server or servers.
- **6.** Repeat the above steps for each server machine you need to patch.

#### Note:

As a best practice, in order to preserve the state of active client sessions, you should wait a reasonable amount of time before shutting down the servers on the next machine in your upgrade sequence. The amount of time that you should wait can be as little as 5-10 minutes, depending on how long it takes your applications to invalidate idle client sessions.

#### 1.7.2.2 Rolling Back a Patch, Bundle Patch, or Patch Set Update

Use the **Oracle OPatch** tool to roll back an applied patch, bundle patch, or patch set update. For more information, see the following topics in *Patching with OPatch*:

- To roll back a single patch, refer to Rolling Back a Patch You Have Applied.
- To roll back multiple patches, refer to Rolling Back Multiple Patches You Have Applied.

# Roadmap for Upgrading Your Application Environment

This chapter describes how to prepare for and perform an upgrade of your WebLogic application environments.

This chapter includes the following sections:

- Plan the Upgrade
- Prepare to Upgrade
- Upgrade Your Application Environment
- What to Do If the Upgrade Process Fails

#### Note:

This document describes the upgrade process for Oracle product installations that include only WebLogic Server. If your installation includes other Oracle Fusion Middleware products, prior to beginning the upgrade, refer to *Planning an Upgrade of Oracle Fusion Middleware* and the upgrade guides for each Fusion Middleware product in your installation.

# 2.1 Plan the Upgrade

Planning how you will upgrade an application environment is an important step in the process. To ensure that your plan addresses all of the aspects of upgrading that are necessary for your environment, complete the following steps:

- Step 1: Inventory the Application Environment
- Step 2: Verify Supported Configuration Information
- Step 3: Review the Compatibility Information
- Step 4: Create an Upgrade Plan

## 2.1.1 Step 1: Inventory the Application Environment

Generate an inventory of the application environment by identifying the following components:

- Administration Server and the computer on which it resides
- Managed Servers and the computer(s) on which they reside

- Location of the applications (including all external client applications)
- External resources, for example:
  - Databases used to store persisted and application data
  - Firewalls
  - Load balancers
- Tools, scripts, templates, and source code used for automating the tasks required to create the application environment

You can view a sample application environment in Overview of the Upgrade Process.

### 2.1.2 Step 2: Verify Supported Configuration Information

Supported configurations (for example, JDK versions, Operating System versions, Web server versions, and database versions) have changed for WebLogic Server 12.2.1.2.0. You may be required to upgrade your environments to the supported versions of these and other products.

For information about supported configurations, see *Oracle Fusion Middleware Supported System Configurations* on Oracle Technology Network (OTN).

For databases, please note that:

 WebLogic Server 12.2.1.2.0 supports PointBase 5.7; however, PointBase is no longer included in the WebLogic Server installation program. Derby replaces PointBase for running WebLogic Server samples.

To upgrade to WebLogic Server 12.2.1.2.0, you must create a new WebLogic Server installation. Therefore, the PointBase installation directory is not included. To continue using PointBase, see Upgrading a Domain that Uses an Evaluation Database.

**Note:** The pre-5.7 version of PointBase that was distributed with earlier versions of WebLogic Server can be used only for WebLogic domains.

As of WebLogic Server 10.3.3, the evaluation database available from the
installation program that is provided for use by the sample applications and code
examples, and as a demonstration database, is changed from PointBase to Derby.
Derby is an open source relational database management system based on Java,
JDBC, and SQL standards. For more information about Derby, see http://
db.apache.org/derby/.

If you have a domain based on PointBase from an earlier version of WebLogic Server, and you plan to upgrade that domain to WebLogic Server 12.2.1.2.0, you can continue to use PointBase. But you must obtain a license from http://www.pointbase.com to use it. For more information, see Upgrading a Domain that Uses an Evaluation Database.

- As of WebLogic Server 10.3, the Oracle Thin Drivers are included as part of the WebLogic Server installation.
- If you are using an Oracle OCI database driver and want to change to use a Thin database driver, you must remove the server property (as illustrated below) from the generated JDBC module. For example:

```
<name>server</name>
```

```
<value>servername</value>
</property>
```

• The Oracle Thin Drivers are installed with WebLogic Server and are ready for use. For more information about using these drivers, see JDBC Drivers Installed with WebLogic Server in *Administering JDBC Data Sources for Oracle WebLogic Server*.

### 2.1.3 Step 3: Review the Compatibility Information

Most existing WebLogic Server applications can be run without modification in the new WebLogic Server 12.2.1.2.0 application environment. However, you should review WebLogic Server 12.2.1.2.0 Compatibility with Previous Releases, to determine whether any feature changes affect the applications in your environment.

### 2.1.4 Step 4: Create an Upgrade Plan

Using the information gathered in the preceding steps, create a plan for upgrading your application environment. Identify the scope and timing of the upgrade process, based on your business needs. Please note the following:

- Oracle does not recommend upgrading an application environment that is currently deployed in production. Instead, you should upgrade your application environment while it is under development or test and execute standard procedures for quality assurance and performance tuning before promoting the upgraded environment to production.
- If your application is complex, for example, if it includes multiple clustered domains and a large number of deployed applications, you may choose to upgrade the components of the application environment in stages.
- You may consider limiting the number of WebLogic Server versions used in any single application environment to minimize the diversity and cost of systems being administered.
- If you plan to use the RDBMS security store in a WebLogic domain, Oracle recommends that you create a new domain in which the RDBMS security store is configured. If you have an existing domain in which you want to use the RDBMS security store, you should create the new domain, and then migrate your security realm to it. Oracle does not recommend "retrofitting" the RDBMS security store to an existing domain. For more information, see Managing the RDBMS Security Store in Administering Security for Oracle WebLogic Server.

## 2.2 Prepare to Upgrade

Before you upgrade the application environment, you must perform the following steps:

- Step 1: Check Your Applications (Undeploy If Necessary)
- Step 2: Shut Down Servers in the Application Environment
- Step 3: Back Up the Application Environment
- Step 4: Install Required Oracle Products
- Step 5: Set Up the Environment

### 2.2.1 Step 1: Check Your Applications (Undeploy If Necessary)

It is not necessary for WebLogic Server applications to be undeployed before upgrading the domain. In most cases, WebLogic Server applications can be run without modifications in the new WebLogic Server 12.2.1.2.0 application environment. Review the compatibility information in WebLogic Server 12.2.1.2.0 Compatibility with Previous Releases, to determine whether any features changes affect the applications in your environment. Note that if you use deprecated or removed APIs in the application, you might encounter warnings or exceptions at run time.

### 2.2.2 Step 2: Shut Down Servers in the Application Environment

Before you upgrade, you must shut down all servers in the application environment.

### 2.2.3 Step 3: Back Up the Application Environment

Oracle recommends that before upgrading your application environment, you manually back up the components defined in Table 2-1. You should back up the relevant information on all machines in the domain.

Table 2-1 Recommendations for Backing Up the Application Environment

| Component                                   | Recommendations                                                                                                    |  |  |
|---------------------------------------------|----------------------------------------------------------------------------------------------------|--|--|
| Domain directory                            | Back up the Administration Server and any remote Managed Server domain directories that are defined in the application environment.                                                                                          |  |  |
|                                             | <b>Note:</b> The Domain Upgrade Wizard, which automatically backed up the domain being upgraded, is no longer provided with WebLogic Server. You must manually back up your domain directory prior to upgrading the domain.  |  |  |
| Applications and application-persisted data | Back up any applications and data that reside outside of the domain directory.                                                                                                    |  |  |
| Log files                                   | If it is important for you to maintain a record of all messages that are logged, back up the log files. As log files can be large, you may want to delete them to conserve disk space if it is not important to retain them. |  |  |

## 2.2.4 Step 4: Install Required Oracle Products

Before upgrading your application environment, you must install the Oracle WebLogic Server 12.2.1.2.0 products that you require on each computer in the domain. For more information about installing Oracle WebLogic products, see *Installing and Configuring Oracle WebLogic Server and Coherence*.

## 2.2.5 Step 5: Set Up the Environment

To set up the environment for an upgrade:

- 1. Open an MS-DOS command prompt window (on Windows) or a command shell (on UNIX).
- **2.** Add the WebLogic Server classes to the CLASSPATH environment variable and <code>WL\_HOME\server\bin</code> to the PATH environment variable, where <code>WL\_HOME</code> refers to the top-level installation directory for WebLogic Server.

You can perform this step by running the WL\_HOME\server\bin\setWLSEnv script.

#### Note:

On UNIX operating systems, the setWLSEnv. sh command does not set the environment variables in all command shells. Oracle recommends that you execute this command using the Korn shell or bash shell.

# 2.3 Upgrade Your Application Environment

Figure 2-1 identifies the steps required to upgrade your application environment. For more information see, Procedure for upgrading an Application Environment.

Figure 2-1 Roadmap for Upgrading Your Application Environment

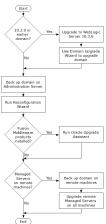

# 2.4 Procedure for upgrading an Application Environment

Table 2-2 summarizes the steps for updating an application environment. Some steps are mandatory, others are optional. Each step that is performed must be done on every computer in the domain and in the sequence shown in this table.

Table 2-2 Procedure for Upgrading an Application Environment

| Task                              | Description                                                                                                    |
|-----------------------------------|----------------------------------------------------------------------------------------------------|
| Upgrade to WebLogic Server 10.3.6 | If the domain was created prior to WebLogic Server 10.3.0, you must first upgrade to WebLogic Server 10.3.6. You can do this using the WebLogic Server 10.3.6 upgrade installer. For more information, see the <i>Installation Guide for Oracle WebLogic Server</i> 10.3.6 at http://docs.oracle.com/cd/E23943_01/doc.1111/e14142/toc.htm. |
| Run the Domain Upgrade<br>Wizard  | If the domain was created prior to WebLogic Server 10.3.0, run the WebLogic Server 10.3.6 Domain Upgrade Wizard to upgrade the domain. See Upgrading Domains Created Prior to WebLogic Server 10.3.0.                                                                                                    |
| Back up the domain                | Prior to upgrading the domain on the Administration Server, make a backup copy of the domain. See Backing Up the Domain.                                                                                                    |

Table 2-2 (Cont.) Procedure for Upgrading an Application Environment

| Task                                                | Description                                                                                                    |
|-----------------------------------------------------|----------------------------------------------------------------------------------------------------|
| Upgrade WebLogic domain<br>(Administration Server)  | Run the Reconfiguration Wizard to upgrade the WebLogic domain on the computer that hosts the Administration Server. See Reconfiguring a WebLogic Domain.                                                                                                    |
|                                                     | <b>Notes:</b> Oracle recommends that you completely upgrade the domain on the Administration Server before upgrading the domain on the Managed Servers.                                                                                                    |
|                                                     | Depending on the Node Manager configuration of the original domain and the desired Node Manager configuration of the upgraded domain, you may be able to upgrade Node Manager via the Reconfiguration Wizard. See Determining Node Manager Upgrade Procedure.                                                                                  |
| Complete Node Manager configuration                 | If necessary, configure Node Manager as a per host Node Manager. This is needed only if your existing domain is using a per host Node Manager configuration and you want to continue using a per host Node Manager in the upgraded domain. See Completing the Node Manager Configuration.                                                      |
| Back up the domain on each<br>Managed Server.       | Prior to upgrading the domain on a Managed Server, make a backup copy of the domain. See Backing Up the Domain.                                                                                                    |
| Upgrade WebLogic domain<br>(remote Managed Servers) | Use the pack and unpack commands or the WLST writeTemplate() command in online mode to upgrade the WebLogic domain on every computer that hosts any Managed Servers. See Updating a Managed Server Domain on a Remote Machine. For more information on pack and unpack, see Creating Templates and Domains Using the Pack and Unpack Commands. |
|                                                     | <b>Note:</b> Managed Servers that reside on the same computer as the Administration Server do not require additional upgrade steps.                                                                                                    |

# 2.5 What to Do If the Upgrade Process Fails

If any step in the upgrade process fails, the Reconfiguration Wizard displays a message indicating the reason for the failure and terminates. To proceed, perform the following steps:

- 1. Restore the application environment to its original state using the backup files you created in Step 3: Back Up the Application Environment.
- **2.** Correct the failure reported by the Reconfiguration Wizard.
- **3.** Run the Reconfiguration Wizard again to upgrade the domain.

# **Reconfiguring WebLogic Domains**

This chapter describes how to use the Reconfiguration Wizard to reconfigure WebLogic Server domains that were created using any WebLogic Server 10.3.1 or greater release or WebLogic Server 12.1.1 or greater release.

When you use the Reconfiguration Wizard to reconfigure a WebLogic Server domain, the following items are automatically updated, depending on the applications in the domain:

- WLS core infrastructure
- Domain version

#### Note:

The Reconfiguration Wizard does not update any of your own applications that are included in the domain. For information about how to upgrade your own applications, see WebLogic Server 12.2.1.2.0 Compatibility with Previous Releases.

This chapter contains the following sections:

- Before You Begin
- Reconfiguring a WebLogic Domain
- Updating a Managed Server Domain on a Remote Machine
- Important Notes About the Domain Upgrade Process
- Upgrading a Domain that Uses an Evaluation Database

# 3.1 Before You Begin

Refer to the following two sections prior to beginning the upgrade process.

### 3.1.1 Upgrading Domains Created Prior to WebLogic Server 10.3.0

If a domain was created prior to WebLogic Server 10.3.0, you must first upgrade to WebLogic Server 10.3.6. After upgrading to WebLogic Server 10.3.6, run the Domain Upgrade Wizard to upgrade the domain.

For information about upgrading to WebLogic Server 10.3.6 and running the Domain Upgrade Wizard, see *Upgrade Guide for Oracle WebLogic Server 10.3.6* at the following URL:

http://docs.oracle.com/cd/E23943\_01/web.1111/e13754/toc.htm

### 3.1.2 Setting CONFIG\_JVM\_ARGS on UNIX and Linux Systems

Prior to running the Reconfiguration Wizard to reconfigure a domain on a UNIX or Linux operating system, if you have not already done so, set the CONFIG\_JVM\_ARGS environment variable to the following value to use the operating system's random number generator:

-Djava.security.egd=file:/dev/./urandom

This decreases the amount of time it takes for the Reconfiguration Wizard to reconfigure a domain.

### 3.1.3 Backing Up the Domain

Prior to running the Reconfiguration Wizard, make a backup copy of the domain directory. For example, copy C:\domains\mydomain to C:\domains\mydomain\_backup.

Prior to updating the domain on each remote Managed Server, make a backup copy of the domain directory on each remote machine.

If domain reconfiguration fails for any reason, you must copy all files and directories from the backup directory into the original domain directory to ensure that the domain is returned entirely to its original state prior to reconfiguration.

### 3.1.4 Determining Node Manager Upgrade Procedure

Prior to WebLogic Server 12.1.2, a default Node Manager configuration was provided by WebLogic Server via a default startup script and a default Node Manager home location. By default, any new domains that were created on that machine were associated with the Node Manager in the default Node Manager location. This is commonly referred to as a per host Node Manager.

As of WebLogic Server 12.1.2, Node Manager default configuration is a per domain Node Manager configuration, that is, the Node Manager configuration is specific to a given domain. This allows multiple domains on a given machine to have different Node Manager configurations. For more information, see Default Node Manager Configuration in *Administering Node Manager for Oracle WebLogic Server*.

Table 3-1 shows the supported Node Manager upgrade paths when upgrading WebLogic Server from version 12.1.1 or earlier to the current version or when upgrading from version 12.1.2 or greater to the current version. Per host in this context means any Node Manager configuration that is outside of your per domain Node Manager configurations.

Table 3-1 Supported Node Manager Upgrade Paths

| Node Manager Upgrade Paths | From WebLogic Server 12.1.1 or earlier | From WebLogic Server<br>12.1.2 or greater |  |
|----------------------------|----------------------------------------|-------------------------------------------|--|
| Per domain to per domain   | Not available                          | Supported                                 |  |
| Per domain to per host     | Not available                          | Not supported                             |  |
| Per host to per domain     | Supported                              | Supported                                 |  |
| Per host to per host       | Manual configuration                   | Manual configuration                      |  |

Table 3-2 shows the Node Manager upgrade details for each supported upgrade path.

Table 3-2 Node Manager Upgrade Details

| Per<br>Domain<br>to Per<br>Domain                                                                                                    | Per Host to Per Domain                                                                                                    | Per Host to Per Host                                                                                                    |
|----------------------------------------------------------------------------------------------------|----------------------------------------------------------------------------------------------------|----------------------------------------------------------------------------------------------------|
| This is an automatic upgrade for all WebLogic Server 12.1.2 or greater releases that are already configure d for per domain Node Manager. The environment is updated to standard settings and can be customized later. The upgrade is automatic whether you are using the Reconfiguration Wizard or WLST to upgrade the domain. | In this case, the Reconfiguration Wizard presents a Node Manager screen during domain reconfiguration.  You can also use WLST to upgrade the domain and Node Manager configuration as desired. For more information and examples, see Reconfiguring a WebLogic Domain Using WebLogic Scripting Tool.  If multiple per domain Node Managers will be running on the same machine, see Configuring Multiple Per Domain Node Managers on the Same Machine. | Node Manager configuration must be completed manually as described in Completing the Node Manager Configuration.  If only some 11g domains will be upgraded to 12c, you may need to configure a second Node Manager for the 12c domains. Refer to Running Two Per Host Node Managers on the Same Machine, prior to starting the reconfiguration process. After domain reconfiguration, complete the Node Manager configuration as described in Completing the Node Manager Configuration (Two Per Host Node Managers). |

### 3.1.4.1 Configuring Multiple Per Domain Node Managers on the Same Machine

If you will have multiple domains on the same machine using a per domain Node Manager configuration, when running the Reconfiguration Wizard:

- If you are upgrading from an 11g domain, the Node Manager screen appears. Select either **Per Domain Default Location** or **Per Domain Custom Location**.
- On the Advanced Configuration screen, select Managed Servers, Clusters, and Coherence, as you will need to reconfigure the existing machines for the 12c Node Manager.
- No changes are needed on the Managed Servers and Clusters screens. When the Machines screen is displayed, ensure that you use a unique Node Manager port for each domain. For example, if you will have three per domain Node Managers running on the machine, use port 5556 for Domain 1, port 5557 for Domain 2, and port 5558 for Domain 3.

### 3.1.4.2 Running Two Per Host Node Managers on the Same Machine

If all of the following items apply to your upgrade scenario, additional steps are needed during the reconfiguration process to create a second Node Manager for the 12c domains:

- You want to upgrade only some of your 11g domains to 12c.
- You want to continue using a per host Node Manager for the 12c domains.
- Both the 11g and 12c per host Node Managers will be running on the same machines.

When running the Reconfiguration Wizard:

- On the Node Manager screen, select Manual Node Manager Setup. This will keep the Node Manager configuration as a per host Node Manager for the 12c domain being upgraded.
- On the Advanced Configuration screen, select Managed Servers, Clusters, and Coherence, as you will need to reconfigure the existing machines for the 12c Node Manager. In addition, select Deployments and Services to check machine assignments for your deployments and services.
- No changes are needed on the Managed Servers and Clusters screens. When the Machines screen is displayed, change the name of the each machine to something other than the name that is being used for the 11g domains. In addition, enter a Node Manager port number that is different than the Node Manager port number that is being used for the 11g Node Manager. Use the same port number for each 12c machine in this domain.
- Verify that your deployments and services are assigned to the new machine names.

## 3.2 Reconfiguring a WebLogic Domain

You can reconfigure a WebLogic domain:

- In graphical mode, by running the Fusion Middleware Reconfiguration Wizard, or
- From the command line using WebLogic Scripting Tool.

#### Caution:

Once the domain reconfiguration process starts, it is irreversible. Prior to using the Reconfiguration Wizard or WLST to upgrade the domain, ensure that you have backed up the domain as described in Backing Up the Domain. If an error or other interruption occurs during the reconfiguration process, you must restore the domain by copying the files and directories from the backup location to the original domain directory. This is the only way to ensure that the domain has been returned to its original state prior to reconfiguration.

When you reconfigure a domain:

- The domain version number in the config.xml file for the domain is updated to the Administration Server's installed WebLogic Server version major and minor version number (for example, 12.2.1.0).
- Reconfiguration templates for all installed Oracle products are automatically selected and applied to the domain. These templates define any reconfiguration tasks that are required to make the WebLogic domain compatible with the current WebLogic Server version.
- Start scripts are updated.

Note the following items when reconfiguring a domain:

- After reconfiguring the domain on the Administration Server, you must port the reconfigured domain to all remote Managed Servers in the domain. For more information, see Updating a Managed Server Domain on a Remote Machine.
- After reconfiguring a domain to a per host Node Manager using either WLST or the Reconfiguration Wizard, you must take additional steps to complete the Node Manager configuration. See Completing the Node Manager Configuration, and Completing the Node Manager Configuration (Two Per Host Node Managers).

## 3.2.1 Reconfiguring a WebLogic Domain in Graphical Mode

To reconfigure a WebLogic domain by using the Reconfiguration Wizard in graphical mode, start the wizard as follows. You can start the Reconfiguration Wizard only from a DOS command prompt window or UNIX shell.

#### Note:

In situations where you cannot run the Reconfiguration Wizard in GUI mode, Oracle recommends that you use a WLST script to reconfigure your domain. For more information, see Reconfiguring a WebLogic Domain Using WebLogic Scripting Tool.

To start the Reconfiguration Wizard in graphical mode from a Windows command prompt or on UNIX systems:

- 1. Log in to the system on which the domain resides.
- **2.** Open an MS-DOS command prompt window (on Windows) or a command shell (on UNIX).

**3.** Go to the following directory, where *ORACLE\_HOME* is your Oracle home directory:

On Windows: ORACLE\_HOME\oracle\_common\omnon\bin

On UNIX: ORACLE\_HOME/oracle\_common/common/bin

**4.** Execute the following command:

On Windows: reconfig.cmd
On UNIX: sh reconfig.sh

#### Note:

When you run the reconfig.cmd or reconfig.sh command, the following error message might be displayed to indicate that the default cache directory is not valid:

\*sys-package-mgr\*: can't create package cache dir

You can change the cache directory by including the - Dpython.cachedir=valid\_directory option in the command.

To create a log file of the Reconfiguration Wizard session, include the - log=reconfig.log -log\_priority=debug parameter in the command. You can specify any file name for the log file, such as config\_today.log. The log file is stored in the *logs* directory of the Oracle Home directory. Other valid values for log\_priority are OFF, SEVERE, WARNING, INFO, CONFIG, FINE, FINER, FINEST, and ALL.

The Select Domain screen is displayed.

The Reconfiguration Wizard displays a sequence of screens, in the order listed in Table 3-3. For more information on each screen, refer to the related section in Reconfiguration Wizard Screens, or click the link in the **Screen** column.

#### Note:

Depending on the applications in your domain and other factors, additional configuration screens may also be displayed in addition to the screens shown in the following table. For information on these screens, click the **Help** button on the screen or refer to Reconfiguration Wizard Screens.

If the Advanced Configuration screen is displayed during reconfiguration, do not select any options to skip all advanced configuration. If necessary, you can use WLST, the Configuration Wizard or the WebLogic Server Administration Console at a later time to perform advanced configuration such as adding additional servers and clusters or changing deployment targeting.

Table 3-3 Reconfiguring an Existing WebLogic Domain

| Screen                                                                    | When Does This Screen Appear?                                                            | Perform the Following Action                                                                                                    |
|---------------------------------------------------------------------------|------------------------------------------------------------------------------------------|----------------------------------------------------------------------------------------------------|
| Select Domain                                                             | Always                                                                                   | Enter the full path to the domain directory or click <b>Browse</b> to navigate to and select the domain directory.                                                  |
|                                                                           |                                                                                          | Click <b>Next</b> to continue.                                                                                                    |
| Reconfiguration<br>Setup Progress                                         | Always                                                                                   | Shows the progress of the application of reconfiguration templates.                                                                                                 |
|                                                                           |                                                                                          | When the process completes, click <b>Next</b> to continue.                                                                                                    |
| Domain Mode and                                                           | Always                                                                                   | Domain mode cannot be changed.                                                                                                    |
| JDK                                                                       |                                                                                          | Select the JDK to use in the domain or click <b>Browse</b> to navigate to the JDK you want to use.                                                                  |
|                                                                           |                                                                                          | Click <b>Next</b> to continue.                                                                                                    |
| Additional domain<br>configuration<br>screens may<br>appear at this point | Additional screens depend on the domain configuration                                    | Click the <b>Help</b> button on the screen or refer to Reconfiguration Wizard Screens, which describes all of the screens in the order in which they are displayed. |
| Advanced<br>Configuration                                                 | Always                                                                                   | Select the check box for each category (if any) for which you want to perform advanced configuration tasks                                                          |
|                                                                           |                                                                                          | The available check boxes depend on the domain configuration.                                                                                                    |
|                                                                           |                                                                                          | Click <b>Next</b> to continue.                                                                                                    |
| Additional domain<br>configuration<br>screens may<br>appear at this point | Additional screens<br>depend on the<br>Advanced<br>Configuration options<br>you selected | Click the <b>Help</b> button on the screen or refer to Reconfiguration Wizard Screens, which describes all of the screens in the order in which they are displayed. |
| Configuration<br>Summary                                                  | Always                                                                                   | Review the configuration.  Click the <b>Back</b> button to change the configuration or click the <b>Reconfig</b> button to complete the domain reconfiguration      |
| Reconfiguration<br>Success                                                | Always                                                                                   | Shows the final status of the reconfiguration process.  Click Finish to exit the Configuration Wizard.                                                              |

### 3.2.2 Reconfiguring a WebLogic Domain Using WebLogic Scripting Tool

This section describes how to reconfigure a domain using WebLogic Scripting Tool (WLST) in offline mode, using the readDomainForUpgrade command.

#### Note:

If the original domain is using a per domain Node Manager configuration, Node Manager is upgraded automatically and no additional steps are needed.

If the original domain is using a per host Node Manager, and you want to continue using that configuration, you must manually reconfigure Node Manager as described in Completing the Node Manager Configuration.

Example 3-1 shows how to reconfigure a domain called my\_domain using WLST offline.

Example 3-2 shows how to migrate an existing per host Node Manager configuration to a per domain configuration located in *DOMAIN\_HOME*/nodemanager.

Example 3-3 shows how to migrate an existing per host configuration located in / Oracle/Middleware/oracle\_common/common/nodemanager to a per domain configuration located in /Oracle/Middleware/custom/nodemanager.

For more information on available Node Manager options for the setOption command, see setOption in WLST Command Reference for WebLogic Server. For information about available Node Manager WLST commands, see Node Manager Commands in WLST Command Reference for WebLogic Server.

#### Example 3-1 Reconfiguring a WebLogic Domain

```
# Open the domain for upgrade.
wls:/offline> readDomainForUpgrade('c:/domains/my_domain')
# Save the updated domain.
wls:/offline/my_domain> updateDomain()
# Close the domain.
wls:/offline/my_domain> closeDomain()
```

If your existing domain is using a per host Node Manager and you want to move to a per domain Node Manager configuration, you have several options:

- Create a per domain configuration in the default location (DOMAIN\_HOME/ nodemanager) by migrating an existing per host configuration.
- Create a per domain configuration in the default location (*DOMAIN\_HOME*/ nodemanager) with a new configuration based on Oracle-recommended defaults.
- Create a per domain configuration in a custom location by migrating an existing per host configuration.
- Create a per domain configuration in a custom location with a new configuration based on Oracle-recommended defaults.

### Example 3-2 Creating a New Node Manager Configuration in the Default Location

```
#Read domain for reconfiguration
readDomainForUpgrade('domains/mydomain')
```

```
#Set Node Manager username and password.
cd('/')
cd('SecurityConfiguration/mydomain')
cmo.setNodeManagerUsername('username')
cmo.setNodeManagerPasswordEncrypted('password')

#Browse Node Manager properties
cd('/')
cd('NMProperties')

# Create per domain Node Manager with new default configuration. Existing
# Node Manager properties will not be migrated in this case.
setOption('NodeManagerType','PerDomainNodeManager')
setOption('NodeManagerUpgradeType','New')

# Update the domain to commit the changes.
updateDomain()
```

#### Example 3-3 Migrating an Existing Configuration to a Custom Location

```
#Read domain for reconfiguration
readDomainForUpgrade('/domains/mydomain')
#Set Node Manager username and password.
cd('/')
cd('SecurityConfiguration/mydomain')
cmo.setNodeManagerUsername('username')
cmo.setNodeManagerPasswordEncrypted('password')
#Browse node manager properties
cd('/')
cd('NMProperties')
# Create custom location Node Manager, migrating an existing Node Manager
# configuration with default values for Oracle-recommended default properties.
setOption('NodeManagerType','CustomLocationNodeManager')
setOption('NodeManagerHome','/Oracle/Middleware/custom/nodemanager/')
setOption('NodeManagerUpgradeType','Migrate')
setOption('OldNodeManagerHome','/Oracle/Middleware/Oracle_Home/oracle_common/
common/nodemanager')
setOption('NodeManagerUpgradeOverwriteDefault','true')
# Update the domain to commit the changes.
updateDomain()
```

## 3.2.3 Completing the Node Manager Configuration

If the domain you reconfigured was using a per host Node Manager configuration and you want to continue using a per host Node Manager for the domain, after reconfiguration, perform the following steps:

- **1.** In the new WebLogic Server installation, create the nodemanager directory in *ORACLE\_HOME*/oracle\_common/common.
- **2.** Copy the nodemanager.properties and nodemanager.domains files from the *WL\_HOME*/common/nodemanager directory of your previous WebLogic Server installation to the directory you created in Step 1.
- **3.** If your previous installation includes an nm\_data.properties, SerializedSystemIni.data, or security/SerializedSystemIni.dat file, copy it to the

directory you created in Step 1. If copying SerializedSystemIni.dat, you must create a security directory under the nodemanager directory and store the file there.

- **4.** Make the following edits to the nodemanager.properties file, where *ORACLE\_HOME* is the Oracle home directory for your WebLogic Server 12.2.1.2.0 installation:
  - Update DomainsFile to point to *ORACLE\_HOME*/oracle\_common/common/nodemanager/nodemanager.domains file.
  - Update JavaHome to point to the jre directory for the JDK that you are using for WebLogic Server 12.2.1.2.0. If the file also contains a javaHome property setting (lower-case j), remove it as it is not needed.
  - Update NodeManagerHome to point to ORACLE\_HOME/oracle\_common/common/nodemanager.
  - Update LogFile to point to ORACLE\_HOME/oracle\_common/common/nodemanager/nodemanager.log
- **5.** If you are using your own security certificates, verify that the location of those certificates is correct in nodemanager.properties. You may have to update the path if you moved the certificates to another location.

If you were using the WebLogic Server demo certificate in your previous installation, you must run CertGen to create a demo keystore for this installation:

**a.** Run setWLSEnv:

```
cd WL_HOME/server/bin
. ./setWLSEnv.sh(UNIX)
setWLSEnv.cmd(Windows)
```

#### Note:

On UNIX operating systems, the setWLSEnv.sh command does not set the environment variables in all command shells. Oracle recommends that you execute this command using the Korn shell or bash shell.

- **b.** Change to the *ORACLE\_HOME*/oracle\_common/common/nodemanager/directory and create a security directory if it does not already exist.
- **c.** Change to the security directory and enter the following command:

```
java utils.CertGen -certfile democert -keyfile demokey -
keyfilepass DemoIdentityPassPhrase
```

**d.** Enter the following command to generate the DemoIdentity.jks file:

```
java utils.ImportPrivateKey -certfile democert.pem -
keyfile demokey.pem -keyfilepass DemoIdentityPassPhrase -
keystore DemoIdentity.jks -storepass
DemoIdentityKeyStorePassPhrase -alias demoidentity
```

**6.** From the *ORACLE\_HOME*/wlserver/server/bin directory, run startNodeManager.cmd (Windows) or startNodeManager.sh (UNIX).

- 7. Verify that you can start servers using Node Manager. For more information, see Using Node Manager to Control Servers in *Administering Node Manager for Oracle WebLogic Server*. To ensure that your permgen settings are adequate for starting the servers, you can use any one of the following methods:
  - Start the Managed Servers using the startManagedWebLogic script.
  - Set the StartScriptEnabled value in nodemanager.properties to true, which causes the StartManagedWebLogic script to be invoked when starting Managed Servers.
  - Set permgen space as described in Setting permgen space.
  - Use a setUserOverrides script to specify permgen settings for server startup. For more information, see Customizing Domain Wide Server Parameters in Administering Server Startup and Shutdown for Oracle WebLogic Server.

### 3.2.4 Completing the Node Manager Configuration (Two Per Host Node Managers)

If the domain you reconfigured was using a per host Node Manager configuration and you want to continue using a per host Node Manager for the 12c domain on a machine that already has a per host Node Manager for 11g domains, after reconfiguration, perform the following steps on each machine in the domain.

#### Note:

Prior to performing the steps in this section, ensure that you have unpacked the domain to each remote machine in the domain. Include the - nodemanager\_type=ManualNodeManagerSetup and - overwrite\_domain=true parameters in the command. For example:

```
./unpack.sh -domain=domain_home -template=template_jar -
nodemanager_type=ManualNodeManagerSetup -overwrite_domain=true
```

- 1. In the new WebLogic Server installation, create the nodemanager directory in *ORACLE\_HOME*/oracle\_common/common.
- 2. Copy the nodemanager.domains and nodemanager.properties files from the WL\_HOME/common/nodemanager directory of your previous WebLogic Server installation to the directory you created in Step 1. If any 11g domains are listed in nodemanager.domains, delete or comment out those lines.
- **3.** Edit the nodemanager.properties file as appropriate on each machine. In particular:
  - Verify that SecureListener is set to true if using SSL Node Manager, or that it is set to false if using Plain Node Manager.
  - Change DomainsFile to point to ORACLE\_HOME/oracle\_common/common/nodemanager/nodemanager.domains.
  - Change Properties Version to 12.1.
  - Change NodeManagerHome to ORACLE\_HOME/oracle\_common/common/nodemanager.

- Change JavaHome to point to the jre directory for the Java installation that you are using for WebLogic Server 12.2.1.2.0.
- Remove the javaHome line as it is not needed in 12c.
- Change ListenPort to the value you specified on the Machines screen of the Configuration Wizard.
- Change LogFile to the desired location and file name. The recommended value is *ORACLE\_HOME*/oracle\_common/common/nodemanager/nodemanager.log.
- **4.** If you are using your own security certificates, verify that the location of those certificates is correct in nodemanager.properties. You may have to update the path if you moved the certificates to another location.

If you were using the WebLogic Server demo certificate in your previous installation, you must run CertGen to create a demo keystore for this installation:

a. Run setWLSEnv:

```
cd WL_HOME/server/bin
. ./setWLSEnv.sh(UNIX)
setWLSEnv.cmd(Windows)
```

#### Note:

On UNIX operating systems, the setWLSEnv.sh command does not set the environment variables in all command shells. Oracle recommends that you execute this command using the Korn shell or bash shell.

- **b.** Change to the *ORACLE\_HOME*/oracle\_common/common/nodemanager/directory and create a security directory if it does not already exist.
- **c.** Change to the security directory and enter the following command:

```
java utils.CertGen -certfile democert -keyfile demokey -
keyfilepass DemoIdentityPassPhrase
```

**d.** Enter the following command to generate the DemoIdentity.jks file:

```
java utils.ImportPrivateKey -certfile democert.pem -
keyfile demokey.pem -keyfilepass DemoIdentityPassPhrase -
keystore DemoIdentity.jks -storepass
DemoIdentityKeyStorePassPhrase -alias demoidentity
```

- **5.** From the *ORACLE\_HOME*/wlserver/server/bin directory, start Node Manager.
- **6.** If the Administration Server is running, restart the Administration Server.
- 7. Verify that you can start servers using Node Manager. For more information, see Using Node Manager to Control Servers in *Administering Node Manager for Oracle WebLogic Server*. To ensure that your permgen settings are adequate for starting the servers, you can use any one of the following methods:
  - Start the Managed Servers using the startManagedWebLogic script.

- Set the StartScriptEnabled value in nodemanager.properties to true, which causes the StartManagedWebLogic script to be invoked when starting Managed Servers.
- Set permgen space as described in Setting permgen space.
- Use a setUserOverrides script to specify permgen settings for server startup. For more information, see Customizing Domain Wide Server Parameters in *Administering Server Startup and Shutdown for Oracle WebLogic Server*.

# 3.3 Updating a Managed Server Domain on a Remote Machine

If your WebLogic domain contains multiple Managed Servers, and each Managed Server domain directory is located on a remote machine on which the Administration Server does not reside, you can use either of the following methods to update the domain on the remote machine:

- Use pack to generate the domain template JAR, ensuring that you include the managed=true argument in the pack command. Move the JAR to the remote machine and then use unpack on the remote machine to create the Managed Server domain. For more information, see *Creating Templates and Domains Using the Pack and Unpack Commands*.
- Use the WLST writeTemplate command in online mode. When you execute the
  writeTemplate command while connected to the Administration Server from a
  remote machine, it dynamically packs the domain on the Administration Server
  into a template JAR file and transfers the template JAR to the specified directory.

The following sample WLST script demonstrates how to use writeTemplate to create or update a Managed Server domain on a remote machine. Run the script on each remote machine in the domain. This script:

- logs in to the Administration Server
- packs the Administration Server domain into a JAR file and writes it to the specified template directory on the remote machine.
- disconnects from the Administration Server
- reads the template JAR
- creates the domain on the remote machine

```
import os
wlsHome = os.getenv('WL_HOME')
mwHome = os.path.join(wlsHome, '..')

#Substitute the administrator user name and password values below as needed connect('adminuser','adminpassword','admin_server_url')

#Create the path on the local machine where the template will be stored,
#The specified template JAR should not already exist. The timeout value
#specifies the number of milliseconds to elapse before the connection between
#the Administration Server and remote machine times out (default is 120000).
templatePath = '/user_templates/myTemplate.jar'
timeout = '180000'
```

```
#get the packed template from the Administration Server
writeTemplate(templatePath, timeout)

#disconnect from online WLST connection to the Administration Server
disconnect()

#read the template that was downloaded from the Administration Server
readTemplate(templatePath)

#specify the domain directory where the domain needs to be created
domainPath = 'domains/myDomain')

#create the domain
writeDomain(domainPath)
```

# 3.4 Important Notes About the Domain Upgrade Process

Please note the following important information about the upgrade process:

- It is not necessary for WebLogic Server applications to be undeployed. In most cases, WebLogic Server applications can be run without modifications in the new WebLogic Server 12.2.1.2.0 application environment. Review the compatibility information in WebLogic Server 12.2.1.2.0 Compatibility with Previous Releases, to determine whether any features changes affect the applications in your environment. Note that if APIs that have been deprecated or removed are used in the application, then you may encounter warnings or exceptions at run time.
- At a minimum, the domain directory must contain the following files:
  - config.xml
  - Security-related files, including SerializedSystemIni.dat,
     DefaultAuthenticatorInit.ldift, DefaultAuthorizerInit.ldift,
     and DefaultRoleMapperInit.ldift
    - If the security-related files are not available, the server fails to start and an authentication error message is logged.
  - Any transaction log (.tlog) files that reside in the domain. For more information, see Transaction Log Files in *Developing JTA Applications for Oracle WebLogic Server*.
- All contents of the domain directory on the target computer are updated during this process.
- You must upgrade the domain on every computer in the application environment.
- The reconfiguration wizard does not upgrade your own applications that may exist in the domain during a WebLogic domain upgrade.
- Domains that contain resources for WebLogic Liquid Data, or AquaLogic Data Services Platform cannot be upgraded to WebLogic Server 12.2.1.2.0.
- When you upgrade a domain on a remote Managed Server, a message similar to the following may be displayed to indicate that the referenced application path does not reside on the system:

```
<Apr 12, 2009 6:42:06 PM EDT> <INFO> <Upgrade> <BEA-800000> <An invalid
path, 'C:\bea\wlserver_10.3\user_projects\mydomain\medrecEar.ear', was
specified for application, 'medrecEar'.>
```

This message can be ignored.

• If you upgraded the Avitek Medical Records application from 8.1 to 12.1.3 on a Solaris computer (only), before starting the server, you must edit the setDomainEnv.sh file to remove -Xverify: none from the start command by setting JAVA\_OPTIONS="" after the following line:

```
. ${WL_HOME}/common/bin/commEnv.sh
```

Otherwise, the server start fails with a JVM error.

# 3.5 Completing Post-Upgrade Tasks

After you upgrade the application environment, it may be necessary to perform the following tasks:

- Re-apply Customizations to Startup Scripts
- Verify File Permissions
- Verify Remote Server Startup Options
- Recreating the Windows Node Manager Service
- Promote the Application Environment to Production

Not all of these steps are required for all situations. Review the sections to determine which, if any, of these steps are appropriate for your environment. In addition, you should review the compatibility issues in WebLogic Server 12.2.1.2.0 Compatibility with Previous Releases, to determine if any of the compatibility issues apply to your environment].

# 3.5.1 Re-apply Customizations to Startup Scripts

To complete the upgrade of your application environment to 12.2.1.2.0, it might be necessary to re-apply any customizations to startup scripts. The following sections describe how to customize the default startup scripts as well as any custom startup scripts.

### 3.5.1.1 Default Startup Scripts

The Reconfiguration Wizard does not carry forward any customizations that have been made to the default startup scripts, such as the setting of the JAVA\_OPTIONS environment variable. After the upgrade process is complete, you must customize the default scripts again.

If you are upgrading your domain to 12.2.1.2.0 and you want to continue using PointBase, you must add the PointBase JAR files to the beginning of the CLASSPATH environment variable definition. To do so, update the set CLASSPATH statement in your setDomainEnv files.

#### Note:

WebLogic Server 12.2.1.2.0 supports PointBase 5.7; however, the use of any version of PointBase with WebLogic Server 10.3.3 or later requires a PointBase license, available at http://www.pointbase.com.

### 3.5.1.2 Custom Startup Scripts

If you have created custom startup scripts, you must update them manually, as follows:

- Set the JDK version to the JDK that you are using with WebLogic Server.
- Update the CLASSPATH variable, as follows:
  - Add WebLogic Server 12.2.1.2.0 classes to the beginning of the variable.
  - Remove all unused pre-10.3 WebLogic classes.
  - To continue using PointBase, include the PointBase database JARs at the beginning of the CLASSPATH environment variable definition.

For more information about upgrading a domain that uses an evaluation database, see Upgrading a Domain that Uses an Evaluation Database.

### 3.5.2 Verify File Permissions

Verify the file permissions, as follows:

- If you backed up the domain directory as part of the upgrade, you must make your backup files secure because they might contain confidential information.
- During the upgrade process, file permissions are not preserved. If nondefault file permissions are set on files, they must be verified and reset.
- On a UNIX system, ownership and permissions for any new files created during the upgrade process are assigned to the user performing the upgrade. For example, if the upgrade is performed by root, then root is assigned ownership of any new files. As a result, any user who subsequently wants to update these files in the domain must have root privileges. You may want to review or modify the permissions on files created during the upgrade process.

# 3.5.3 Verify Remote Server Startup Options

When you start the Administration Server, verify that the remote server start options, such as JAVA\_HOME, BEA\_HOME, and CLASSPATH, reference the WebLogic Server installation on the target Managed Server. This can be accomplished using the WebLogic Server Administration Console, as described in Configure startup arguments for Managed Servers in *Oracle WebLogic Server Administration Console Online Help*.

#### Note:

If the remote server startup options are not set correctly, when attempting to start a Managed Server using Node Manager, messages similar to the following may be written to the log file. Because these messages may be sent recursively, they may eventually consume all space available on the drive.

No config.xml was found.

Would you like the server to create a default configuration and boot? (y/n): java.io.IOException: The handle is invalid

### 3.5.4 Recreating the Windows Node Manager Service

On Windows systems, if you were running Node Manager as a Windows service for your domain, you must reconfigure it if you want to continue using it.

For information about how to configure the Node Manager service for Windows, see Default Node Manager Configuration in *Administering Node Manager for Oracle WebLogic Server*.

Optionally, you can remove the Node Manager service from your installation by running uninstallNodeMgrSrv.cmd. See Default Node Manager Configuration in *Administering Node Manager for Oracle WebLogic Server*.

### 3.5.5 Promote the Application Environment to Production

Execute standard procedures for quality assurance and performance tuning before promoting an application environment to production. You should test the execution of your applications (including external client applications) in your test application environment. If your applications use APIs that have been deprecated or removed, then you may encounter warnings or exceptions at run time. If you do, you can make any required modifications before promoting your applications to production.

When all test criteria have been met, you can promote the application environment to production, as outlined in your upgrade plan (defined previously in Step 4: Create an Upgrade Plan).

When the new 12.2.1.2.0 application environment is deployed into production, you can start redirecting requests to the new environment from the existing environment. Gradually, you can bring the existing environment to a safe state for shutdown. This might be accomplished using a load balancer, for example.

# 3.6 Upgrading a Domain that Uses an Evaluation Database

As of WebLogic 10.3.3, the evaluation database that is available from the installation program is changed from PointBase to Derby. The evaluation database is provided for use by the sample applications and code examples and may be used as a demonstration database. If you are upgrading an examples or demonstration domain that was originally based on PointBase, you have the option to continue using PointBase in the domain.

To continue using PointBase as the database for a domain being upgraded to WebLogic 12.2.1.2.0, complete the following steps:

- 1. When installing WebLogic Server 12.2.1.2.0, as described in Prepare to Upgrade, you must use the full installer. The full installer does not preserve the PointBase installation from the previous WebLogic Server installation.
- **2.** Complete the steps described in Upgrade Your Application Environment, and Completing Post-Upgrade Tasks.

The domain's configuration settings for PointBase are preserved.

- 3. Obtain a PointBase license, available from http://www.pointbase.com.
- **4.** Restore your PointBase installation. PointBase is installed in the *WL\_HOME*/common/eval/pointbase directory.

**5.** Add the PointBase database JARs at the beginning of the CLASSPATH environment variable definition.

# **Upgrading WebLogic Web Services**

The following sections describe the procedures for upgrading WebLogic and RESTful Web services from WebLogic Server 10.x to the WebLogic Server 12.2.x release. It also describes how to upgrade 8.1 WebLogic Web services to 12.2.x WebLogic JAX-WS Web services.

This chapter includes the following sections:

- Upgrading a 10.3.x RESTful Web Service (JAX-RS) to 12.2.x
- Upgrading a 10.x WebLogic Web Service (JAX-WS) to 12.2.x
- Upgrading an 8.1 WebLogic Web Service to the WebLogic JAX-WS Stack
- Upgrading a WebLogic JAX-RPC Web Service to the WebLogic JAX-WS Stack

#### Note:

10.3.*x* WebLogic Web services (JAX-WS or JAX-RPC) will continue to run, without any changes, on version 12.2.*x* of WebLogic Server because the associated Web services run time is still supported in this release, although they are deprecated and will be removed from the product in future releases. For this reason, Oracle highly recommends that you follow the instructions in this chapter to upgrade your 10.3.*x* Web services to 12.2.*x*.

The JAX-RPC API has been deprecated in 12.2.*x* and will be removed in a future release. Oracle does not recommend upgrading to the JAX-RPC stack.

# 4.1 Upgrading a 10.3.x RESTful Web Service (JAX-RS) to 12.2.x

In 10.3.x, a set of pre-built shared libraries were delivered with WebLogic Server to support Jersey 1.9 and 1.1.5.1 Java API for RESTful Web Services (JAX-RS) Reference Implementations (RIs). To use the shared libraries, you needed to register them with the WebLogic Server instance, and modify the web.xml and weblogic.xml deployment descriptors to use the Jersey servlet and reference the shared libraries, respectively.

In 12.2.*x*, WebLogic Server supports Jersey 2.21.*x* (JAX-RS 2.0 RI) by default in this release. Registration as a shared library with WebLogic Server is no longer required.

To use the Jersey 2.21.*x* (JAX-RS 2.0 RI), you need to modify your 10.3.*x* RESTful Web service applications as follows:

**1.** Update your application deployment descriptors to reference the Jersey 2.*x* container. For details, see Servlet-based Deploymentin *Jersey 2.21 User Guide*.

#### Note:

For backward compatibility, references to com.sun.jersey.spi.container.servlet.ServletContainer, as shown in the following example, will continue to work. However Oracle strongly recommends that you update your application deployment descriptors to reference the Jersey 2.x container instead.

### For example, replace

com.sun.jersey.spi.container.servlet.ServletContainer with
org.glassfish.jersey.servlet.ServletContainer in the following
<web-app> content:

```
<web-app>
    <servlet>
        <display-name>My Jersey Application</display-name>
        <servlet-name>MyJerseyApp</servlet-name>
       <servlet-class>com.sun.jersey.spi.container.servlet.ServletContainer
servlet-class>
        <init-param>
            <param-name>javax.ws.rs.Application</param-name>
            <param-value>myPackage.myJerseyApplication</param-value>
        </init-param>
    </servlet>
    <servlet-mapping>
        <servlet-name>MyJerseyApp</servlet-name>
        <url-pattern>/*</url-pattern>
    </servlet-mapping>
</web-app>
```

For additional advanced configuration options, see *Jersey 2.21.1 User Guide*.

- **2.** If applicable, update all applications that use Jersey 1.*x* server APIs to use the corresponding standard JAX-RS 2.0 or Jersey 2.*x* APIs instead. Support for the Jersey 1.*x* (JAX-RS 1.1 RI) *server* APIs has been removed in this release and applications that reference them will not work.
- **3.** Update your clients to use the <code>javax.ws.rs.client</code> API, as described in Developing RESTful Web Service Clients in Developing and Securing RESTful Web Services for Oracle WebLogic Server.

#### Note:

Support for the Jersey 1.18 client packages, including the com.sun.jerseypackage, its nested packages, and the weblogic.jaxrs.api.client package, is deprecated in this release of WebLogic Server, but are maintained for backward compatibility. However, many Fusion Middleware components, such as Oracle Web Services Manager, have been migrated to the standard JAX-RS 2.0 client API and are not compatible with the Jersey 1.x JAX-RS client APIs. Therefore, Oracle strongly recommends that you update your RESTful client applications as soon as possible to use the standard JAX-RS 2.0 API.

The Jersey 1.*x* JAX-RS RI client APIs are not compatible with Jersey 2.*x* (JAX-RS 2.0 RI).

# 4.2 Upgrading a 10.x WebLogic Web Service (JAX-WS) to 12.2.x

No steps are required to upgrade a 10.*x* WebLogic Web service to 12.2.*x*; you can redeploy the JAX-WS Web service to WebLogic Server 12.2.*x* without making any changes or recompiling.

# 4.3 Upgrading an 8.1 WebLogic Web Service to the WebLogic JAX-WS Stack

The 8.1 WebLogic Web services run time was removed in the 12.1.2 release. If you are using 8.1 WebLogic Web services, you must upgrade the 8.1 WebLogic Web service applications to the JAX-WS (Java API for XML-Based Web Services) stack. The 8.1 WebLogic Web services rely on Apache XMLBeans for mapping XML elements in SOAP payloads into Java objects and vice versa. XMLBeans are not supported in 12.1.2 and later.

#### Note:

Upgrade 8.1 Web service to JAX-WS on your WebLogic Server release *before* you upgrade to 12.2.1.2.0. After you upgrade to 12.2.1.2.0, your 8.1 Web services will no longer work.

Upgrading to the JAX-WS stack allows you to take advantage of the latest technologies and standards support in WebLogic Server. This path requires a manual upgrade process, and the level of effort depends on the nature of the existing 8.1 Web service applications. For example, if the applications have little XMLBeans usage, then the upgrade process is relatively easy. For 8.1 Web Service applications with heavy XMLBeans dependencies, you must modify the business logic in the service implementation to use JAXB classes instead of XMLBeans classes. JAX-WS does not support RPC-encoded style. The 8.1 Web Service applications with RPC-encoded style must adopt more interoperable literal style service contracts.

The WebLogic JAX-WS run time is based on the JAX-WS 2.2 specification and the Web Services for Java EE v1.3 (JSR 109) specifications. These define annotations that are used in a Java Web Service (JWS) source file to define a Web service. Ant tasks are then used to compile the JWS into a Java class and generate all the associated artifacts. The Java Web Service (JWS) is the core of your JAX-WS web service.

Upgrading your 8.1 Web service includes the following high-level tasks:

- Upgrade any Web service EJBs from 2.x to 3.x.
   JAX-WS supports EJB 3.0 and 3.x. It does not support EJB 2.x.
- Rewrite the 8.1 Web service class as a JAX-WS JWS file and map any proprietary 8.x features to similar JAX-WS features.
  - There is not a one-to-one correspondence between 8.1 Web service features and JAX-WS 12.1.*x* features.
- Update the Ant build script that builds the Web service to call the 12.1.*x* WebLogic Web service Ant task jwsc instead of the 8.1 servicegen task.
- Generate new JAX-WS clients using the JAX-WS clientgen Ant task.

### **JAX-WS Upgrade Considerations**

Before upgrading to JAX-WS, consider the following:

- The JAX-WS specification supports the "document-literal" and "rpc-literal" styles, but not "rpc-encoded".
- The JAX-WS specification does not support SOAP Arrays.

For more information about JAX-WS, see *Developing JAX-WS Web Services for Oracle WebLogic Server*.

# 4.4 Upgrading a WebLogic JAX-RPC Web Service to the WebLogic JAX-WS Stack

The WebLogic JAX-WS run time is based on the JAX-WS (The Java API for XML-Based Web Services) 2.2 specification and the Web Services for Java EE v1.3 (JSR 109) specifications. Starting with JAX-WS 2.0, the JAX-WS technology has replaced JAX-RPC in the Java Platform and in WebLogic Server. JAX-RPC Web Services in WebLogic applications should be upgraded to JAX-WS.

This section summarizes how to upgrade a WebLogic JAX-RPC Web service to use the WebLogic JAX-WS stack.

Upgrading your WebLogic Server JAX-RPC Web service includes the following high-level tasks:

- Upgrade any Web service EJBs from 2.x to 3.x.
   JAX-WS supports EJB 3.0 and 3.x. It does not support EJB 2.x.
- Upgrade your JWS, mapping any proprietary JAX-RPC features to similar JAX-WS features.

Note that there is not a one-to-one correspondence between WebLogic JAX-RPC Web service features and JAX-WS 12.*x* features.

- Update the Ant build script that builds the Web service to change the value of the type attribute on the jws, wsdlc, and clientgen tasks to be "JAXWS" (for example, type="JAXWS").
- Generate new JAX-WS clients using the JAX-WS clientgen Ant task.

#### **JAX-WS Upgrade Considerations**

When upgrading to JAX-WS, you should consider the following:

- The JAX-WS specification supports the "document-literal" and "rpc-literal" styles, but not "rpc-encoded".
- SOAP Arrays are not supported by JAX-WS.

For more information about JAX-WS, refer to *Developing JAX-WS Web Services for Oracle WebLogic Server* 

# **Reconfiguration Wizard Screens**

This chapter describes the screens that are displayed for the Reconfiguration Wizard when reconfiguring a domain during upgrade.

This file contains screen shots and descriptions for all of the Fusion Middleware Reconfiguration Wizard screens.

This chapter includes the following sections:

- Select Domain
- **Reconfiguration Setup Progress**
- Domain Mode and JDK
- **Database Configuration Type**
- JDBC Component Schema
- GridLink Oracle RAC Component Schema
- Oracle RAC Multi Data Source Component Schema
- JDBC Component Schema Test
- **IDBC** Data Sources
- GridLink Oracle RAC Data Sources
- Oracle RAC Multi Data Sources
- JDBC Data Sources Test
- **Database Scripts**
- Node Manager
- **Advanced Configuration**
- Credentials
- **Keystore**
- **Managed Servers**
- Clusters
- Assign Servers to Clusters
- HTTP Proxy Applications
- **Coherence Clusters**

- Machines
- Domain Frontend Host
- Assign Servers to Machines
- System Components
- OHS Server
- ODI Server Configuration
- Assign System Components to Machine
- Deployments Targeting
- Services Targeting
- JMS File Stores
- Configuration Summary
- Reconfiguration Progress
- Reconfiguration Success

# **5.1 Select Domain**

Specify the location of the domain you want to upgrade.

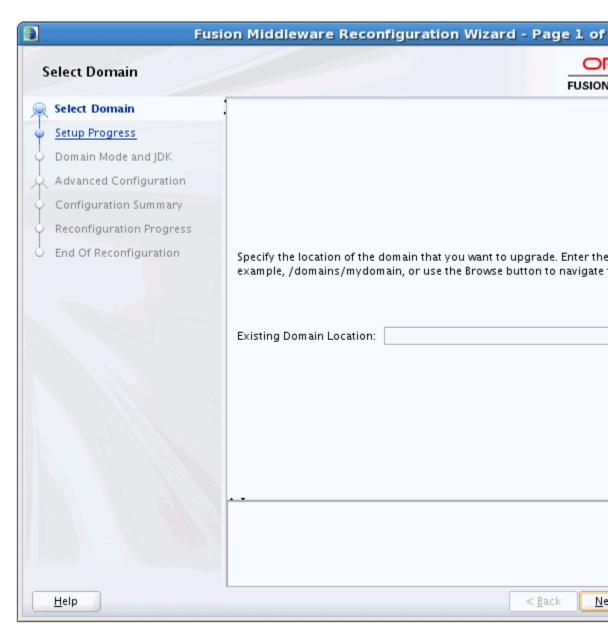

From this screen, you specify the location of the domain that you want to upgrade.

| Option                   | Description                                                                                                    |
|--------------------------|----------------------------------------------------------------------------------------------------|
| Enter Domain<br>Location | Enter the full path to the domain that you want to reconfigure, for example, C:\domains\mydomain. You can also use the <b>Browse</b> button to navigate to the domain directory. |

### **Related Topics**

**Reconfiguration Setup Progress** 

**Configuration Summary** 

**Reconfiguration Progress** 

**Reconfiguration Success** 

# **5.2 Reconfiguration Setup Progress**

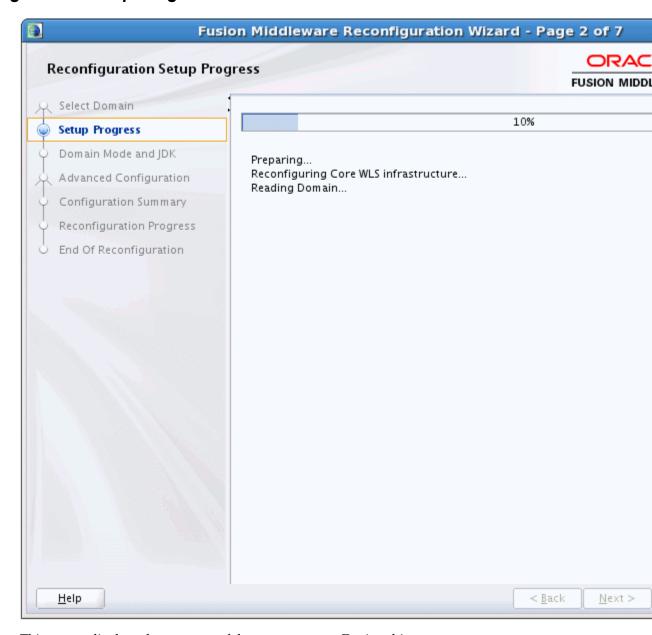

This screen displays the progress of the setup process. During this process:

- WLS core infrastructure files are updated
- The WebLogic domain configuration is read
- Reconfiguration templates for your installed products, including Fusion
  Middleware products, are automatically applied. This updates various domain
  configuration files such as config.xml, config-groups.xml, and security.xml (among
  others).
- Schemas, scripts, and other such files that support your Fusion Middleware products are updated.

• The domain upgrade is validated.

Click **Next** to continue. The Domain Mode and JDK screen is displayed.

After configuring the domain mode and selecting the JDK, subsequent screens depend on the contents of the domain, and differ for each domain.

### **Related Topics**

Select Domain

**Configuration Summary** 

**Reconfiguration Progress** 

**Reconfiguration Success** 

## 5.3 Domain Mode and JDK

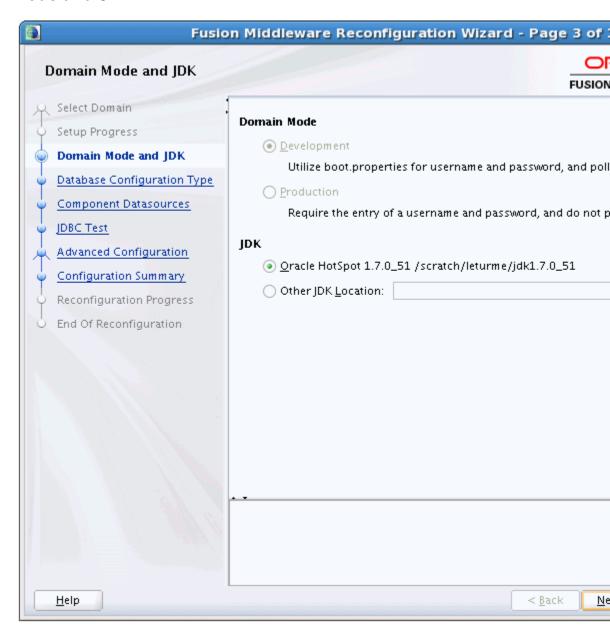

#### **Domain Mode**

The domain mode cannot be changed during reconfiguration. It is inherited from the original domain.

### **JDK**

Use the JDK section to select the JDK for the domain. Select only a JDK that is supported on the platform you are using. For a list of the JDKs that are supported for a specific platform, see Oracle Fusion Middleware Supported System Configurations on Oracle Technology Network.

| Option    | Description                                                                                                    |
|-----------|----------------------------------------------------------------------------------------------------|
| JDK       | Lists the JDK that was used when you installed WebLogic Server. The default JDK is Oracle HotSpot SDK <i>version</i> , but you may have installed and used another JDK during installation.                                                                                                    |
| Other JDK | Select this option to use a JDK other than the one that you used when you installed WebLogic Server. Use the <b>Browse</b> button to navigate to the directory where the JDK resides.                                                                                                    |
|           | If you select the JDK that you used when you installed WebLogic Server, the Reconfiguration Wizard creates server startup scripts to invoke that JDK. If you select a JDK that you did not use when you installed WebLogic Server, the Reconfiguration Wizard does not configure the startup scripts; you must change the startup scripts manually. More |
|           | For more information about startup scripts, see <i>Tuning Performance of Oracle WebLogic Server</i> .                                                                                                    |

#### **Related Topics**

Ensuring the Security of Your Production Environment in Securing a Production Environment for Oracle WebLogic Server

Change to Production Mode in the Oracle WebLogic Server Administration Console Online Help

Deploying Applications and Modules with weblogic.deployer in *Deploying* Applications to Oracle WebLogic Server

Configuring SSL in Administering Security for Oracle WebLogic Server

Rotate Log Files in the Oracle WebLogic Server Administration Console Online Help

Tuning Performance of Oracle WebLogic Server

# **5.4 Database Configuration Type**

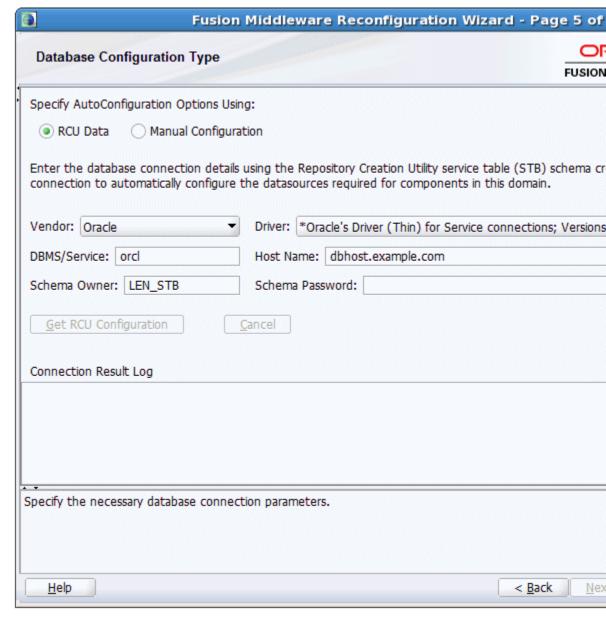

You can use this screen to specify the information for connecting to the database to retrieve schema information that will be used to populate the schema fields on subsequent component schema screens (JDBC Component Schema, GridLink Oracle RAC Component Schema, or Oracle RAC Multi Data Source Component Schema). You also have the option to skip this step and manually configure each component schema on the component schema screen.

Select one of the following options.

| Field                | Description                                                                                                    |
|----------------------|----------------------------------------------------------------------------------------------------|
| RCU Data             | Select this option if you want to connect to the database to retrieve schema information for all schemas that are included in the domain. If you select this option, the fields on this screen are activated. Fill in each field, using the connection information that you specified for the STB component in the Repository Creation Utility (RCU). When done, click <b>Get RCU Configuration</b> to retrieve the schema information. More |
|                      | For information about Service Tables, see Understanding Service Tables in <i>Administering Oracle Fusion Middleware</i> .                                                                                                    |
|                      | After successfully retrieving the schema information, click <b>Next</b> to continue.                                                                                                    |
|                      | <b>Note:</b> The only JDBC connections that are supported are the Oracle service type JDBC connections that are supported by RCU.                                                                                                    |
| Manual Configuration | If you select this option, you must manually configure the settings for each schema. Note that some of the fields in the schema table on the component schema screen are populated with default Java DB values, for example, Host Name is set to dbhost.example for all schemas.                                                                                                    |
|                      | After selecting this option, click <b>Next</b> to continue.                                                                                                    |

### Complete the following fields for the RCU Data option, and then click Get RCU Configuration. More

See Database Connection Details in Creating Schemas with the Repository Creation Utility for more information.

| Field        | Description                                                                                                    |
|--------------|----------------------------------------------------------------------------------------------------|
| Vendor       | Select the database vendor.                                                                                                    |
| Driver       | Select the JDBC driver that is configured for the database. The list includes common JDBC drivers for the selected database vendor. |
| DBMS/Service | Enter the database DBMS name or, if you selected a service type driver, service name.                                               |
| Host Name    | Enter the name of the server hosting the database.                                                                                  |
| Port         | Enter the port number to be used to connect to the server that hosts the database.                                                  |

| Field                           | Description                                                                                                    |
|---------------------------------|----------------------------------------------------------------------------------------------------|
| Schema Owner<br>Schema Password | Enter the username and password for connecting to the database's service table schema. This is the schema username and password that was specified for the STB component on the "Schema Passwords" screen of the Repository Creation Utility (RCU). The default username is <i>prefix_STB</i> , where prefix is the prefix that you defined in RCU. The schema you specify must be unique for the domain (not being used by any other domains). More |
|                                 | See Schema Passwords in <i>Creating Schemas with the Repository Creation Utility</i> for more information.                                                                                                    |
|                                 | Note: When you click Get RCU Configuration, the schema passwords that were specified when you created the schemas via RCU are retrieved. If schema passwords were changed from the original passwords that were set via RCU, you must manually enter the new passwords in the Schema Password field or column on the JDBC Component Schema, GridLink Oracle RAC Component Schema, or Oracle RAC Multi Data Source Component Schema screens.          |

### **Related Topics**

JDBC Component Schema

GridLink Oracle RAC Component Schema

Oracle RAC Multi Data Source Component Schema

Database Connection Details in Creating Schemas with the Repository Creation Utility

Schema Passwords in Creating Schemas with the Repository Creation Utility

Understanding Service Tables in Administering Oracle Fusion Middleware

# 5.5 JDBC Component Schema

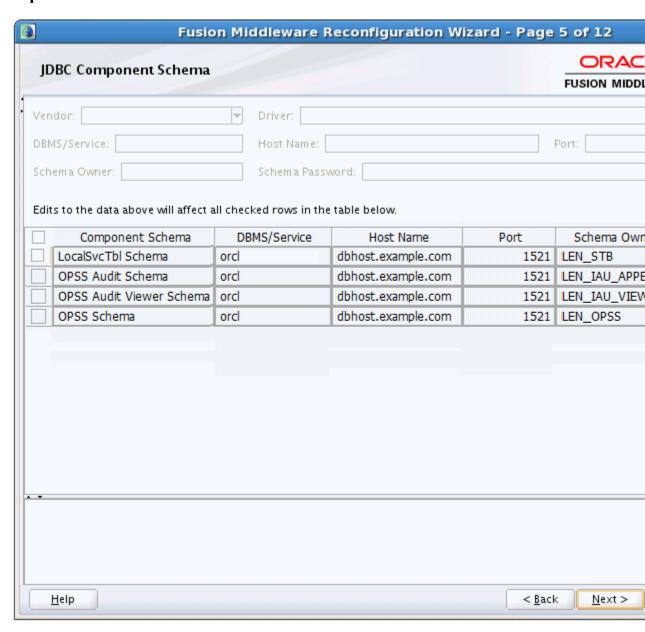

For some Fusion Middleware components, JDBC data sources might be defined as part of the component's database schema, which are loaded during installation of the component by using the Repository Creation Utility (RCU).

When you reconfigure a WebLogic domain for such components by using the Reconfiguration Wizard, you can configure the JDBC component schema settings, such as database driver, schema owner, password, and so on.

• If you selected the **Get RCU Configuration** option on the **Database Configuration** Type screen, the schema table has already been populated appropriately and you can click **Next** to continue.

If, however, schema passwords were changed from the original passwords that were set via RCU, you must manually enter the new password(s) in the **Schema Password** field or column.

#### Note:

When upgrading from an 11g release, see Upgrading Security to 12.2.1.x in *Securing Applications with Oracle Platform Security Services* for important information about OPSS schema upgrade.

If you selected the Manual Configuration option on the Database Configuration
 Type screen, you must configure the schemas listed in this table manually before
 continuing.

The JDBC component schemas associated with the products for which you are creating the domain are listed in the lower half of the screen.

Select the schemas for which you want to specify data source settings by selecting the check box adjacent to each schema name.

#### Note:

When you select multiple component schemas, the text "Varies among component schemas" might be displayed in certain fields, indicating that the current values of those fields are different across the selected component schemas. If you change the values in such fields, the new values are applied uniformly across the selected component schemas.

The default values of component schema parameters such as vendor, driver, host name, and port number depend on the values that are specified in the application templates.

| Field           | Description                                                                                                    |
|-----------------|----------------------------------------------------------------------------------------------------|
| Vendor          | Select the database vendor.                                                                                                    |
| Driver          | Select the JDBC driver to use to connect to the database. The list includes common JDBC drivers for the selected database vendor. |
| DBMS/Service    | Enter a database DBMS name, or service name if you selected a service type driver.                                                |
| Host Name       | Enter the name of the server hosting the database.                                                                                |
| Port            | Enter the port number to be used to connect to the server that hosts the database.                                                |
| Schema Owner    | Enter the username for connecting to the database.                                                                                |
| Schema Password | Enter the password for this username.                                                                                             |

The values that you specify are displayed in the appropriate columns in the schema list, for the selected schemas.

To convert one or more schemas to GridLink RAC schemas, select the check boxes for those schemas, and then select the **Convert to GridLink** option. Click **Next** when

done. When you click **Next**, the GridLink Oracle RAC Component Schema screen is displayed. More

For more information, see Using ActiveLink GridLink Data Sources in *Administering JDBC Data Sources for Oracle WebLogic Server* 

To convert one or more of the schemas to Oracle RAC multi data source schemas, select the check boxes adjacent to the name of the those schemas, and select the **Convert to RAC multi data source** option. Click **Next** when done. When you click **Next**, the Oracle RAC Multi Data Source Component Schema screen is displayed. More

For more information, see Using WebLogic Server with Oracle RAC in *Administering IDBC Data Sources for Oracle WebLogic Server*.

#### **Related Topics**

**Database Configuration Type** 

JDBC Component Schema

GridLink Oracle RAC Component Schema

JDBC Schema in Administering JDBC Data Sources for Oracle WebLogic Server

Using WebLogic Server with Oracle RAC in Administering JDBC Data Sources for Oracle WebLogic Server

Using ActiveLink GridLink Data Sources in Administering JDBC Data Sources for Oracle WebLogic Server

Upgrading Security to 12.2.1.x in Securing Applications with Oracle Platform Security Services

# 5.6 GridLink Oracle RAC Component Schema

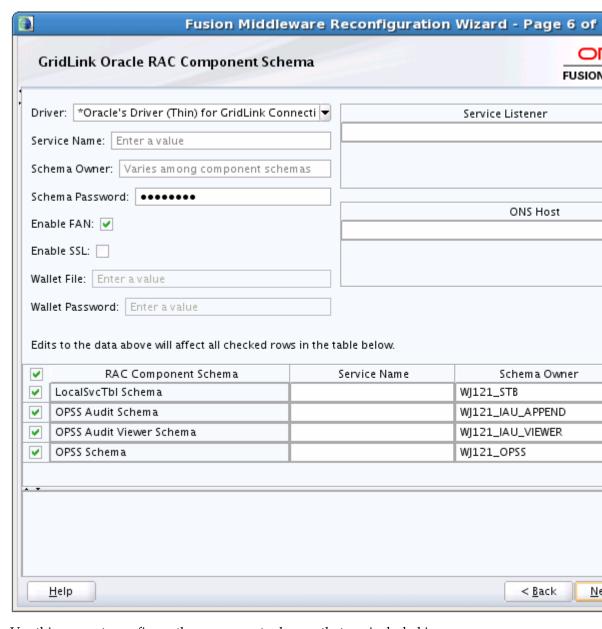

Use this screen to configure the component schemas that are included in your WebLogic domain as GridLink RAC data sources. A GridLink data source is a single data source that represents a service that responds to Fast Application Notification (FAN) events. More

For more information on GridLink RAC data sources, see Using ActiveLink GridLink Data Sources in *Administering JDBC Data Sources for Oracle WebLogic Server*.

The component schemas that you opted to configure as GridLink RAC data sources in the JDBC Component Schema screen of the wizard are listed in the lower half of the screen.

 If you selected the RCU Data option on the Database Configuration Type screen, the schema table has already been populated appropriately and you can click Next to continue.

If, however, schema passwords were changed from the original passwords that were set via RCU, you must manually enter the new password(s) in the **Schema Password** field or column.

#### Note:

When upgrading from an 11g release, see Upgrading Security to 12.2.1.x in *Securing Applications with Oracle Platform Security Services* for important information about OPSS schema upgrade.

• If you selected the **Manual Configuration** option on the Database Configuration Type screen, you must configure the schemas listed in this table manually before continuing.

In the schema list in the lower half of the screen, select the schemas to configure as GridLink RAC data sources by selecting the check box adjacent to each schema name.

#### Note:

When you select multiple data source schemas, the text "Varies among component schemas" might be displayed in certain fields, indicating that the current values of those fields are different across the selected schemas. If you go ahead and change the values in such fields, the new values are applied uniformly across the selected schemas.

| Field           | Description                                                                                                    |
|-----------------|----------------------------------------------------------------------------------------------------|
| Driver          | Select the appropriate driver. Some or all of the following drivers are listed:                                                                                                    |
|                 | Check this list in app periodically, may be new entries                                                                                                    |
|                 | <ul> <li>Oracle Driver (Thin) for GridLink Connections</li> </ul>                                                                                                    |
|                 | This is the GridLink Type 4 non-XA driver.                                                                                                    |
|                 | <ul> <li>Oracle Driver (Thin XA) for GridLink Connections</li> </ul>                                                                                                    |
|                 | This is the GridLink Type 4 XA driver.                                                                                                    |
| Service Name    | Enter a database Oracle RAC service name.                                                                                                    |
| Schema Owner    | Enter the username for connecting to the database.                                                                                                    |
| Schema Password | Enter the password for this username.                                                                                                    |
| Enable FAN      | When selected, the data source will register for and process FAN notifications.                                                                                                    |
| Enable SSL      | When selected, SSL is enabled, and you must specify a wallet file, wallet password, and at least one Oracle Notification Service (ONS) host/port.                                    |
| Wallet File     | If SSL is enabled, specify the full path to the wallet file that contains the credentials for ONS/SSL. A wallet file is an Oracle credential file that stores keys and certificates. |

| Field            | Description                                                                                                    |
|------------------|----------------------------------------------------------------------------------------------------|
| Wallet Password  | Specify the password for the wallet file. The password will be encrypted in the module configuration file.                            |
| Service Listener | Enter the name of the GridLink database Service Listener. You must configure the Service Listener for at least one database instance. |
| Port             | This is the listen port for the database service listener. It defaults to 1521 and typically does not need to be changed.             |
| Protocol         | Click in this field and select the protocol to use for communication between WebLogic Server and the database service listener.       |
| ONS Host         | Specify the Oracle Notification Service (ONS) host name. If SSL is enabled, you must specify at least one ONS host and port.          |
| Port             | Specify the listen port to use on the ONS host.                                                                                       |

The values that you specify are displayed in the appropriate columns in the schema list, for the selected schemas.

To add another row to the **Service Listener** table, click anywhere in the table, and then click **Add**.

To add another row to the **ONS Host** table, click anywhere in the table, and then click **Add**.

To delete a row from the **Service Listener** table, click anywhere in the row, and then click **Delete**.

To delete a row from the **ONS Host** table, click anywhere in the row, and then click **Delete**.

### **Related Topics**

JDBC Component Schema

Oracle RAC Multi Data Source Component Schema

Using ActiveLink GridLink Data Sources in Administering JDBC Data Sources for Oracle WebLogic Server

Upgrading Security to 12.2.1.x in *Securing Applications with Oracle Platform Security Services* 

# 5.7 Oracle RAC Multi Data Source Component Schema

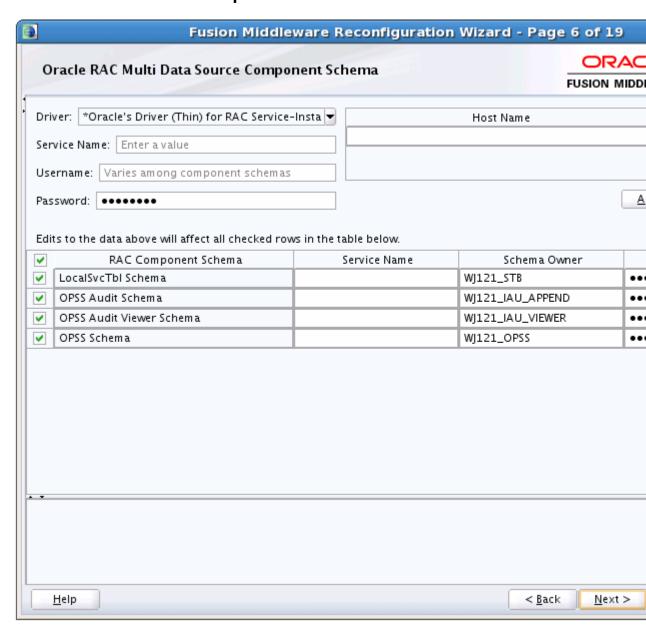

Use this screen to configure the component schemas that are included in the WebLogic domain as Oracle RAC multi data sources. More

For more information, see Using WebLogic Server with Oracle RAC in *Administering JDBC Data Sources for Oracle WebLogic Server*.

The component schemas that you opted to configure as Oracle RAC multi data sources in the JDBC Component Schema screen of the wizard are listed in the lower half of the screen.

 If you selected the RCU Data option on the Database Configuration Type screen, the schema table has already been populated appropriately and you can click Next to continue. If, however, schema passwords were changed from the original passwords that were set via RCU, you must manually enter the new password(s) in the **Schema Password** field or column.

#### Note:

When upgrading from an 11g release, see Upgrading Security to 12.2.1.x in *Securing Applications with Oracle Platform Security Services* for important information about OPSS schema upgrade.

• If you selected the **Manual Configuration** option on the Database Configuration Type screen, you must configure the schemas listed in this table manually before continuing.

In the schema list in the lower half of the screen, select the schemas to configure as Oracle RAC multi data sources by selecting the check box adjacent to each schema name.

#### Note:

When you select multiple data source schemas, the text "Varies among component schemas" might be displayed in certain fields, indicating that the current values of those fields are different across the selected schemas. If you go ahead and change the values in such fields, the new values are applied uniformly across the selected schemas.

| Field         | Description                                                                    |
|---------------|--------------------------------------------------------------------------------|
| Driver        | Select the JDBC driver to use to connect to the database.                      |
| Service Name  | Enter a database Oracle RAC service name.                                      |
| Username      | Enter the username for connecting to the database.                             |
| Password      | Enter the password for the specified username.                                 |
| Host Name     | Enter the name of the server hosting the Oracle RAC database instances.        |
| Instance Name | Enter the name of each Oracle database instance.                               |
| Port          | Enter the port number to use to connect to the server that hosts the database. |

#### Note:

You must specify the host name, instance name, and port number of at least one database instance.

To add another database instance for the currently selected schemas, click **Add Host**.

To delete a database instance, click anywhere in that row in the Host Name table, and then click **Delete**.

The values that you specify for the schema are displayed in the appropriate columns in the schema list, for the selected schemas.

### **Related Topics**

JDBC Component Schema

GridLink Oracle RAC Component Schema

Using WebLogic Server with Oracle RAC in Administering JDBC Data Sources for Oracle WebLogic Server

Upgrading Security to 12.2.1.x in Securing Applications with Oracle Platform Security Services

# 5.8 JDBC Component Schema Test

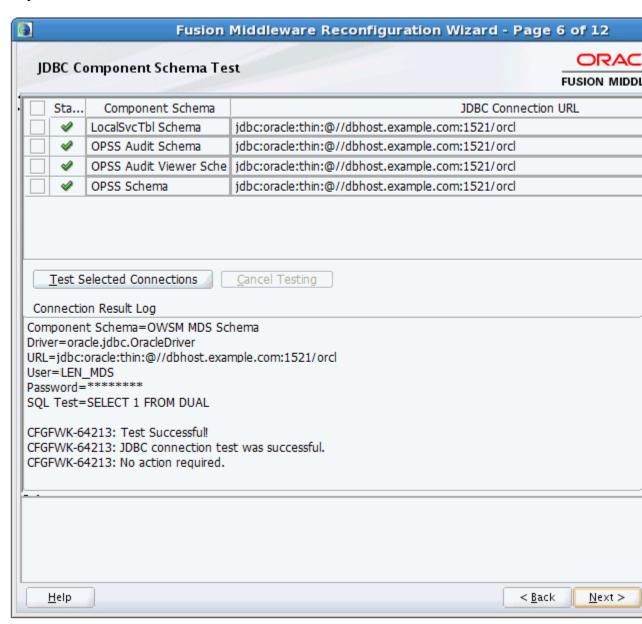

Use this screen to test the configurations that you specified for the data sources in the previous screen.

Select the check boxes adjacent to the names of the schemas to test, and then click **Test Selected Connections**.

The wizard tests the configuration for each schema by attempting to connect to a URL that is constructed by using the driver, host, port, and other information that you specified while configuring the schema.

The result of the test is indicated in the **Status** column. Details are displayed in the **Connection Result Log** section.

#### **Related Topics**

JDBC Component Schema

GridLink Oracle RAC Component Schema

Oracle RAC Multi Data Source Component Schema

### **5.9 JDBC Data Sources**

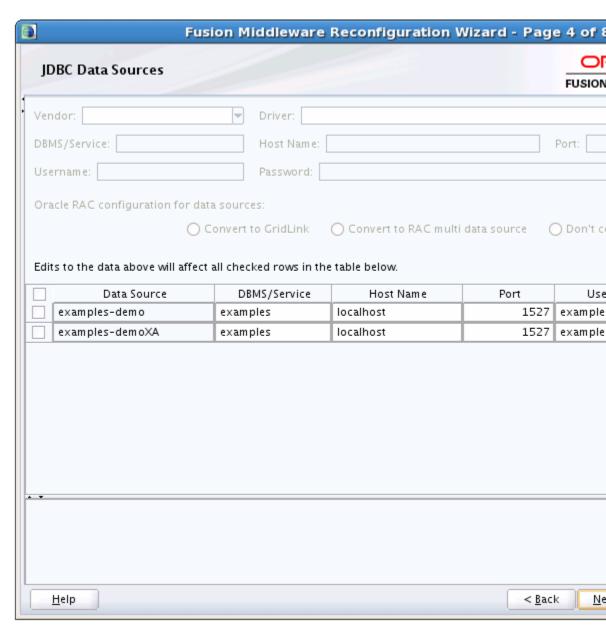

A JDBC data source contains a pool of database connections that are created when the data source instance is created—when it is deployed or targeted, or at server startup. Applications look up a data source on the JNDI tree, and then request a connection. When the applications no longer need the connections, they return the connections to the connection pool in the data source.

Use this screen to configure the JDBC data sources defined in your domain source.

The JDBC data sources associated with the products for which you are creating the domain are listed in the lower half of the screen.

Select the data source(s) for which you want to specify settings by selecting the check box adjacent to each data source name. The values that you specify are displayed in the appropriate columns in the data source list, for the selected data source.

#### Note:

When you select multiple data sources, the text "Varies among component schemas" might be displayed in certain fields, indicating that the current values of those fields are different across the selected data sources. If you change the values in such fields, the new values are applied uniformly across the selected data sources.

The default values of data source parameters such as vendor, driver, host name, and port number depend on the values that are specified in the application templates.

| Field        | Description                                                                                                    |
|--------------|----------------------------------------------------------------------------------------------------|
| Vendor       | Select the database vendor.                                                                                                    |
| Driver       | Select the JDBC driver to use to connect to the database. The list includes common JDBC drivers for the selected database vendor. |
| DBMS/Service | Enter a DBMS SID or service name. The value that you enter depends on the driver that you selected.                               |
|              | If the name of the Oracle driver that you selected contains the words "for Instance connections," you must enter the SID.         |
|              | If the name of the Oracle driver contains the words "for Service connections," you must enter the service name.                   |
|              | For information about configuring a DataDirect driver, see the DataDirect documentation.                                          |
| Host Name    | Enter the name of the server hosting the database.                                                                                |
| Port Name    | Enter the port number to be used to connect to the server.                                                                        |
| Username     | Enter the username for connecting to the database.                                                                                |
| Password     | Enter the password for the specified username.                                                                                    |

To convert one or more data sources to GridLink Oracle RAC data sources, select the check boxes for those schemas, and then select the Convert to GridLink option. Click Next when done. When you click Next, the GridLink Oracle RAC Data Sources screen is displayed. More

For more information, see Using ActiveLink GridLink Data Sources in *Administering* JDBC Data Sources for Oracle WebLogic Server

To convert one or more of the data sources to Oracle RAC multi data sources, select the check box adjacent to the name of the required data source, and select the **Convert to RAC multi data source** option. When you click **Next**, the Oracle RAC Multi Data Sources screen is displayed. More

For more information, see Using WebLogic Server with Oracle RAC in *Administering JDBC Data Sources for Oracle WebLogic Server*.

### **Related Topics**

GridLink Oracle RAC Data Sources

Oracle RAC Multi Data Sources

Configuring JDBC Data Sources in Administering JDBC Data Sources for Oracle WebLogic Server

Using WebLogic Server with Oracle RAC in Administering JDBC Data Sources for Oracle WebLogic Server

Using ActiveLink GridLink Data Sources in Administering JDBC Data Sources for Oracle WebLogic Server

# 5.10 GridLink Oracle RAC Data Sources

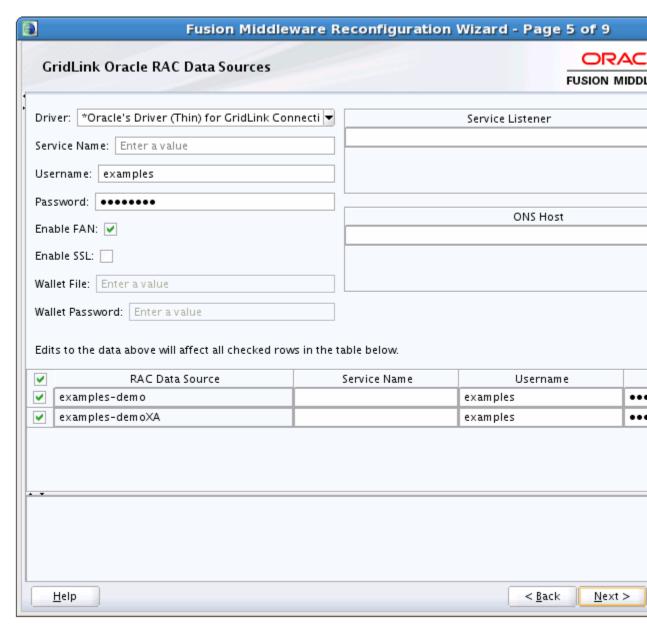

Use this screen to configure the data sources that are included in your WebLogic domain as GridLink Oracle RAC data sources. A GridLink data source is a single data source that represents a service that responds to Fast Application Notification (FAN) events. More

For more information, see Using ActiveLink GridLink Data Sources in *Administering JDBC Data Sources for Oracle WebLogic Server* 

The data sources that you opted to configure as GridLink RAC data sources in the IDBC Data Sources screen of the wizard are listed in the lower half of the screen.

In the data source list in the lower half of the screen, select the data sources to configure as GridLink RAC data sources by selecting the check box adjacent to each data source name.

#### Note:

When you select multiple data sources, the text "Varies among data sources" might be displayed in certain fields, indicating that the current values of those fields are different across the selected data sources. If you go ahead and change the values in such fields, the new values are applied uniformly across the selected data sources.

| Field            | Description                                                                                                    |
|------------------|----------------------------------------------------------------------------------------------------|
| Driver           | Some or all of the following drivers are listed:                                                                                                    |
|                  | Check this list periodically, may be new ones                                                                                                    |
|                  | <ul> <li>Oracle Driver (Thin) for GridLink Connections</li> </ul>                                                                                                    |
|                  | This is the GridLink Type 4 non-XA driver.                                                                                                    |
|                  | Oracle Driver (Thin XA) for GridLink Connections                                                                                                    |
|                  | This is the GridLink Type 4 XA driver.                                                                                                    |
| Service Name     | Enter a database Oracle RAC service name.                                                                                                    |
| Username         | Enter the username for connecting to the database.                                                                                                    |
| Password         | Enter the password for the specified username.                                                                                                    |
| Enable FAN       | When selected, the data source will register for and process FAN notifications.                                                                                                    |
| Enable SSL       | When selected, SSL is enabled, and you must specify a wallet file, wallet password, and at least one Oracle Notification Service (ONS) host/port.                                    |
| Wallet File      | If SSL is enabled, specify the full path to the wallet file that contains the credentials for ONS/SSL. A wallet file is an Oracle credential file that stores keys and certificates. |
| Wallet Password  | Specify the password for the wallet file. The password will be encrypted in the module configuration file.                                                                           |
| Service Listener | Enter the name of the GridLink database Service Listener. You must configure the Service Listener for at least one database instance.                                                |
| Port             | This is the listen port for the database service listener. It defaults to 1521 and typically does not need to be changed.                                                            |
| Protocol         | Click in this field and select the protocol to use for communication between WebLogic Server and the database service listener.                                                      |
| ONS Host         | Specify the Oracle Notification Service (ONS) host name. If SSL is enabled, you must specify at least one ONS host and port.                                                         |
| Port             | Specify the listen port to use on the ONS host.                                                                                                    |

The values that you specify are displayed in the appropriate columns in the data source list, for the selected schemas.

To add another row to the **Service Listener** table, click anywhere in the table, and then click **Add**.

To add another row to the **ONS Host** table, click anywhere in the table, and then click **Add**.

To delete a row from the **Service Listener** table, click anywhere in the row, and then click **Delete**.

To delete a row from the **ONS Host** table, click anywhere in the row, and then click **Delete**.

### **Related Topics**

**IDBC** Data Sources

Oracle RAC Multi Data Sources

Using ActiveLink GridLink Data Sources in *Administering JDBC Data Sources for Oracle WebLogic Server* 

### 5.11 Oracle RAC Multi Data Sources

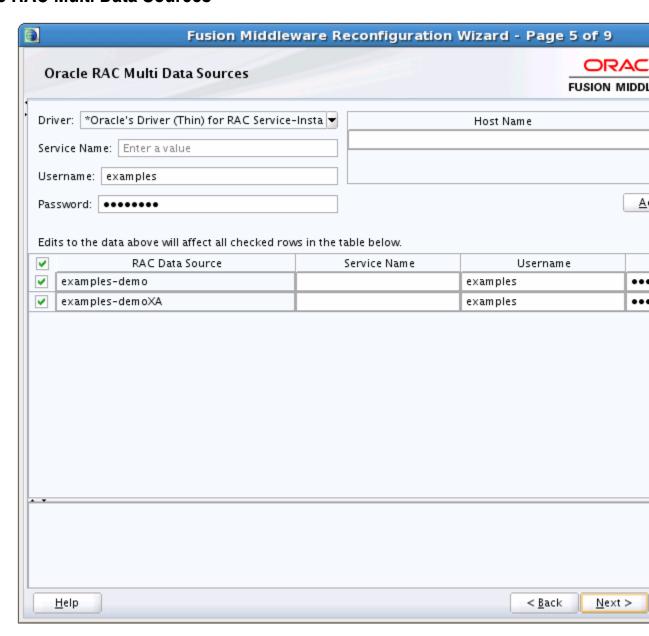

Use this screen to configure the data sources that are included in the domain as Oracle RAC data sources.

The data sources that you opted to configure as Oracle RAC data sources on the JDBC Data Sources screen are listed in the lower half of the screen.

Select the data source(s) for which you want to specify settings by selecting the check box adjacent to each data source name. More

For information about Oracle RAC data sources, see Using WebLogic Server with Oracle RAC in *Administering JDBC Data Sources for Oracle WebLogic Server*.

#### Note:

When you select multiple data sources, the text "Varies among data sources" might be displayed in certain fields, indicating that the current values of those fields are different across the selected data sources. If you change the values in such fields, the new values are applied uniformly across the selected data sources.

| Field/Column  | Description                                                                         |
|---------------|-------------------------------------------------------------------------------------|
| Driver        | Select the JDBC driver to use to connect to the database.                           |
| Service Name  | Enter an Oracle RAC database service name.                                          |
| Username      | Enter the username for connecting to the database.                                  |
| Password      | Enter the password for the specified user account.                                  |
| Host Name     | Enter the name of the server hosting the Oracle RAC database instances.             |
| Instance Name | Enter the name of each Oracle database instance.                                    |
| Port          | Enter the port numbers to be used to connect to the server that hosts the database. |

To add a new database instance, click **Add**, and then specify the host name, instance name and port number.

### **Related Topics**

**JDBC** Data Sources

GridLink Oracle RAC Data Sources

Using WebLogic Server with Oracle RAC in Administering JDBC Data Sources for Oracle WebLogic Server

### **5.12 JDBC Data Sources Test**

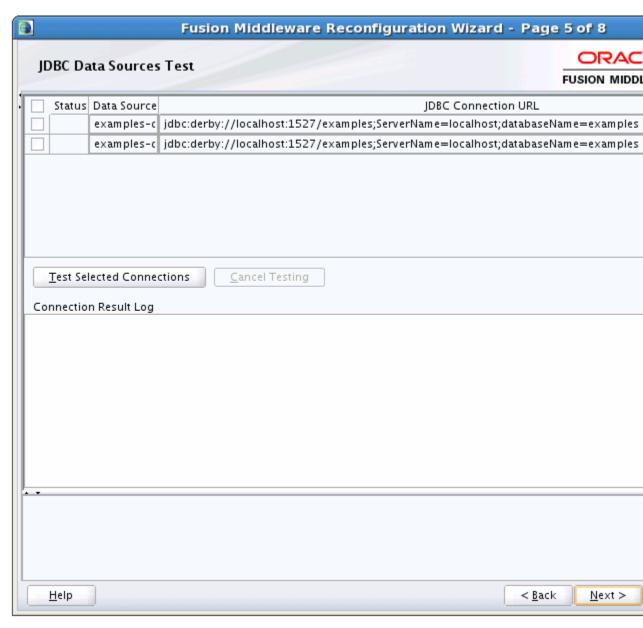

Use this screen to test the data source connections you configured on the JDBC Data Sources and Oracle RAC Multi Data Sources screens.

#### Note:

In order to test the database connections, the database to which you are connecting must be running.

If you do not want to test the connections at this time, do not select any data sources. Click **Next** to continue.

Select the check box for each data source you want to test, and then click **Test Connections**.

The wizard tests the configuration for each selected data source by attempting to connect to a URL that is constructed by using the driver, host, port, and other information that you specified while configuring the data source.

The result of the test is indicated in the **Status** column. Details are displayed in the **Connection Result Log** section.

### **Related Topics**

JDBC Data Sources

GridLink Oracle RAC Data Sources

Oracle RAC Multi Data Sources

# 5.13 Database Scripts

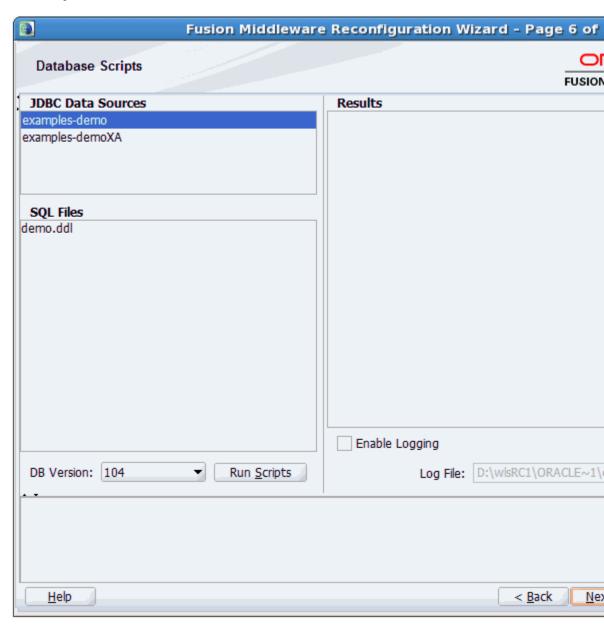

A domain template might contain a set of SQL files organized by database type. If the domain template contains SQL files, you can run them while creating the WebLogic domain, on the Database Scripts screen. Database content for each of the data sources defined in your WebLogic domain is set up by using pre-existing SQL or database loading files.

- 1. In the JDBC Data Sources section, select the data source for which you want to run the scripts. The scripts that can be executed are displayed in the SQL Files section.
- 2. Select the database version from the **DB Version** drop-down list.
- 3. Click Run Scripts.

All the scripts displayed in the SQL Files section for the selected data source are executed, and the results are displayed in the Results section. To capture test output in a log file, select the **Enable Logging** check box and specify the full path for the log file in the **Log File** field.

- **4.** Repeat steps 1 through 3 for each data source for which you want to execute SQL scripts.
- **5.** Click **Next** once you have executed all scripts.

### **Related Topics**

Files Typically Included in a Template in *Domain Template Reference*.

# 5.14 Node Manager

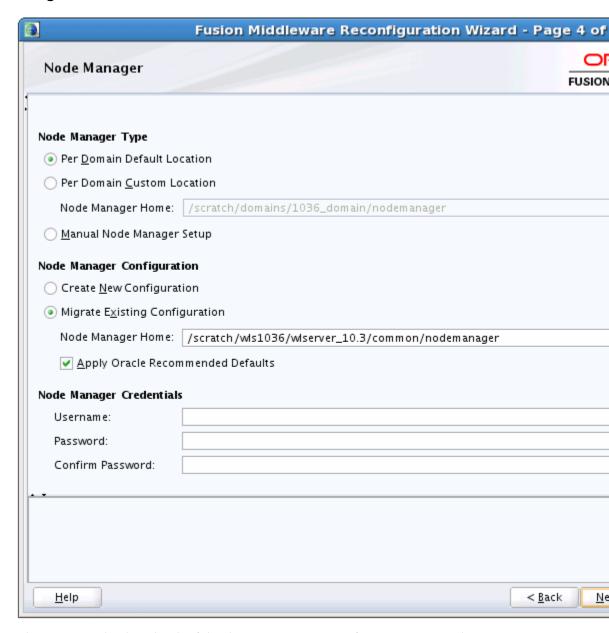

This screen is displayed only if the domain you are reconfiguring is currently using a per host Node Manager. Use this screen to select the Node Manager configuration to use for the reconfigured domain. More. The resulting configuration depends on the combination of options you select for **Node Manager Type** and **Node Manager Configuration**.

For information on per domain and per host Node Manager configurations, see Default Node Manager Configuration in *Administering Node Manager for Oracle WebLogic Server*.

#### Note:

When upgrading a domain and changing from a per host Node Manager configuration to a per domain Node Manager configuration, if you are using custom scripts to start and stop the WebLogic Server environment, you must manually update the scripts to change the Node Manager home location to the new domain-based location.

| Option/Field                   | Description                                                                                                    |
|--------------------------------|----------------------------------------------------------------------------------------------------|
| Node Manager Type              | Select one of the following Node Manager types.                                                                                                    |
| Per Domain Default Location    | If you select this option, the Node Manager home is redefined to <domain_name>/nodemanager and you cannot edit the Node Manager home.</domain_name>                                                                                                    |
| Per Domain Custom Location     | Select this option if you want the per domain Node Manager configuration files to be created in a specific location for this domain. Specify the directory in the <b>Node Manager Home</b> field, or click <b>Browse</b> to navigate to the location. The specified directory must be empty. The nodemanager.properties and nodemanager.domains files will be created in this directory. |
| Node Manager Home              | If you selected the <b>Per Domain Custom Location</b> option, click <b>Browse</b> to navigate to the directory location that you want to use to store the per domain Node Manager configuration.                                                                                                    |
| Manual Node Manager Setup      | If you select this option, creation of the Node Manager configuration for the domain is skipped (all remaining fields cannot be modified), and if you want to use Node Manager in the domain, you must manually configure Node Manager as described in Completing the Node Manager Configuration. The reconfigured domain will still use a per host Node Manager configuration.          |
|                                | You should also select this option if your existing domain is not configured to use Node Manager and you do not want to use Node Manager in the reconfigured domain. More                                                                                                    |
|                                | For more information about Node Manager configuration, see <i>Administering Node Manager for Oracle WebLogic Server</i> .                                                                                                    |
| Node Manager Configuration     | Select one of the following two options. These fields are not available if you selected <b>Manual Node Manager Setup</b> .                                                                                                    |
| Create New Configuration       | A per domain Node Manager configuration will be automatically created for the reconfigured domain using default settings in nodemanager.properties. If necessary, you can modify nodemanager.properties after the domain has been successfully reconfigured.                                                                                                    |
| Migrate Existing Configuration | The existing per host Node Manager configuration will be migrated to a per domain configuration for the reconfigured domain. This does not include environment-specific settings for ListenAddress, ListenPort, StartScriptName, JavaHome, and LogFile.                                                                                                    |

| Option/Field                             | Description                                                                                                    |
|------------------------------------------|----------------------------------------------------------------------------------------------------|
| Node Manager Home                        | If you selected the <b>Migrate Existing Configuration</b> option, enter or browse to the Node Manager home directory that you want to migrate to the reconfigured domain.                                                                                                    |
| Apply Oracle Recommended<br>Defaults     | If you selected the <b>Migrate Existing Configuration</b> option, select this check box if you want to use Oracle-recommended defaults in the nodemanager.properties file. Deselect this check box if you want to continue using the settings in the nodemanager.properties file being migrated. Oracle-recommended properties with defaults are as follows:    |
|                                          | LogLimit=0 AuthenticationEnabled=true LogLevel=INFO DomainsFileEnabled=true NativeVersionEnabled=true LogToStderr=true SecureListener=true LogCount=1 StopScriptEnabled=false QuitEnabled=false LogAppend=true StateCheckInterval=500 CrashRecoveryEnabled=false StartScriptEnabled=true LogFormatter=weblogic.nodemanager.server.LogFormatter ListenBacklog=50 |
| Node Manager Credentials                 | Provide appropriate Node Manager credentials in the following fields.                                                                                                    |
| Username<br>Password<br>Confirm Password | The username and password that you want to use to start Node Manager in the reconfigured domain.                                                                                                    |

## **Related Topics**

Default Node Manager Configuration in *Administering Node Manager for Oracle WebLogic Server* 

Node Manager Overview in Administering Node Manager for Oracle WebLogic Server

# 5.15 Advanced Configuration

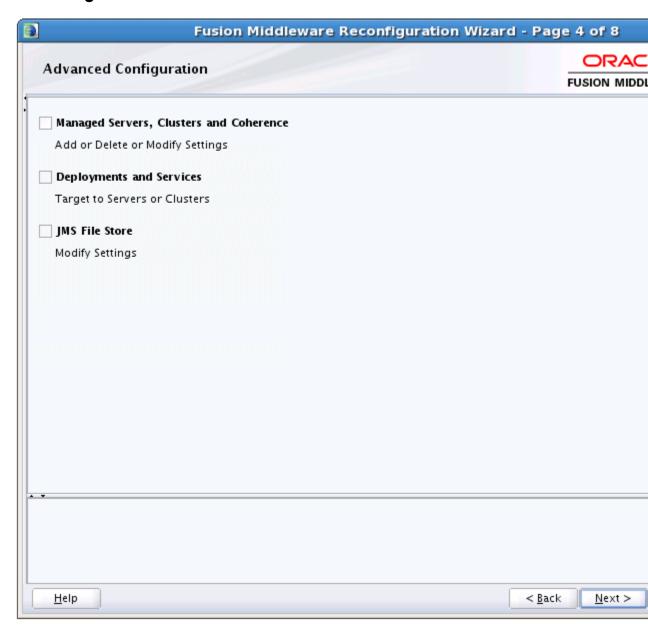

Select all categories (if any) for which you want to perform advanced configuration. For each category you select, the appropriate configuration screen is displayed to allow you to perform advanced configuration. If you do not select any items on this screen, the Configuration Summary screen is displayed next.

#### Note:

The categories that are listed on this screen depend on the resources defined in the templates you selected for the domain.

| Option                          | Description                                                                                                    |
|---------------------------------|----------------------------------------------------------------------------------------------------|
| Node Manager                    | This option is available only if you are reconfiguring a domain that is currently using a per host Node Manager configuration. It enables you to switch to a per domain Node Manager or continue using the existing per host Node Manager.                                                                                         |
|                                 | <b>Note:</b> If this option is available and you do not select it, you must manually configure Node Manager as described in Completing the Node Manager Configuration.                                                                                                    |
|                                 | See Node Manager.                                                                                                    |
| Managed Servers,                | Select this option to do one of the following tasks:                                                                                                    |
| Clusters, and Coherence         | <ul> <li>Add Managed Servers, clusters, or machines to the domain</li> <li>Delete an existing Managed Server, cluster, or machine</li> <li>Add Managed Servers to an existing cluster</li> <li>Modify the settings for an existing Managed Server, cluster, or machine</li> <li>Configure the default Coherence cluster</li> </ul> |
|                                 | See Managed Servers, through Assign Servers to Machines.                                                                                                    |
| Domain Frontend Host<br>Capture | Configure the domain-wide frontend host HTTP and HTTPS URLs, and whether HTTP or HTTPS is the default. This option is available only if at least one selected template defines ConfigMapping.                                                                                                    |
|                                 | See Domain Frontend Host.                                                                                                    |
| Deployments and<br>Services     | Select this option to customize how application deployments and services are targeted to servers and clusters.                                                                                                    |
|                                 | See Deployments Targeting, and Services Targeting.                                                                                                    |
| JMS File Store                  | Select this option to change the settings for your JMS file stores. You can change the name, directory, and synchronous write policy for each file store.                                                                                                    |
|                                 | See JMS File Stores.                                                                                                    |

### **Related Topics**

Managed Servers

Clusters

Assign Servers to Clusters

**HTTP Proxy Applications** 

Machines

Assign Servers to Machines

**Deployments Targeting** 

Services Targeting

JMS File Stores

## 5.16 Credentials

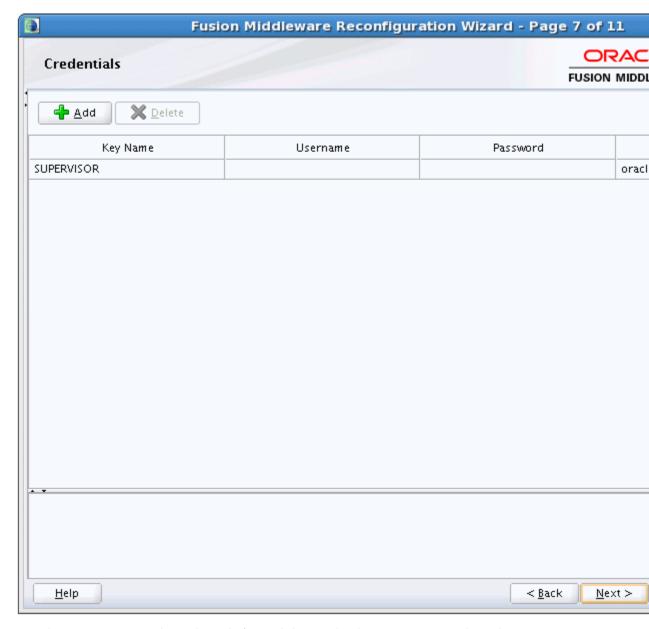

Use this screen to provide credentials for each key in the domain. More Credentials that have been previously defined in the domain are already included in the table.

For more information on credentials, see Understanding Identities, Policies, Credentials, Keys, Certificates, and Audit in *Securing Applications with Oracle Platform Security Services*.

| Column   | Description                                              |
|----------|----------------------------------------------------------|
| Key Name | This column displays the name of each key in the domain. |
| Username | On each row, enter the username to use for each key.     |
| Password | On each row, enter the password to use for each key.     |

| Column     | Description                                                                 |
|------------|-----------------------------------------------------------------------------|
| Store Name | This column displays the credential store that is associated with each key. |

#### **Related Topics**

#### Keystore

Understanding Identities, Policies, Credentials, Keys, Certificates, and Audit in Securing Applications with Oracle Platform Security Services

# 5.17 Keystore

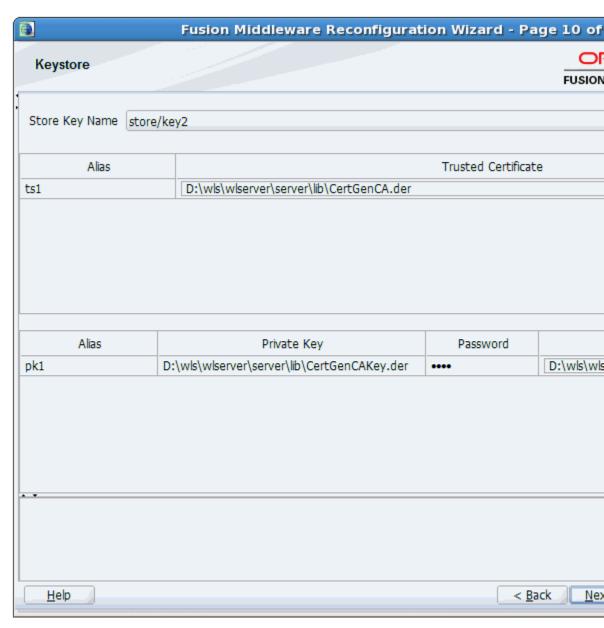

Use this screen to specify:

- the path to the trusted certificate for each keystore
- the path to each keystore's private key, the password for the private key and the path to the Identity Certificate for the private key.

When you click in the Trusted Certificate, Private Key, or Identity Certificate fields, a browse icon appears to the right of the field. Click this icon to browse to the appropriate file.

| Option/Field              | Description                                                                                                    |
|---------------------------|----------------------------------------------------------------------------------------------------|
| Store Key Name            | From this drop-down list, select the store/key that you want to configure.                                                                                                    |
| Trusted Certificate table | The Trusted Certificate table contains the following two columns.                                                                                                    |
| Alias                     | A read-only field that displays the alias for the trusted certificate as defined in the product template.                                                                                              |
| Trusted Certificate       | Enter the full path and file name for the trusted certificate to use for the selected store/key, or click the icon on the far right of the row to navigate to and select the trusted certificate file. |
| Private Key table         | The Private Key table contains the following four columns.                                                                                                    |
| Alias                     | A read-only field that displays the alias for the private key as defined in the product template.                                                                                                    |
| Private Key               | Enter the full path and file name for the private key file to use for<br>the selected store/key, or click the icon to the right of the field to<br>navigate to and select the private key file.        |
| Password                  | Enter the password to use for the private key.                                                                                                    |
| Identity Certificate      | Enter the full path and file name for the identity certificate to associate with the private key, or click the icon to the right of the field to navigate to and select the identity certificate file. |

#### **Related Topics**

#### Credentials

Understanding Identities, Policies, Credentials, Keys, Certificates, and Audit in Securing Applications with Oracle Platform Security Services

Configuring Identity and Trust in Administering Security for Oracle WebLogic Server

# **5.18 Managed Servers**

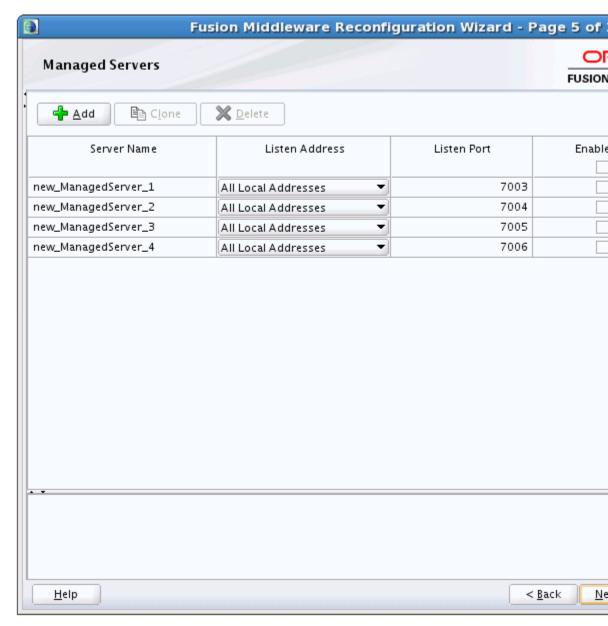

From this screen, you can add, delete, or clone Managed Servers. You can also change the settings for an existing Managed Server.

#### Note:

You can create Managed Servers on remote machines by using the pack and unpack commands. More

For more information, see Creating and Starting a Managed Server on a Remote Machine in *Creating Templates and Domains Using the Pack and Unpack Commands*.

| Column          | Description                                                                                                    |
|-----------------|----------------------------------------------------------------------------------------------------|
| Server Name     | Valid server names are a string of characters (alphabetic and numeric). The name must be unique in the domain.                                                                                                    |
| Listen Address  | From the drop-down list, select a value for the listen address.                                                                                                    |
| Listen port     | Enter a valid value for the listen port to be used for regular, nonsecure requests (through protocols such as HTTP and T3). The valid listen port range is from 1 to 65535.                                                                                                    |
| Enable SSL      | Select this check box to enable the SSL listen port. By default, SSL is disabled for all new servers.                                                                                                    |
| SSL listen port | This field is enabled only if you selected the SSL enabled check box for the server.  Enter a valid value to be used for secure requests (through protocols such as HTTPS and T3S). The valid listen port range is from 1 to 65535.                                                                                                    |
| Server Groups   | If any of the templates you selected to create or update your domain contain a user-expandable server group definition, the <b>Server Groups</b> column is displayed. For each Managed Server, select the check box for each server group you want to assign to the server. Only server groups that are defined as user-selectable are displayed in the list. Typically, you should accept the defaults for Fusion Middleware product servers. |
|                 | <b>Note:</b> If you clone a Managed Server, the server group assignments are identical to the original server. Cloning is recommended for creating additional Fusion Middleware product servers.                                                                                                    |
|                 | The selected server group determines the applications and services that are mapped to a given Managed Server. For example, if you select the OVAB_MAN_SVR group for a server, all applications and services that are mapped to that server group in the config-groups.xml file for the domain are automatically targeted to the server. More                                                                                                   |
|                 | For more information on server groups, see config-groups.xml and startup-plan.xml in <i>Domain Template Reference</i> .                                                                                                    |

To add a server, click **Add** and configure the settings for the new server. The default name for a new server is new\_ManagedServer\_n, where n starts at 1 and increments for each new server you add.

To clone a server, click in the row for the server you want to clone, and then click **Clone**. The default name for the new clone is <code>original\_server\_name\_clonen</code>, where <code>n</code> starts at 1 and increments for each new server that you clone from that server. When you create a Managed Server that is a clone of an existing Managed Server, all applications and libraries that are targeted to the source server are also deployed to the clone. The cloned server is also assigned to all server groups to which the source server is assigned (if any). In addition, any of the following services that are targeted to the source server are automatically targeted to the clone:

- connectionFactory
- queueConnectionFactory
- topicConnection

- Queue
- Topic
- activationSpec
- Data source
- URLProvider
- workManager
- busMember
- customService
- resourceAdapter

To delete a server, select the server and click **Delete**. You can delete only one server at a time.

#### **Related Topics**

Creating and Starting a Managed Server on a Remote Machine in *Creating Templates* and *Domains Using the Pack and Unpack Commands* 

Managed Servers and Managed Clusters in *Understanding Oracle WebLogic Server* 

## 5.19 Clusters

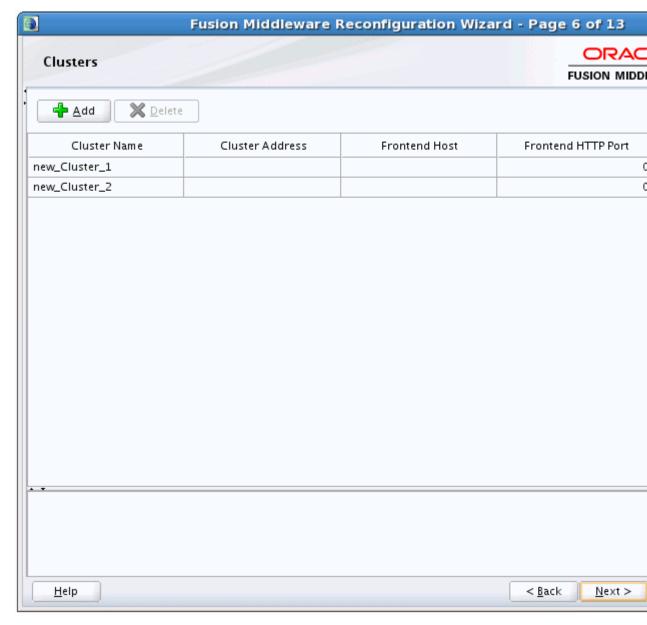

A cluster is a group of WebLogic Server instances that work together to provide scalability and high-availability for applications. By creating clusters, you can group Managed Servers such that they operate as a single unit for hosting applications and resources. More

Use this screen to add or delete clusters. You can also change the settings for an existing cluster.

| Column       | Description                                                                                                    |
|--------------|----------------------------------------------------------------------------------------------------|
| Cluster Name | Enter a valid name. The name of the cluster must be unique among all component names within the WebLogic domain. |

| Column                                                     | Description                                                                                                    |
|------------------------------------------------------------|----------------------------------------------------------------------------------------------------|
| Cluster address                                            | Enter the addresses for identifying the Managed Servers in the cluster. A cluster address can be one of the following:                                                                                                    |
|                                                            | <ul> <li>Comma-separated list of IP addresses or DNS names and ports (for example: dns_name:port, dns_name:port)</li> <li>DNS name that maps to multiple IP addresses</li> <li>localhost, DNS name, or IP address if the listen address of all Managed Servers is listening to the same address with unique port numbers</li> </ul> |
| Frontend Host<br>Frontend HTTP Port<br>Frontend HTTPS Port | Enter the IP address, plain port (HTTP), and secure port (HTTPS) of the frontend host for the cluster, which may be a hardware load balancer, an Oracle HTTP Server (OHS) instance, or frontend host that has already been defined in the WebLogic Server configuration.                                                            |
|                                                            | You can leave these fields empty, in which case the domain-wide frontend host values that are specified on the Domain Frontend Host screen are used for the cluster. If you enter these values for the cluster, they override the values, if any, that are specified on the Domain Frontend Host screen.                            |

To delete a cluster, select the server and click **Delete**. When you delete a cluster, you do not delete the servers assigned to it; the servers are merely removed from the cluster and can then be added to another cluster. You can delete only one cluster at a time.

To add a cluster, click **Add** and configure the settings for the new server. The default name for a new cluster is new\_Cluster\_n, where n starts at 1 and increments for each new cluster you add. To change the default, type the desired name in the Name column.

For more information about clusters, see Setting Up WebLogic Clusters in Administering Clusters for Oracle WebLogic Server.

#### **Related Topics**

Assign Servers to Clusters

**HTTP Proxy Applications** 

Setting Up WebLogic Clusters in Administering Clusters for Oracle WebLogic Server Managed Servers and Managed Clusters in *Understanding Oracle WebLogic Server* 

# 5.20 Assign Servers to Clusters

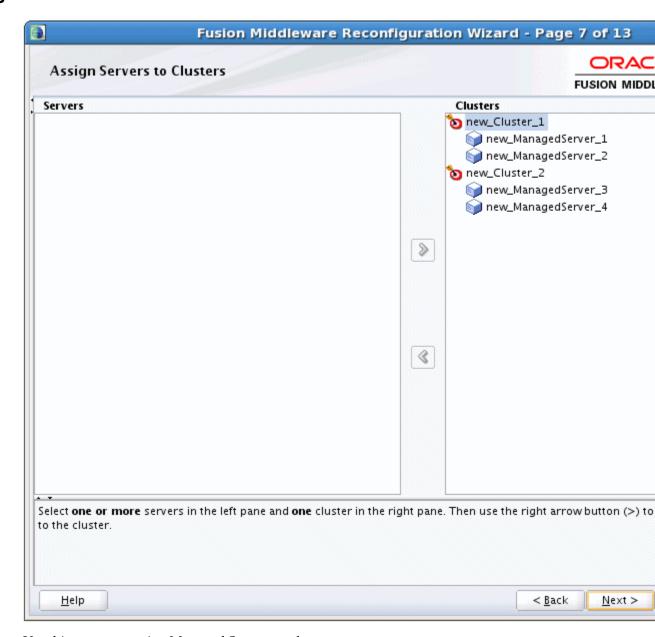

Use this screen to assign Managed Servers to clusters.

#### Note:

Only Managed Servers are displayed in the **Server** list box. The Administration Server is not listed because it cannot be assigned to a cluster.

To assign one or more servers to a cluster:

1. In the **Clusters** list box, select the cluster to which you want to assign a Managed Server.

- **2.** Assign Managed Servers to the selected cluster in one of the following ways:
  - Double-click the name of the Managed Server in the **Servers** list box.
  - Select the Managed Server and click the right arrow.
  - Shift+click to select multiple Managed Servers; then, click the right arrow.

The name of the Managed Server is removed from the **Servers** list box and added below the name of the target cluster in the **Clusters** list box.

- **3.** Repeat steps 1 and 2 for each Managed Server to assign to a cluster.
- **4.** Review the cluster assignments.

If necessary, you can remove a Managed Server from a cluster in one of the following ways:

- Double-click the name of the Managed Server in the **Clusters** list box.
- Select the Managed Server and click the left arrow.

The name of the Managed Server is removed from the **Clusters** list box and restored to the **Servers** list box.

#### **Related Topics**

**Managed Servers** 

Clusters

# **5.21 HTTP Proxy Applications**

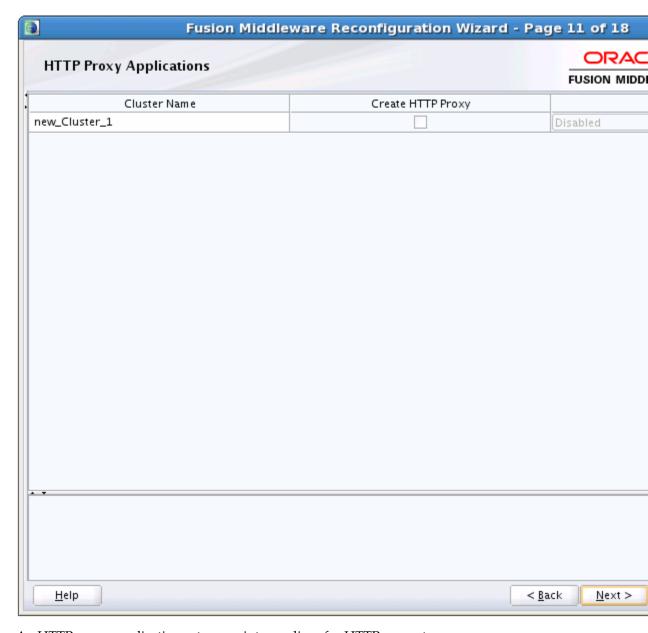

An HTTP proxy application acts as an intermediary for HTTP requests.

Use this screen to create an HTTP proxy application for each cluster, and specify the Managed Server on which the proxy application must be deployed.

This screen is displayed only if both of the following statements are true:

- At least one Managed Server is assigned to a cluster.
- At least one Managed Server is not assigned to any cluster.

| Column       | Description                                   |
|--------------|-----------------------------------------------|
| Cluster Name | This column lists each cluster in the domain. |

| Column            | Description                                                                                                    |
|-------------------|----------------------------------------------------------------------------------------------------|
| Create HTTP Proxy | Select this check box for each cluster on which you want to deploy the HTTP proxy application.                                                           |
| Proxy Server      | This drop-down list contains all Managed Servers that are not assigned to a cluster. Select the Managed Server on which to deploy the proxy application. |
|                   | A proxy application named OracleProxy4_clustername_servername is created and deployed on the Managed Server.                                             |

## **Related Topics**

Managed Servers

Assign Servers to Clusters

## **5.22 Coherence Clusters**

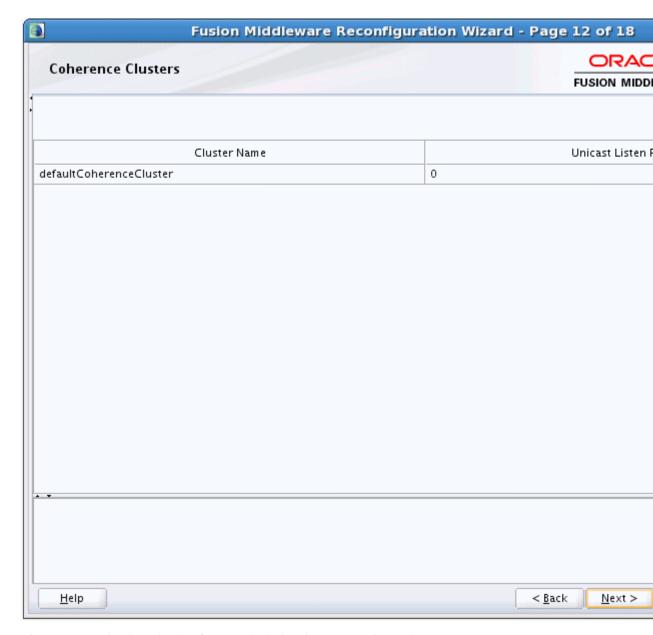

This screen is displayed only if you included Coherence in the WebLogic Server installation. It lists the Coherence cluster that is automatically added to the domain.

| Column | Description                                                                                                    |
|--------|----------------------------------------------------------------------------------------------------|
| Name   | Accept the default cluster name or type a new name for the Coherence cluster.                                                                                            |
|        | When updating a domain, if you have added additional Coherence clusters to the domain via WLST or the WebLogic Server Administration Console, they are also listed here. |

| Column                | Description                                                                                                    |
|-----------------------|----------------------------------------------------------------------------------------------------|
| Coherence Listen Port | Enter the port number to use as the Coherence cluster listen port. More                                                                                                    |
|                       | For more information on the Coherence cluster listen port, see Configure Coherence Cluster Member Unicast Settings in <i>Administering Clusters for Oracle WebLogic Server</i> . |

When including a Coherence cluster in a domain:

- All Managed Servers and clusters that you configure in the domain during the current Reconfiguration Wizard session or future Configuration Wizard sessions are automatically added to the Coherence cluster.
- Servers and clusters that already exist in the domain prior to running the Reconfiguration Wizard are automatically assigned to the Coherence cluster.
- When reconfiguring a domain, if the domain contains a only an Administration Server and no Managed Servers, the Administration Server is automatically assigned to the Coherence cluster. If, however, at least one Managed Server exists in the domain, the Administration Server is not assigned to the Coherence cluster.
- If there are multiple Coherence clusters in the domain (for example, you added a second Coherence cluster via WLST or the WebLogic Server Administration Console), any servers or clusters that you subsequently add to the domain via the Reconfiguration Wizard are automatically assigned to the first Coherence cluster that is listed on the Coherence Clusters screen.

#### **Related Topics**

Managed Servers

Clusters

Assign Servers to Clusters

Configure Coherence Cluster Member Unicast Settings in *Administering Clusters for Oracle WebLogic Server* 

## 5.23 Machines

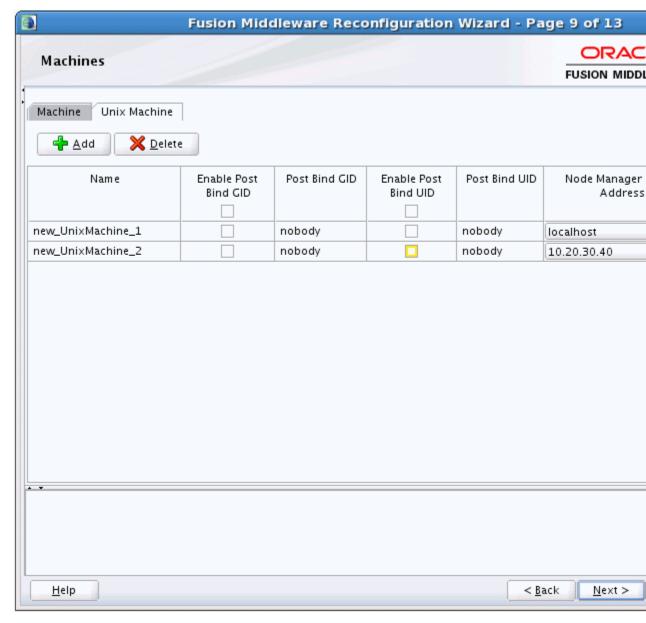

In a WebLogic domain, the machine definitions identify physical units of hardware and are associated with the WebLogic Server instances or system components (such as OHS servers) that they host.

Use this screen to add or delete machines, or to modify the settings for an existing machine. Each machine has the following configuration settings.

Select the Machine tab (for Windows) or the UNIX Machine tab (for UNIX).

| Column                         | Description                                                                                                    |
|--------------------------------|----------------------------------------------------------------------------------------------------|
| Name                           | Enter a valid machine name. The machine name is used to identify the machine within the WebLogic domain; it does not have to match the network name for the machine. The name must be unique among all component names within the domain.                                                                                          |
| Node Manager Listen<br>Address | Select a value from the drop-down list for the listen address used by Node Manager to listen for connection requests. By default, the IP addresses defined for the local system and <b>localhost</b> are shown in the drop-down list. The default value is <b>localhost</b> .                                                      |
|                                | If you specify an IP address for a machine that hosts the Administration Server and you need to access the WebLogic Server Node Manager, you must disable host name verification. More                                                                                                    |
|                                | For more information, see Using Host Name Verification in <i>Administering Security for Oracle WebLogic Server</i> .                                                                                                    |
| Node Manager Listen<br>Port    | Enter a valid value for the listen port used by Node Manager to listen for connection requests.                                                                                                    |
|                                | The valid Node Manager listen port range is from 1 to 65535. The default value is 5556.                                                                                                    |
| Post bind GID enabled          | (UNIX machines only) Select this check box to enable a server running on this machine to bind to a UNIX group ID (GID) after it finishes all privileged startup actions. By default, this check box is not selected.                                                                                                    |
| Post bind GID                  | (UNIX machines only) Enter the UNIX group ID (GID) under which a server on this machine will run after it finishes all privileged startup actions. Otherwise, the server continues to run under the group from which it was started. For this setting to take effect, you must select the <b>Post bind GID enabled</b> check box.  |
| Post bind UID enabled          | (UNIX machines only) Select this check box to enable a server running on this machine to bind to a UNIX user ID (UID) after it finishes all privileged startup actions. By default, this check box is not selected.                                                                                                    |
| Post bind UID                  | (UNIX machines only) Enter the UNIX user ID (UID) under which a server on this machine will run after it finishes all privileged startup actions. Otherwise, the server continues to run under the account from which it was started. For this setting to take effect, you must select the <b>Post bind UID enabled</b> check box. |

You might want to create machine definitions in situations such as the following:

- The Administration Server uses the machine definition, with the Node Manager application, to start remote servers.
- WebLogic Server or other system components such as OHS use configured machine names when determining the server in a cluster that is best able to handle certain tasks, such as HTTP session replication. Those tasks are then delegated to the identified server.

#### Note:

You must configure machines for each product installation that runs a Node Manager process. The machine configuration must include values for the listen address and port number parameters.

Click **Add** to add a new machine. The default name for a new machine is new\_[Unix]Machine\_n, where n starts at 1 and increments by 1 for each machine that you add.

Click **Delete** to delete an existing machine.

#### **Related Topics**

Assign Servers to Machines

Using Host Name Verification in Administering Security for Oracle WebLogic Server

## 5.24 Domain Frontend Host

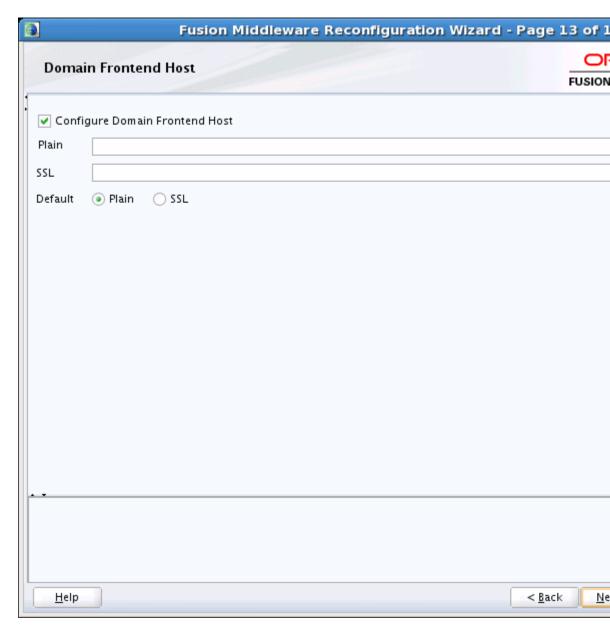

This screen is displayed only if you selected the **Domain Frontend Host Capture** option on the Advanced Configuration screen.

When creating a new domain, use this screen to enable the frontend host, specify both the plain and secure URLs for the frontend host, and select the default frontend host URL. If there are one or more OHS instances configured in the domain, the Plain and SSL fields are automatically populated with the appropriate values from the first OHS instance in the domain. Otherwise, you must configure the values. The settings are then saved to a service table.

When updating a domain, the values are populated based on the values in the service table (if any). If the service table values are null and there are no OHS instances configured, the **Configure Domain Frontend Host** check box is deselected

(unchecked) by default. In this case, you must select the checkbox and configure the host to enable the domain frontend host.

| Field or Option                   | Description                                                                                                    |
|-----------------------------------|----------------------------------------------------------------------------------------------------|
| Configure Domain<br>Frontend Host | If selected, the domain-wide frontend host is enabled.  To disable and delete the frontend host configuration, deselect this check box. A notification will appear to indicate that the configuration is being deleted from the service table.                                                                                                    |
| Plain                             | If not automatically populated, enter the plain URL for the frontend host, for example, http://www.myhost.com:8180. You can also update the existing value if needed.                                                                                                    |
| SSL                               | If not automatically populated, enter the SSL URL for the frontend host. You can also update the existing value if needed.  Note: If you are using the plain URL for the frontend host, you must still specify a default SSL URL. If you have only set up a plain connection to the Frontend Host, you can use the same URL for both plain and SSL. Otherwise, they must be different. |
| Default                           | Select the appropriate radio button to make either the Plain or SSL URL the default URL for the frontend host.                                                                                                    |

## **Related Topics**

Clusters

# 5.25 Assign Servers to Machines

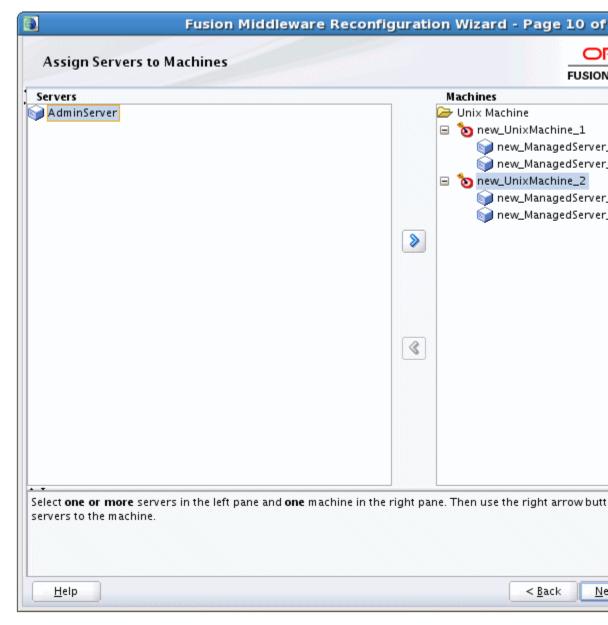

Use this screen to assign WebLogic Server instances to each of the machines you defined.

- 1. In the **Machine** list box, select the Windows or UNIX machine to which you want to assign a WebLogic Server instance.
- **2.** Assign WebLogic Server instances to the selected machine in one of the following ways:
  - Double-click the WebLogic Server instance in the Server list box.
  - Select the appropriate WebLogic Server instance in the **Server** list box and click the right arrow.

• Shift+click to select multiple servers in the **Server** list box; then, click the right arrow.

The name of the WebLogic Server instance is removed from the **Server** list box and added, below the name of the target machine, in the **Machine** list box.

- **3.** Repeat steps 1 and 2 for each WebLogic Server instance to assign to a machine.
- **4.** Review the machine assignments.

If necessary, you can remove a WebLogic Server instance from a machine in one of the following ways:

- Double-click the name of the appropriate WebLogic Server instance in the **Machine** list box.
- Select the appropriate WebLogic Server instance in the **Machine** list box and click the left arrow.

The name of the WebLogic Server instance is removed from the **Machine** list box and restored to the **Server** list box.

#### **Related Topics**

**Machines** 

# **5.26 System Components**

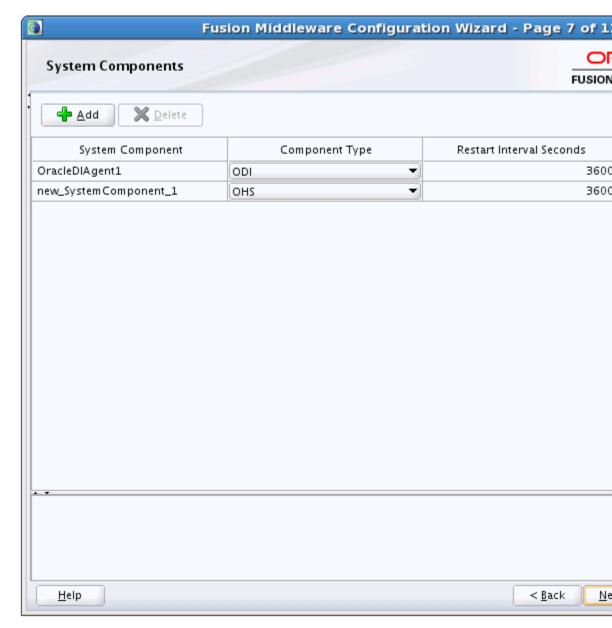

Use this screen to add or delete system components, such as for OHS or ODI.

| Field                    | Description                                                                                            |
|--------------------------|----------------------------------------------------------------------------------------------------|
| System Component         | Enter a unique name to identify the system component.                                                  |
| Component type           | Enter the appropriate component type, such as OHS or ODI.                                              |
| Restart interval seconds | Specify the number of seconds to wait before attempting a restart if an application is not responding. |
| Restart interval delay   | Specify the number of seconds to wait between restart attempts.                                        |

Click **Add** to add a new system component. The default name for a new component is  $new\_SystemComponent n$ , where n starts at 1 and increments by 1 for each OHS or ODI instance that you add.

To delete an existing system component, click in the table row for the component and click **Delete**.

#### **Related Topics**

**OHS Server** 

**ODI Server Configuration** 

Assign System Components to Machine

## 5.27 OHS Server

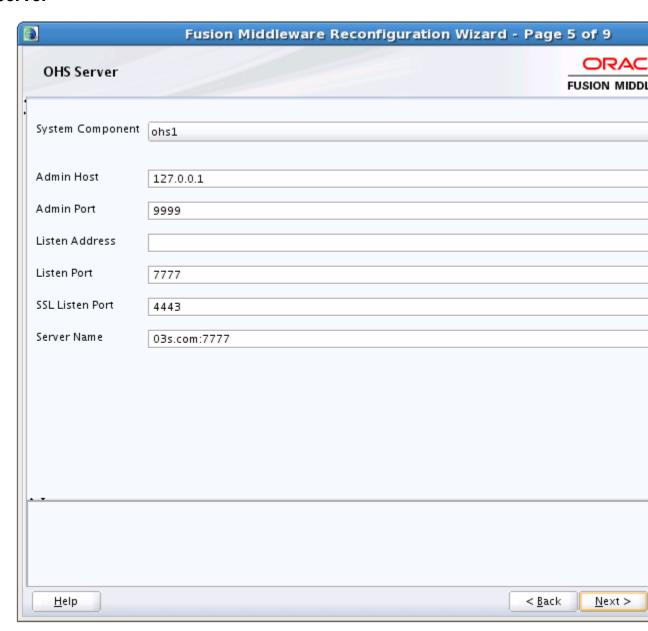

Use this screen to configure the OHS servers in your domain.

| Field            | Description                                                                                                    |
|------------------|----------------------------------------------------------------------------------------------------|
| System Component | From this drop-down list, select the system component to configure.                                                                                                    |
| Admin Host       | The listen address to use for the selected OHS server for communication with Node Manager. The address should only allow loopback communication within the host (for example, 127.0.0.1).                                         |
| Admin Port       | The listen port to use for the selected OHS server for communication with Node Manager on this system. The port must be unique.                                                                                                   |
| Listen Address   | The listen address to use on this system component.                                                                                                    |
| Listen Port      | The listen port to use on this system component.                                                                                                    |
| SSL Listen Port  | This field is available only if SSL is enabled on the specified WebLogic Server Administration Server.                                                                                                    |
|                  | Enter a valid value to be used for secure requests on this server instance. The valid listen port range is from 1 to 65535.                                                                                                    |
|                  | By default, a server instance uses demonstration certificates to authenticate requests from a secure port. In a production environment, you must configure SSL to use certificates from a certificate authority. More             |
|                  | For more information, see SSL: An Introduction in <i>Administering Security for Oracle WebLogic Server</i> .                                                                                                    |
| Server Name      | The server URL and listen port for the currently selected OHS server. When adding new servers, this field defaults to the server on which you are running the Reconfiguration Wizard and the port value in the Listen Port field. |

## **Related Topics**

System Components

Assign System Components to Machine

# 5.28 ODI Server Configuration

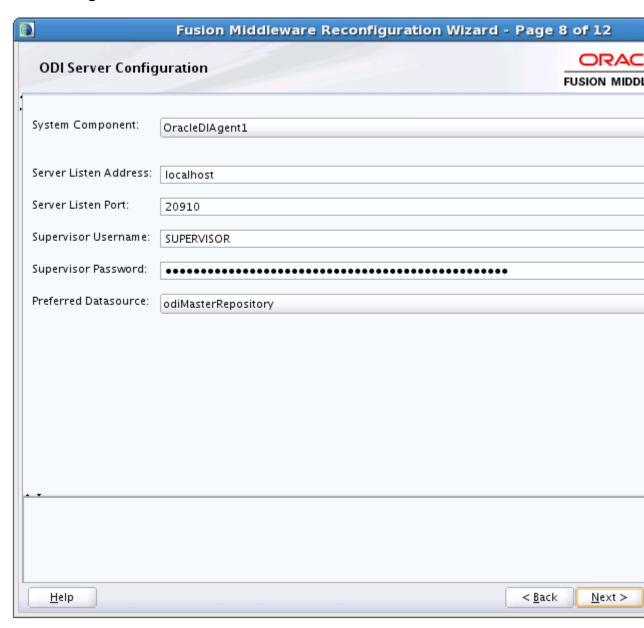

Use this screen to configure the co-located ODI agents in your domain. More

For more information on standalone and co-located ODI agents, see Understanding Oracle Data Integrator Agents in *Installing and Configuring Oracle Data Integrator*.

| Field                 | Description                                                                                                    |
|-----------------------|----------------------------------------------------------------------------------------------------|
| System Component      | From this drop-down list, select the ODI agent to configure.                                                    |
| Server Listen Address | Enter the host name or IP address of the host system on which this agent resides. Do not use <b>localhost</b> . |
| Server Listen Port    | Enter the listen port to use for the ODI agent.                                                                 |

| Field                | Description                                                                         |
|----------------------|-------------------------------------------------------------------------------------|
| Supervisor Username  | Enter the ODI username that has Supervisor privileges.                              |
| Supervisor Password  | Enter the Supervisor user's password.                                               |
| Preferred Datasource | From this drop-down list, select the data source to use for the selected ODI agent. |

## **Related Topics**

System Components

Assign System Components to Machine

Understanding Oracle Data Integrator Agents in *Installing and Configuring Oracle Data Integrator* 

# 5.29 Assign System Components to Machine

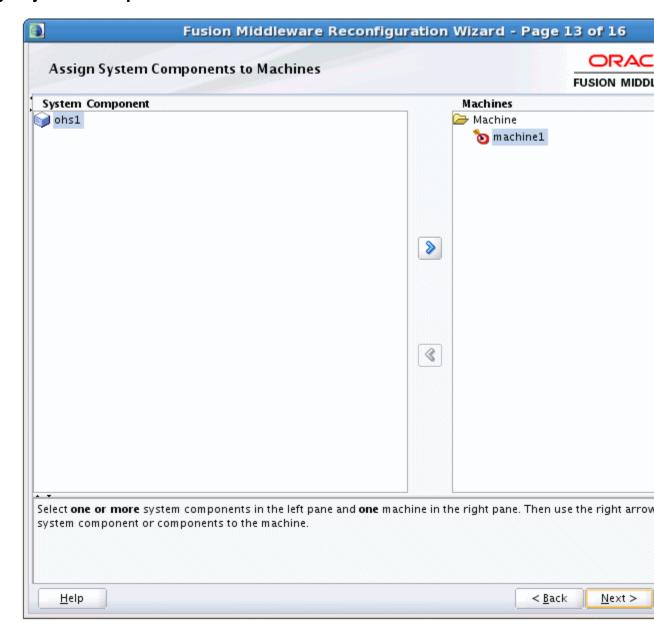

Use this screen to assign system components to machines that you defined.

- 1. In the **Machine** list box, select the Windows or UNIX machine to which you want to assign a system component.
- 2. Assign system components to the selected machine in one of the following ways:
  - Double-click the instance in the **System Components** list box.
  - Select the appropriate instance in the **System Components** list box and click the right arrow.
  - Shift+click to select multiple instances in the **System Components** list box; then, click the right arrow.

The name of the system component is removed from the **System Components** list box and added, below the name of the target machine, in the Machine list box.

- Repeat steps 1 and 2 for each instance to assign to a machine.
- **4.** Review the machine assignments.

If necessary, you can remove an instance from a machine in one of the following ways:

- Double-click the name of the appropriate instance in the **Machine** list box.
- Select the appropriate instance in the **Machine** list box and click the left arrow.

The name of the instance is removed from the **Machine** list box and restored to the **System Components** list box.

#### **Related Topics**

**System Components** 

**OHS Server** 

**ODI Server Configuration** 

# 5.30 Deployments Targeting

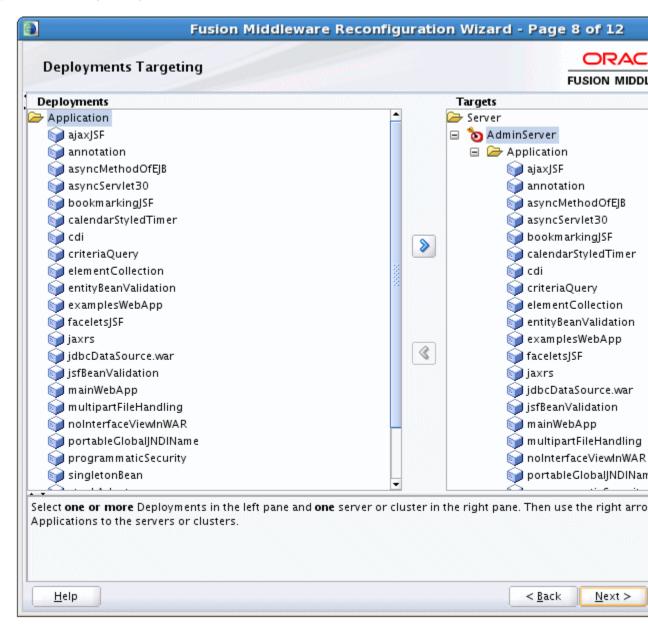

Use this screen to target applications for deployment on servers or clusters.

Applications associated with the product for which you are configuring the domain are targeted automatically to the Managed Server created for that product or to the cluster to which that Managed Server is assigned. In this screen, you can target applications to additional servers and clusters.

To target an application deployment to a cluster or server:

1. In the Target list box, select the cluster or server on which you want to deploy applications.

The name of the selected target is displayed as the title of the list box on the right.

**2.** In the *target\_name* list box, select the check boxes corresponding to the applications to deploy on the selected target.

The applications displayed here vary, depending on the products that you selected in the Select Domain Source screen, earlier in the wizard.

#### Note:

When you select a Managed Server in the Target list box, some of the check boxes in the *target\_name* list box might be disabled, indicating applications that are already targeted at the cluster that contains the selected Managed Server.

After you select applications, the names of the targeted clusters and servers are displayed in the Target column in the *target\_name* list box.

- **3.** Repeat steps 1 and 2 for the other clusters and servers, as required.
- **4.** After making the required selections, click **Next**.

When you reconfigure a domain, if you delete a Managed Server or cluster to which applications are currently targeted, the Reconfiguration Wizard automatically retargets those applications as follows:

• If the applications were originally targeted solely to the Managed Server or cluster that you are now deleting (that is, after you delete the Managed Server or cluster, the applications would become untargeted in the modified domain), then the Reconfiguration Wizard automatically retargets the applications to all *eligible* targets.

An eligible target is any cluster or Managed Server that is not defined in the configuration groups specification (config-groups.xml file) of an included template. Servers or clusters that are specified in config-groups.xml are essentially owned by the template and, therefore, are not eligible for automatic targeting.

• If the applications were originally targeted to multiple targets (including Managed Servers, clusters, and the Administration Server), and one of the targeted Managed Servers or clusters is deleted, then, in the extended domain, the Reconfiguration Wizard leaves the remaining target associations intact and does not attempt to retarget the applications.

#### **Related Topics**

Understanding WebLogic Server Deployment in *Deploying Applications to Oracle WebLogic Server* 

# **5.31 Services Targeting**

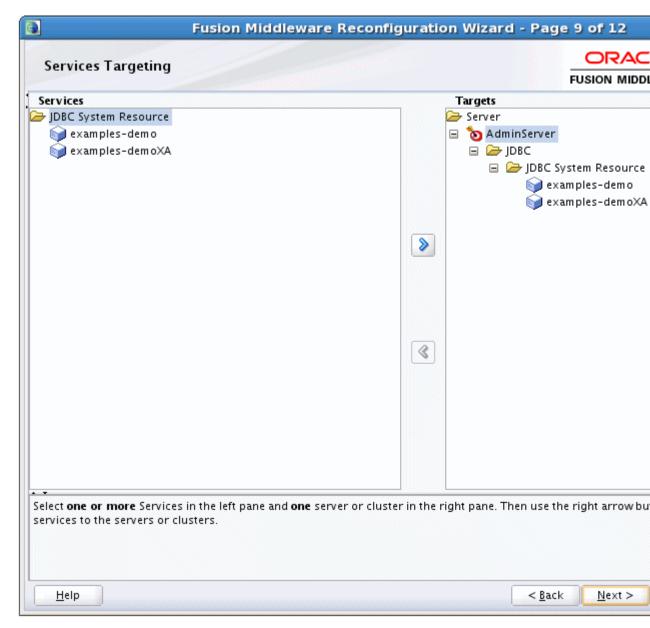

Use this screen to target services to the appropriate Managed Servers or clusters.

Services that are associated with the product for which you are configuring the domain are targeted automatically, to the Managed Server created for that product or to the cluster to which that Managed Server is assigned. In this screen, you can target services to additional servers and clusters.

To target services to Managed Servers or clusters:

1. In the **Target** list box, select the cluster or server on which you want to deploy services.

The name of the selected target is displayed as the title of the list box on the right.

**2.** In the *target\_name* list box, select the check boxes corresponding to the services to deploy on the selected target.

The services displayed here vary, depending on the products that you selected in the Select Domain Source screen earlier in the wizard.

#### Note:

When you select a Managed Server in the Target list box, some of the check boxes in the *target\_name* list box might be disabled, indicating services that are already targeted at the cluster that contains the selected Managed Server.

After you select services, the names of the targeted clusters and servers are displayed in the **Target** column in the *target\_name* list box.

- **3.** Repeat steps 1 and 2 for the other clusters and servers, as required.
- **4.** After making the required selections, click **Next**.

When you reconfigure a domain, if you delete a Managed Server or cluster to which services are currently targeted, the Reconfiguration Wizard automatically retargets those services as follows:

- If the services were originally targeted solely to the Managed Server or cluster that you are now deleting (that is, after you delete the Managed Server or cluster, the services would become untargeted in the modified domain), then the Reconfiguration Wizard automatically retargets the services to all *eligible* targets.
  - An eligible target is any cluster or Managed Server that is not defined in the configuration groups specification (config-groups.xml file) of an included template. Servers or clusters that are specified in config-groups.xml are essentially owned by the template and, therefore, are *not* eligible for automatic targeting.
- If the services were originally targeted to multiple targets (including Managed Servers, clusters, and the Administration Server), and one of the targeted Managed Servers or clusters is deleted, then, in the extended domain, the Reconfiguration Wizard leaves the remaining target associations intact and does not attempt to retarget the services.

#### Related Topics

Resources and Services in *Understanding Oracle WebLogic Server*.

#### 5.32 JMS File Stores

A JMS file store is a disk-based file in which persistent messages can be saved.

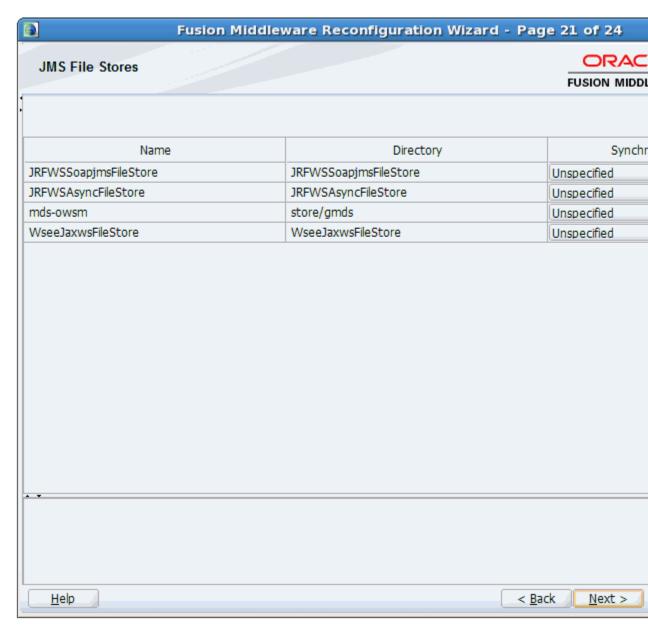

Use the JMS File Stores screen to modify the JMS file stores that are configured in your domain. It contains the following fields.

| Column                   | Description                                                                                                    |
|--------------------------|----------------------------------------------------------------------------------------------------|
| Name                     | Enter a valid name for the JMS file store. The name must be a string of characters. The name of the JMS file store must be unique among all component names within the domain. |
| Directory                | Enter the path of the directory (in your system) in which the JMS file store resides.                                                                                          |
| Synchronous write policy | From the drop-down list, select one of the following synchronous write policies to determine how the file store writes data to the disk.                                       |
|                          | If the JMS file store is used exclusively for paging non-persistent messages to the disk, the synchronous write policy is ignored.                                             |

| Column                      | Description                                                                                                    |
|-----------------------------|----------------------------------------------------------------------------------------------------|
| Cache-Flush                 | WebLogic Server enables the default file write behavior of the operating system and storage device, which typically includes caching and scheduling file writes, but forces a flush of the cache to disk before completing a transaction.                                                           |
|                             | For more information, see Cache-Flush Policy in <i>Administering the WebLogic Persistent Store</i> .                                                                                                    |
| Direct Write                | WebLogic Server writes synchronously to a primary set of files in the location defined by the Directory attribute of the file store configuration using a native I/O wlfileio driver.                                                                                                    |
|                             | For more information, see Direct Write Policy in <i>Administering the WebLogic Persistent Store</i> .                                                                                                    |
| Direct-Write-<br>With-Cache | For most scenarios, Oracle recommends using the Direct-Write-With-Cache policy. When this policy is selected, WebLogic Server writes synchronously to a primary set of files in the location defined by the Directory attribute of the file store configuration using a native I/O wlfileio driver. |
|                             | For more information, see Direct-Write-With-Cache Policy in <i>Administering the WebLogic Persistent Store</i> .                                                                                                    |
| Disabled                    | WebLogic Server relies on the default file write behavior of the operating system and storage device.                                                                                                    |
|                             | For more information, see Disabled Policy in <i>Administering the WebLogic Persistent Store</i> .                                                                                                    |
| Direct-Write                | Write operations are performed directly to the disk. This policy is supported on Solaris and Windows. If this policy is active on an unsupported platform, the file store switches automatically to the cacheflush policy.                                                                          |
|                             | For more information, see Direct-Write Policy in <i>Administering the WebLogic Persistent Store</i> .                                                                                                    |
| Disabled                    | Transactions are complete as soon as the writes are cached in memory. When this policy is active, completion of transactions does not depend on waiting for writes to reach the disk.                                                                                                    |
|                             | This setting affects performance, scalability, and reliability.                                                                                                    |

## **Related Topics**

Guidelines for Configuring a Synchronous Write Policy in *Administering Server Environments for Oracle WebLogic Server*.

# 5.33 Configuration Summary

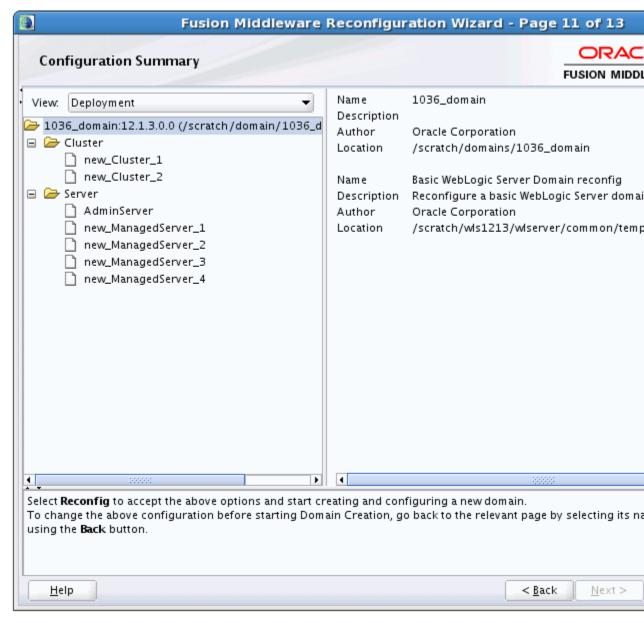

Review the detailed configuration settings of the domain before continuing.

You can limit the items that are displayed in the right-most panel by selecting a filter option from the **View** drop-down list.

If you need to change the configuration, click **Back** to return to the appropriate screen.

When done, click **Reconfig** to reconfigure the domain. The location of the domain does not change.

#### **Related Topics**

Select Domain

**Reconfiguration Setup Progress** 

**Reconfiguration Progress** 

#### **Reconfiguration Success**

# **5.34 Reconfiguration Progress**

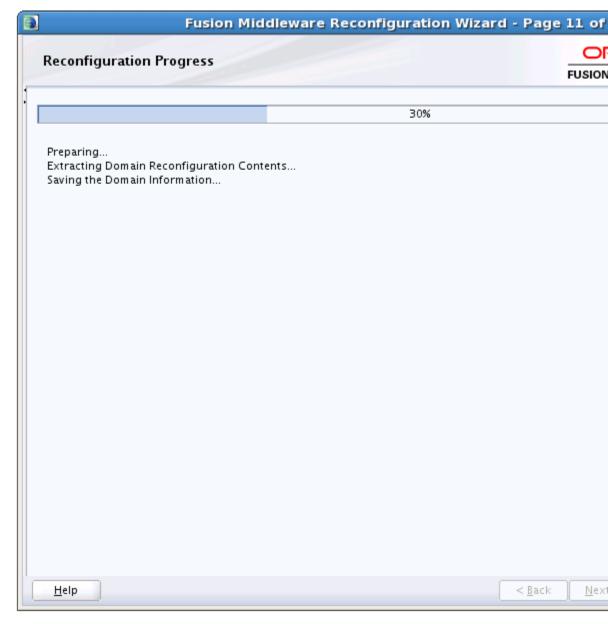

This screen displays the progress of the reconfiguration process. During this process:

- Domain information is extracted, saved, and updated
- Schemas, scripts, and other such files that support your Fusion Middleware products are updated.

When the process completes, click Finish.

#### **Related Topics**

Select Domain

**Reconfiguration Setup Progress** 

Configuration Summary Reconfiguration Progress

# 5.35 Reconfiguration Success

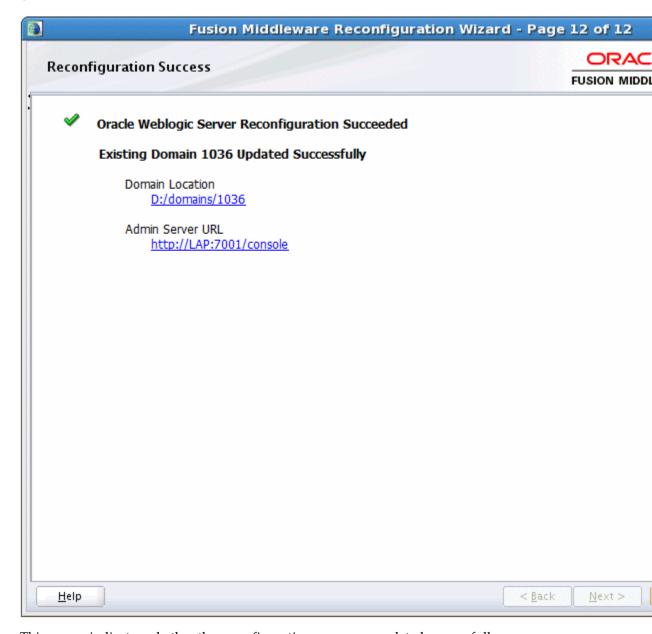

This screen indicates whether the reconfiguration process completed successfully or failed. It also displays the location of the domain that was reconfigured as well as the Administration Server URL (including the listen port).

If the reconfiguration process did not complete successfully, an error message is displayed to indicate the reason. Take appropriate action to resolve the issue. If you cannot resolve the issue, contact My Oracle Support.

#### **Related Topics**

Select Domain

Reconfiguration Setup Progress

# WebLogic Server 12.2.1.2.0 Compatibility with Previous Releases

This appendix describes important compatibility information that you should consider before upgrading to WebLogic Server 12.2.1.2.0 from a WebLogic Server 10.3.*x* or 12.1.*x* release. In particular, this appendix covers feature changes in various WebLogic Server versions that may impact the applications you plan to run in the upgraded environment.

#### See also:

- WebLogic Server Compatibility in *Understanding Oracle WebLogic Server*. This section provides general information about WebLogic Server compatibility goals and how they apply to this WebLogic Server release.
- What's New in Oracle WebLogic Server 12.2.1.2.0 for this and prior releases. These documents provide information about new features that are available to you as well as behavior changes that may impact your applications.

Compatibility considerations are provided in the following sections. The sections that apply to your situation depend on the WebLogic Server version from which you are upgrading to WebLogic Server 12.2.1.2.0. Refer to Table A-1 for a list of sections to which you should refer based on your current WebLogic Server version.

Table A-1 Sections Applying to Upgrades From Each WebLogic Server Version

| If You Are<br>Upgrading From<br>This WebLogic<br>Server Version | Refer to These Sections                                                           |
|-----------------------------------------------------------------|-----------------------------------------------------------------------------------|
| 12.2.1.0.0                                                      | Option to Limit Run-Time Footprint When Starting WebLogic Server Has Been Removed |
| 12.1.3                                                          | Random Number Generator                                                           |
|                                                                 | Partitions, Applications, and Container Context Root Assumptions                  |
|                                                                 | Automatic Binding of the Default CommonJ Work Manager Has Been Removed            |
|                                                                 | Parallel Deployment                                                               |
| 12.1.2                                                          | All sections in the above row, plus:                                              |
|                                                                 | Server Logging Bridge                                                             |
|                                                                 | Oracle Database Drivers                                                           |
|                                                                 | Oracle Enable JavaNet FastPath                                                    |

Table A-1 (Cont.) Sections Applying to Upgrades From Each WebLogic Server Version

| If You Are<br>Upgrading From<br>This WebLogic<br>Server Version | Refer to These Sections                                                         |
|-----------------------------------------------------------------|---------------------------------------------------------------------------------|
| 12.1.1                                                          | All sections in the above rows, plus:                                           |
|                                                                 | Maximum POST Size                                                               |
|                                                                 | WLDF Schema Upgrade                                                             |
|                                                                 | jdbc-connection-timeout-secs Element                                            |
|                                                                 | Commitment of Local Transactions                                                |
| 10.3.5 and 10.3.6                                               | All sections in the above rows, plus:                                           |
|                                                                 | JVM Settings                                                                    |
|                                                                 | Node Manager startScriptEnabled Default                                         |
|                                                                 | Enterprise Java Beans (EJBs)                                                    |
|                                                                 | WebLogic Server 8.1 Web Services Stack Has Been Removed                         |
|                                                                 | Universal Description and Discover (UDDI) Registry Has Been Removed             |
|                                                                 | Certicom SSL Implementation                                                     |
|                                                                 | Coherence Version                                                               |
|                                                                 | Deprecated and Obsolete Web Application Features                                |
|                                                                 | Evaluation Database Changed From PointBase to Derby                             |
|                                                                 | Data Source Profile Logging                                                     |
|                                                                 | ONS Debugging                                                                   |
|                                                                 | Oracle Type 4 JDBC drivers from DataDirect                                      |
|                                                                 | Default Message Mode Has Changed                                                |
| 10.3.3 and 10.3.4                                               | All sections in the above rows, plus:                                           |
|                                                                 | Modifications to SSLMBean                                                       |
| 10.3.2                                                          | All sections in the above rows, plus:                                           |
|                                                                 | New Web Services Features                                                       |
|                                                                 | Introduction of JSSE                                                            |
|                                                                 | Performance Enhancements for Security Policy Deployment                         |
|                                                                 | ActiveCache                                                                     |
|                                                                 | Class Caching                                                                   |
|                                                                 | Deprecated JDBC Drivers                                                         |
|                                                                 | Changes to weblogic.jms.extension API                                           |
|                                                                 | Persistent Store Updates                                                        |
| 10.3.1                                                          | All sections in the above rows, plus:                                           |
|                                                                 | Oracle Internet Directory and Oracle Virtual Directory Authentication Providers |

Table A-1 (Cont.) Sections Applying to Upgrades From Each WebLogic Server Version

| bove rows, plus:<br>Attribute |
|-------------------------------|
| Directory                     |
| on Name<br>ng                 |
|                               |

# A.1 Option to Limit Run-Time Footprint When Starting WebLogic Server Has Been Removed

Typically when you start a WebLogic Server instance, all services are started including EJB, JMS, Connector, Clustering, Deployment, Management, and so forth. However, WebLogic Server provided the following startup option that offered a lighter weight run-time footprint by excluding a subset of these services from being started.

```
java weblogic.Server -DserverType= {"wlx" | "wls"}
```

As of Oracle WebLogic Server version 12.2.1.0.0, this startup option has been removed.

## A.2 Random Number Generator

WebLogic 12.2.1.2.0 is using a more secure random number generator algorithm than was used in previous releases. This can result in slow startup of Managed Servers, Configuration Wizard, Node Manager, and WebLogic Java Utilities such as utils.ImportPrivateKey on low-entropy systems, and you should therefore take steps to increase system entropy.

On Linux systems, you use rng-tools to replace system entropy. To configure it, edit /etc/sysconfig/rngd and add the following line:

```
EXTRAOPTIONS="-i -r /dev/urandom -o /dev/random -b"
```

You can also use the -t 60 and -W 2048 parameters, which will add bits to the entropy pool every 60 seconds until the pool reaches the size of 2048.

Use the following command to manually generate entropy:

```
rngd -r /dev/urandom -o /dev/random -b
```

Use the following command to check current entropy:

cat /proc/sys/kernel/random/entropy\_avail

# A.3 Partitions, Applications, and Container Context Root Assumptions

Java EE applications that make assumptions concerning the context root of their Web container may need to be modified if they are deployed to a virtual target that has a uriPrefix set. In this case, the context path of the application includes the uriPrefix of the virtual target.

Some examples of this are:

• The application parses the incoming URL to construct another URL. If this parsing assumes that the URL root ends at host:port, the application needs to be updated because the URL root will be host:port/prefix with URI-based routing.

The MedRec sample application is one example of this. MedRec used to parse the incoming URL to construct another URL, and assumed that the root URL consisted of only host:port. To address this, the following changes were made to the MedRec application:

 The original code in the JaxWsProperties.java file for the physician application was:

This was changed to the following code.

ServerPropertiesUtils.getRegion() accounts for the possibility of a partition URI prefix in the URL:

 The original code in the GettingHostFilter.java file for the physician Web application was:

```
ServerPropertiesUtils.setAddress(request.getServerName());
ServerPropertiesUtils.setPort(String.valueOf(request.getServerPort()));
chain.doFilter(request, response);
```

This was changed to the following code to preserve host:port or, if using MT URI-based routing, host:port/partition for the Web service client:

```
if (ServerPropertiesUtils.getRegion() == null ||
ServerPropertiesUtils.getRegion().equals("")) {
   StringBuilder builder = new StringBuilder();
   builder.append(request.getServerName());
   builder.append(":");
   builder.append(String.valueOf(request.getServerPort()));
   builder.append(partition);
   ServerPropertiesUtils.setRegion(builder.toString());
```

• The application links to "/" in HTML/JSP code. In a non-MT environment, the application may make an assumption about the context root to which it is deployed. For example, consider an application that is deployed with the context root /fruits and that includes a page that refers to:

```
<a href="/fruits/index.html">Back to Fruits List</a>
```

This type of absolute reference does not work if the application is deployed to a partition with a virtual target that uses a URI prefix. The preceding link will try to go to <code>host:port/fruits/index.html</code> instead of <code>host:port/partition1/fruits/index.html</code>. The safest approach is to use relative URLs in links, such as:

```
<a href="index.html">Back to Fruits List</a>
```

# A.4 Automatic Binding of the Default CommonJ Work Manager Has Been Removed

Automatic binding of the default CommonJ Work Manager to java:comp/env/wm/default has been removed in WebLogic Server 12.2.1 because it is not in compliance with the Java EE 7 platform specification.

If you have an application that attempts to use the default CommonJ Work Manager, you can either:

 Add a resource-ref entry for wm/default in a deployment descriptor. For example:

• Have the CommonJ Work Manager injected into the application component. For example:

@Resource commonj.work.WorkManager myWorkManager;

# A.5 Parallel Deployment

WebLogic Server 12.2.1 adds support for parallel deployment of applications and modules, which improves startup and post-running deployment time. Parallel deployment of applications enables applications with the same deployment order to be deployed in parallel to each other. By contrast, parallel deployment of modules enables modules within a single application archive to be deployed in parallel to each other.

By default, in WebLogic domains that are created with, or upgraded to, WebLogic Server 12.2.1 (or later):

- Parallel deployment of applications is enabled.
- Parallel deployment of modules for all applications in the domain is disabled.

In WebLogic Server 12.1.3 and earlier, applications are always deployed serially. The default deployment order is the natural order that is defined in the domain configuration (that is, as established in the config.xml file). However, in those earlier WebLogic Server releases, you can explicitly control deployment order by setting the DeploymentOrder attribute of the AppDeploymentMBean, using the WebLogic Server Administration Console or programmatically as explained in Changing the Deployment Order for Applications and Standalone Modules in Deploying Applications to Oracle WebLogic Server. The use of this feature with older releases is important if specific dependencies exist between applications.

If you create a new domain in WebLogic Server 12.2.1.2.0, or upgrade an existing domain to 12.2.1.2.0, you can restore the WebLogic Server 12.1.3 deployment order behavior by disabling the following attributes of the DomainMBean:

• ParallelDeployApplications — Determines whether applications are deployed in parallel. (This attribute is enabled by default.)

• ParallelDeployApplicationModules — Determines whether the modules of applications are deployed in parallel. (This attribute is disabled by default.)

However, disabling the preceding attributes prevents you from being able to take advantage of the significant performance benefits of parallel deployment. Instead of disabling parallel deployment altogether in the domain you are upgrading to WebLogic Server 12.2.1.2.0, Oracle recommends checking to see whether the deployment ordering of any applications or modules has been customized, and if so, whether it is necessary. For more information, see:

- Enabling Parallel Deployment for Applications and Modules in *Deploying Applications to Oracle WebLogic Server*, which contains important considerations regarding application and module dependencies when using parallel deployment.
- Change the server deployment order in *Oracle WebLogic Server Administration Console Online Help*, which explains how to view or change the deployment order of deployments using the WebLogic Server Administration Console.

# A.6 Server Logging Bridge

As of WebLogic Server 12.1.3, the Server Logging Bridge is added to the root logger of the java.util.logging Logger tree when WebLogic Server starts. Therefore, you no longer need to explicitly configure the Server Logging Bridge.

If you have configured the weblogic.logging.ServerLoggingHandler as described in Server Logging Bridge in Configuring Log Files and Filtering Log Messages for Oracle WebLogic Server:

- If weblogic.logging.ServerLoggingHandler is attached to the root logger, Oracle strongly recommends that you remove it from your logging.properties file.
- If weblogic.logging.ServerLoggingHandler is attached to a logger other than the root, Oracle strongly recommends that you either remove it from the logging.properties configuration, or set the useParentHandlers attribute to false (for example, com.foo.barUseParentHandlers=false).

The above situations also apply to Log4J, however, the terminology is different:

- weblogic.logging.log4j.ServerLoggingAppender is the bridge for Log4J.
- useParentHandlers is called Additivity in Log4J. It is configured as log4j.additivity.com.foo.bar=false in the log4j.properties file.

# A.7 Oracle Database Drivers

The WLS installation now includes the Oracle Database 12c drivers. This requires the following changes to your applications:

- Replace references to wlserver/server/lib/ojdbc6.jar with \${MW\_HOME}/ oracle\_common/modules/features/com.oracle.db.dbc7-no-dms.jar. Note that this is automatically included in the class path when using weblogic.jar.
- Replace references to wlserver/server/lib/aqapi.jar with \${MW\_HOME}/ oracle\_common/modules/oracle.jdbc\_12.1.0/aqapi.jar, which also requires that you use com.oracle.db.jdbc7-no-dms.jar.

If you want to continue running with the Oracle Database 11g driver JARs, you must:

- add them to the front of the classpath
- move the Oracle Database 12c driver JARs out of the MW\_HOME/oracle\_common/modules/oracle.jdbc\_12.1.0 directory.

#### A.8 Oracle Enable JavaNet FastPath

The Oracle Enable JavaNet FastPath attribute on the **Domain Structure > Services > Data Sources > Configuration:Oracle** tab of the WebLogic Server Administration Console is no longer supported.

# A.9 Maximum POST Size

A new session descriptor, max-save-post-size, has been added in WebLogic Server 12.1.2, which may impact existing applications. This descriptor sets the maximum size, in bytes, of the POST that will be saved or buffered by the application container during FORM authentication. The default value is 4096 bytes.

If your application posts a form for which the size exceeds 4096 bytes during FORM authentication, you must increase max-save-post-size to an appropriate value. Otherwise, a MaxPostSizeExceededException will occur in the browser.

# A.10 WLDF Schema Upgrade

If you are using a JDBC-based store for WLDF event and harvester data, you must update or recreate the WLDF tables in your database. In the wls\_events table, change the THREADNAME column from varchar(128) to varchar(250). In the wls\_hvst table, add the column WLDFMODULE varchar(250) default NULL. For more information, see Configuring a JDBC-Based Store in Configuring and Using the Diagnostics Framework for Oracle WebLogic Server.

This applies only to WLS standalone installations. For installations that include Fusion Middleware products, the schema upgrade process is done through the Oracle Upgrade Assistant.

# A.11 jdbc-connection-timeout-secs Element

As of WebLogic Server 12.1.2, the jdbc-connection-timeout-secs element in the weblogic.xml deployment descriptor has been removed in WebLogic Server 12.1.2. If your application configures the jdbc-connection-timeout-secs element, you must remove it from the weblogic.xml deployment descriptor to prevent deployment of the application from failing.

# **A.12 Commitment of Local Transactions**

As of WebLogic Server 12.1.2, local transactions on non-XA connections that were not committed or rolled back by the application are now explicitly committed by default when the connection is returned to the pool. In addition, the following two parameters have been added to set whether or not local transactions on non-XA and XA connections are committed when the connection pool is closed:

• -Dweblogic.datasource.endLocalTxOnNonXAConWithCommit=false can be used to avoid one extra DBMS round-trip with non-XA connections, for applications that are trusted to always complete their transaction explicitly. If this parameter is set to false, local transactions on non-XA connections will be implicitly committed or rolled back when a connection pool is closed, according to

what the particular JDBC driver being used does when setAutoCommit(true) is called. Per the JDBC specification, that action is to commit the transaction, but there is varied compliance among drivers. By default, or if the property is set to true, these transactions are now committed.

 -Dweblogic.datasource.endLocalTXOnXAConWithCommit=true can be used to commit local transactions on XA connections when a connection pool is closed. By default, these transactions are rolled back.

# A.13 JVM Settings

When upgrading a WebLogic Server 10.3.*x* domain to a WebLogic Server 12.1.2 or greater domain, you may have to:

- manually set the location of the Java endorsed directory (*JRE\_HOME*/lib/endorsed) or directories.
- manually increase the permgen space and maximum permgen space for the Oracle HotSpot JDK.

## A.13.1 Setting the Location of the Java Endorsed Directory

In the following situations, you *do not* need to manually set the location of the Java endorsed directory or directories:

- you are using JDK7.
- you are using one of the JDKs that is installed with WebLogic Server 12.1.1.
- you are using WLS 12c domains and start scripts that were generated by domain creation via the WebLogic Server 12c Configuration Wizard, or your start scripts reference commEnv.cmd/sh as installed by the WebLogic Server installer, or both.

If none of these situations apply, and any one of the following situations apply, you must manually set the location of the Java endorsed directory in the command you use to start your Managed Servers:

- you are using Node Manager to start your Managed Servers, but you are not using a start script, that is startScriptEnabled=false. Note that as of WebLogic Server 12.1.1, the default value for startScriptEnabled is true.
- you are using custom start scripts, that is, start scripts that are not provided by Oracle.
- you are trying to create an empty domain using java.weblogic.Server.

In any of these cases, include the java.endorsed.dirs parameter in the Managed Server startup command.

startWeblogic.sh -Djava.endorsed.dirs=WL\_HOME/endorsed

To specify multiple Java endorsed directories, separate each directory path with a colon (:).

#### Note:

In all of the options described in this section, you must replace *WL\_HOME* with the full path to your WebLogic Server installation.

The argume

You can also specify this value when calling startServer by passing the values as jvmArgs, or when calling nmstart by passing them as properties, such as:

wls:/nm/mydomain> prps = makePropertiesObject("Arguments=Djava.endorsed.dirs=/WL\_HOME/endorsed")

wls:/nm/mydomain> nmStart("AdminServer",props=prps)

If you are using Node Manager to start the Managed Server, you can include the -Djava.endorsed.dirs=/WL\_HOME/endorsed") parameter in the ServerStartMBean's arguments attribute, either using WLST or the WebLogic Server Administration Console. If using the WebLogic Server Administration Console, enter this parameter in the **Arguments** field on the server's **Configuration > Server Start** tab. This attribute will be applied when you call start(server\_name 'Server') from a WLST client that is connected to the Administration Server or when you click on the **Start** button for the server in the WebLogic Server Administration Console.

# A.13.2 Setting permgen space

If you receive an OutOfMemory: PermGen Space error when starting a Managed Server, you have to manually set the permgen space to at least 128M and increase the maximum permgen space to at least 256M.

#### Note:

In all of the options described here, you must replace WL\_HOME with the full path to your WebLogic Server installation.

This can be done by specifying the following in the ServerStartMBean's arguments attribute, using either WLST or the WebLogic Server Administration Console. If using the WebLogic Server Administration Console, enter -XX:PermSize=128m - XX:MaxPermSize=256m in the **Arguments** field on the server's **Configuration** > **Server Start** tab.

# Arguments: -XX:PermSize=128m -XX:MaxPermSize=256m

#### Note:

If you plan to start the server via the WebLogic Server Administration Console, you must apply the permgen settings prior to starting the server from the WebLogic Server Administration Console. Otherwise the server may go into an unrecoverable state.

This attribute will be applied when you call <code>start(server\_name 'Server')</code> from a WLST client that is connected to the Administration Server or when you click on the <code>Start</code> button for the server in the WebLogic Server Administration Console.

Another method you can use is to start the Managed Server via the command line and specify the correct settings, as shown here:

(UNIX) startManagedWebLogic.sh server\_name -XX:PermSize=128m - XX:MaxPermSize=256m

(Windows) startManagedWebLogic.cmd server\_name -XX:PermSize=128m
-XX:MaxPermSize=256m

You can also specify these values when calling startServer by passing the values as jvmArgs, or when calling nmstart by passing them as properties, such as:

```
wls:/nm/mydomain> prps = makePropertiesObject("Arguments= -
XX:PermSize=128m -XX:MaxPermSize=256m")
wls:/nm/mydomain> nmStart("AdminServer",props=prps)
```

# A.14 Node Manager startScriptEnabled Default

As of WebLogic Server 12.1.1, the default value for startScriptEnabled has been changed to true. In all previous releases, the default was false. If you do not want to use a start script with Node Manager, change this value to false after upgrading.

# A.15 Enterprise Java Beans (EJBs)

Oracle Kodo has been deprecated as of WebLogic Server 10.3.1. As of WebLogic Server 12.1.1, EclipseLink is the default JPA provider, replacing Kodo. Applications that use Kodo as the persistence provider with WebLogic Server 12.1.2 will need to be updated. For more information, see Updating Applications to Overcome Conflicts in Developing Enterprise JavaBeans for Oracle WebLogic Server.

As of WebLogic Server 12.1.1, support for JPA 2.0 is built in. JPA 2.0 includes improvements and enhancements to domain modeling, object/relational mapping, EntityManager and Query interfaces, and the Java Persistence Query Language (JPQL), and more. For more information, see Using JPA 2.0 with TopLink in WebLogic Server in *Developing Enterprise JavaBeans for Oracle WebLogic Server*.

# A.16 WebLogic Server 8.1 Web Services Stack Has Been Removed

The WebLogic Server 8.1 Web services stack has been removed in the WebLogic Server 12.1.1 release. Therefore, WebLogic Server 8.1 Web services applications will no longer work. Oracle recommends that you upgrade such applications to the WebLogic JAX-RPC or JAX-WS stacks, per the instructions in Upgrading an 8.1 WebLogic Web Service to 12.1.x.

# A.17 Universal Description and Discover (UDDI) Registry Has Been Removed

The Universal Description and Discovery (UDDI) registry has been removed as of WebLogic Server 12.1.1. If you are still using UDDI and want to upgrade to WebLogic Server 12.1.1, Oracle recommends that you migrate to the Oracle Service Registry (OSR), which is UDDI 3.0 compliant.

# A.18 Certicom SSL Implementation

As of WebLogic Server 12.1.1, the Certicom SSL Implementation has been removed. This change may require you to update system properties and debug switches as

described in Command Line Properties for Enabling SSL Debugging and System Property Differences Between the JSSE and Certicom SSL Implementations in *Administering Security for Oracle WebLogic Server*.

#### A.19 Coherence Version

The WebLogic Server 12.1.1 installer includes Coherence 3.7.1. All servers in a cluster must use the same version of Coherence. Therefore, all cache servers in the cluster must be upgraded to Coherence 3.7.1.

# A.20 Deprecated and Obsolete Web Application Features

For a list of Web application features that are deprecated or are not supported as of WebLogic Server 12.1.1, refer to the following:

- Information about deprecated functionality for WebLogic Server 11g Release 1 can be found on My Oracle Support at https://support.oracle.com/.
  - In the Search Knowledge Base field, enter document ID 888028.1.
- Information about functionality that is deprecated in WebLogic Server 12.1.1 can be found on My Oracle Support at https://support.oracle.com/. Search for Deprecated Features.

# A.21 Evaluation Database Changed From PointBase to Derby

As of WebLogic Server 10.3.3, the evaluation database available from the WebLogic Server installation program has been changed from PointBase to Apache Derby. If you select the **Evaluation Database** option on the Choose Products and Components screen, the Derby database is installed in the WL\_HOME\common\derby directory. If you select a Typical installation, Derby is installed by default.

If you have a domain based on PointBase and you want to continue using PointBase after upgrading the domain to WebLogic Server 10.3.3 or later, you must obtain a PointBase license from <a href="http://www.pointbase.com">http://www.pointbase.com</a>. Note that the full WLS installer does not preserve the PointBase installation directory. As an alternative to using PointBase, you can migrate the domain database to Derby.

For more information, see Upgrading a Domain that Uses an Evaluation Database.

# A.22 Data Source Profile Logging

To provide better usability and performance, WebLogic Server 10.3.6 and higher uses a data source profile log to store events. See Monitoring WebLogic JDBC Resources in *Administering JDBC Data Sources for Oracle WebLogic Server*.

# A.23 ONS Debugging

For WebLogic Server release 10.3.6 and higher, the package names for UCP and ONS are no longer repackaged. For information on how to set UPC and ONS debugging, see Setting Debugging for UCP/ONS in *Administering JDBC Data Sources for Oracle WebLogic Server*.

# A.24 Oracle Type 4 JDBC drivers from DataDirect

As of WebLogic Server 10.3.6, Oracle Type 4 JDBC drivers from DataDirect are referred to as WebLogic-branded DataDirect drivers. Oracle has retired the documentation in *Oracle® Fusion Middleware Type 4 JDBC Drivers for Oracle WebLogic Server* and no longer provides detailed information on DataDirect drivers. Oracle continues to provide information on how WebLogic-branded drivers are configured and used in WebLogic Server environments at Using WebLogic-branded DataDirect Drivers in *Developing JDBC Applications for Oracle WebLogic Server*. Oracle recommends reviewing DataDirect documentation for detailed information on driver behavior. See "Progress DataDirect for JDBC User's Guide Release 5.1" and "Progress DataDirect for JDBC Reference Release 5.1" at http://www.datadirect.com/index.html.

# A.25 Default Message Mode Has Changed

As of WebLogic Server 12.1.1, the default messaging mode has been changed from multicast to unicast.

#### A.26 Modifications to SSLMBean

The SSLMBean has been modified as of WebLogic Server 10.3.5 to support additional SSL configuration capabilities, including the ability to enable or disable the JSSE adapter.

For more information, see the following documents:

- For a list of the differences in the way the JSSE SSL implementation handles the WebLogic system properties, see System Property Differences Between the JSSE and Certicom SSL Implementations in Administering Security for Oracle WebLogic Server.
- For more information about SSL support in WebLogic Server, see SSL: An Introduction in *Understanding Security for Oracle WebLogic Server*.
- For more information on JSEE, see Java Secure Socket Extension (JSEE) Reference Guideat http://download.oracle.com/javase/6/docs/technotes/guides/security/jsse/JSSERefGuide.html.

# A.27 New Web Services Features

The following new features have been added in WebLogic Server as of release 10.3.3:

- Support for Web services atomic transactions—WebLogic Web services enable interoperability with other external transaction processing systems, such as WebSphere, JBoss, Microsoft .NET.
- Enhanced support for Web services in a clustered environment
- Enhanced monitoring of Web services and clients
- Attachment of Oracle WSM policies to WebLogic Web services using Fusion Middleware Control
- EclipseLink DBWS support for declarative Web service solution for accessing relational databases

- Method-Level policy attachment behavior change—Before WebLogic Server 10.3.3,
  if a policy was attached, through the WebLogic Server Administration Console, to a
  method of one Web service, the policy was also attached to all methods of the same
  name for all Web services in that module. As of WebLogic Server 10.3.3, the policy
  is attached only to the method of the appropriate Web service.
- policy: prefix now removed from OWSM policy names
- Web services WSDL tab now removed—Before WebLogic Server 10.3.3, you could view the WSDL for the current Web service by selecting the Configuration > WSDL tab. The WSDL tab has been removed as of WebLogic Server 10.3.3.
- New development tools—Oracle JDeveloper and Oracle Enterprise Pack for Eclipse (OEPE)
- Integration with Oracle Enterprise Manager Fusion Middleware Control
- Support for Oracle WebLogic Services Manager (WSM) security policies
- Support for WS-SecureConversation 1.3 on JAX-WS and MTOM with WS-Security on JAX-WS

For more information, see "Web Services" in What's New in Oracle WebLogic Server.

## A.28 Introduction of JSSE

As of WebLogic Server 10.3.3, Java Secure Socket Extension (JSSE) was introduced as an SSL implementation. JSSE is the Java standard framework for SSL and TLS and includes both blocking-I/O and non-blocking-I/O APIs, and a reference implementation including several commonly-trusted CAs.

# A.29 Performance Enhancements for Security Policy Deployment

As of release 10.3.3, WebLogic Server includes a deployment performance enhancement for Deployable Authorization providers and Role Mapping providers that are thread safe. WebLogic Server by default supports thread-safe parallel modification to security policy and roles during application and module deployment. For this reason, deployable Authorization and Role Mapping providers configured in the security realm should support parallel calls. The WebLogic deployable XACML Authorization and Role Mapping providers meet this requirement.

However, if your custom deployable Authorization or Role Mapping providers do not support parallel calls, you must disable the parallel security policy and role modification and instead enforce a synchronization mechanism that results in each application and module being placed in a queue and deployed sequentially. You can turn on this synchronization enforcement mechanism from the WebLogic Server Administration Console or by using the

DeployableProviderSynchronizationEnabled and DeployableProviderSynchronizationTimeout attributes of the RealmMBean.

See Enabling Synchronization in Security Policy and Role Modification at Deployment in *Administering Security for Oracle WebLogic Server* for additional information.

# A.30 ActiveCache

As of WebLogic Server 10.3.3, applications deployed on WebLogic Server can easily use Coherence data caches, and seamlessly incorporate Coherence\*Web for session

management and TopLink Grid as an object-to-relational persistence framework. Collectively, these features are called ActiveCache.

ActiveCache provides replicated and distributed data management and caching services that you can use to reliably make an application's objects and data available to all servers in a Coherence cluster.

For more information, see .

# A.31 Class Caching

As of release 10.3.3, WebLogic Server allows you to enable class caching. The advantages of using class caching are:

- Reduces server startup time.
- The package level index reduces search time for all classes and resources.

Class caching is supported in development mode when starting the server using a startWebLogic script. Class caching is disabled by default and is not supported in production mode. The decrease in startup time varies among different JRE vendors. For more information, see Configuring Class Caching in *Developing Applications for Oracle WebLogic Server*.

# A.32 Deprecated JDBC Drivers

The following JDBC drivers are deprecated:

- WebLogic Type 4 JDBC driver for Oracle
  - This driver was deprecated in WebLogic Server 10.3 and is now removed. Instead of using this deprecated driver, you should use the Oracle Thin Driver that is provided with WebLogic Server. For details about the Oracle Thin Driver, see JDBC Drivers Installed with WebLogic Server in *Administering JDBC Data Sources for Oracle WebLogic Server*.
- The Sybase JConnect 5.5 and 6.0 drivers 5.5 and 6.0 are removed from WebLogic Server as of release 10.3.3 due to an Oracle security policy regarding default installation of code samples. You can download the driver from Sybase or you can use the Oracle-branded JDBC driver for Sybase that is packaged with WebLogic Server.

# A.33 Changes to weblogic.jms.extension API

As of WebLogic Server 10.3.3, the following internal methods of the weblogic.jms.extensions.WLMessage interface have been removed from the Java API Reference for Oracle WebLogic Server:

```
public void setSAFSequenceName(String safSequenceName);
public String getSAFSequenceName();
public void setSAFSeqNumber(long seqNumber);
public long getSAFSeqNumber();
```

Your applications should not use these internal methods. Internal methods may change or be removed in a future release without notice.

# A.34 Persistent Store Updates

As of WebLogic Server 10.3.3, WebLogic File Store behavior and tuning have changed for default file stores and custom file stores.

# A.35 Oracle Internet Directory and Oracle Virtual Directory Authentication Providers

Two new LDAP authentication providers were added to WebLogic Server 10.3.2: the Oracle Internet Directory Authentication Provider and the Oracle Virtual Directory Authentication Provider. These authentication providers can store users and groups in, and read users and groups from, the Oracle Internet Directory and Oracle Virtual Directory LDAP servers, respectively.

For information about configuring and using these new security providers, see Configuring LDAP Authentication Providers in *Administering Security for Oracle WebLogic Server*.

# A.36 capacityIncrement Attribute

In WebLogic Server 10.3.1 and higher releases, the capacityIncrement attribute is no longer configurable and is set to a value of 1.

# A.37 Middleware Home Directory

As of WebLogic Server 10.3.1, the notion of the BEA Home directory is replaced by the Middleware Home. The default path of this directory is *<drive*:>Oracle/Middleware. This change has the following impact on WebLogic Server:

- A new environment variable is introduced in several WebLogic scripts in 10.3.1 to represent the Middleware Home directory: MW\_HOME. The directory to which this variable is set generally is the same as BEA\_HOME, which is also still used in WebLogic Server scripts.
- By default, the WebLogic Server installation program selects <drive:>Oracle/Middleware as the root product installation directory. However, if a directory containing an existing WebLogic Server installation is detected, that directory is selected instead by default.
- The WebLogic Server 10.3.1 documentation now uses the term Middleware Home, instead of BEA Home. However, this revision is functionally only a change in terminology and does not imply that any WebLogic software, custom domains, or applications must be moved, or that any existing environment variables that represent those locations must be changed.

This change does not affect any existing WebLogic Server installations, custom domains, applications, or scripts on your computer. You may continue to use the BEA\_HOME environment variable as before.

# A.38 Resource Registration Name

As of WebLogic Server 10.3.1, the behavior of the resource registration name for XA data source configurations has changed. In previous releases, the JTA registration name was simply the name of the data source. Now, the registration name is a combination of data source name and domain.

For more information, see Registering an XAResource to Participate in Transactions in *Developing JTA Applications for Oracle WebLogic Server*.

# A.39 Servlet Path Mapping

As of version 2.3 of the Java Servlet Specification, the following syntax is used to define mappings:

- A servlet path string that contains only the / (slash) character indicates the default servlet of the application. The servlet path resolves to the request URI minus the context path; in this case, the path resolves to null.
- A String that begins with an \* (asterisk) specifies an extension mapping.

These changes introduce a change in behavior with the following HttpServletRequest methods:

- getPathInfo
- getServletPath

To better illustrate the change in behavior, consider the request /abc/def.html that resolves to ServletA:

- If / maps to ServletA, then servletPath="abc/def.html" and pathInfo=null.
- If /\* maps to ServletA, then servletPath="" and pathInfo="abc/def.html".

To ensure that the path info returned is non-null, replace all occurrences of the / (slash) servlet mapping string with /\*.

The Java Servlet Specification can be downloaded from the following location:

http://www.oracle.com/technetwork/java/javaee/servlet/index.html